<span id="page-0-0"></span>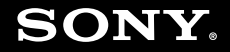

# Руководство пользователя

Персональный компьютер Серия VGN-C

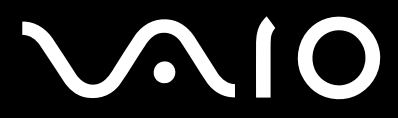

# <span id="page-1-0"></span>Содержание

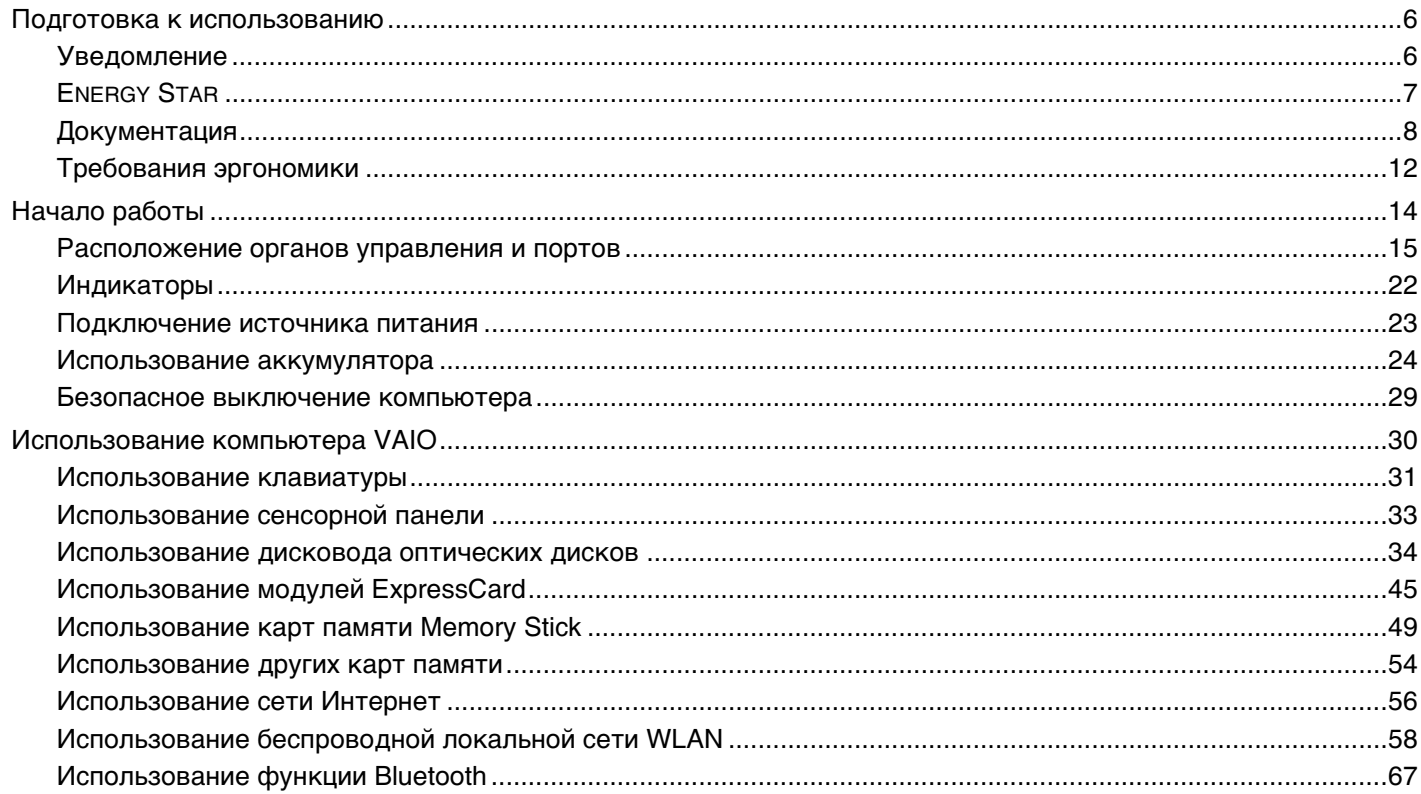

# <span id="page-2-0"></span>**VAIO**

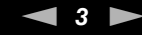

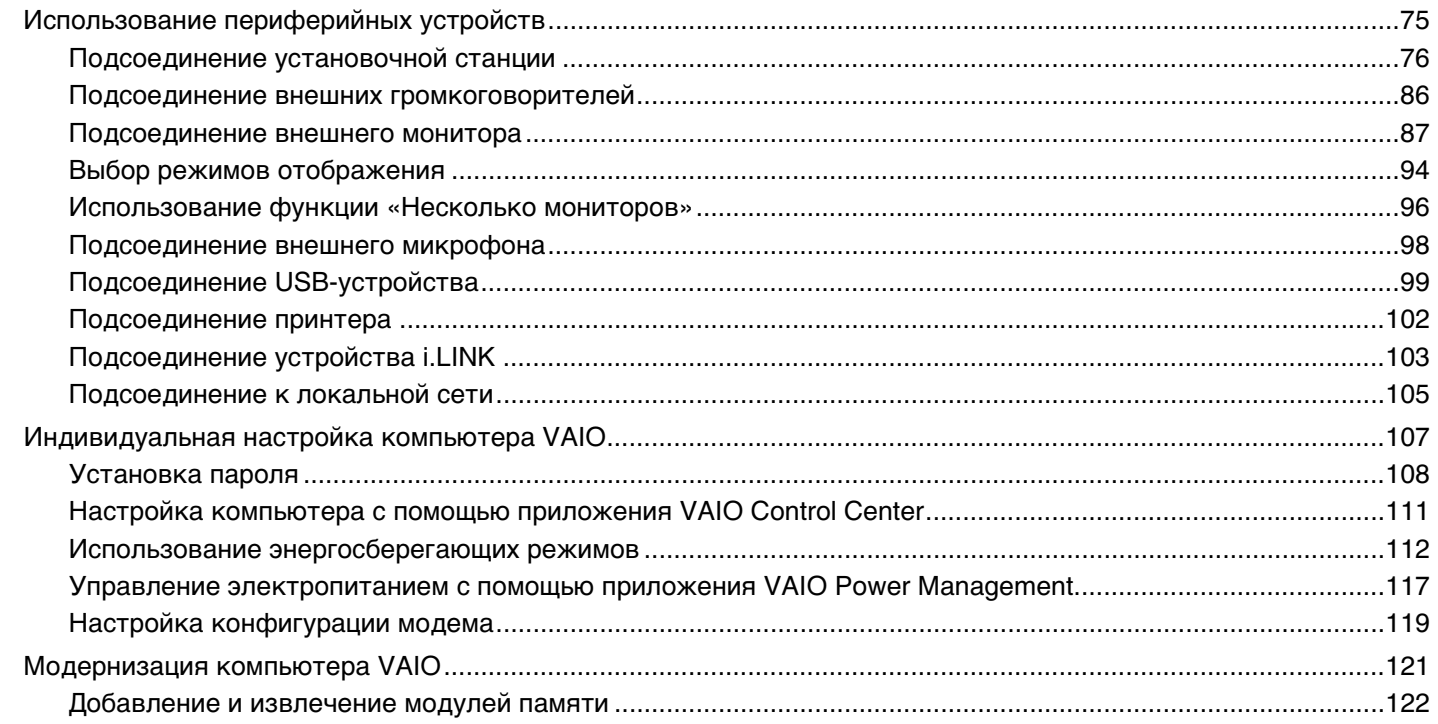

# <span id="page-3-0"></span>**VAIO**

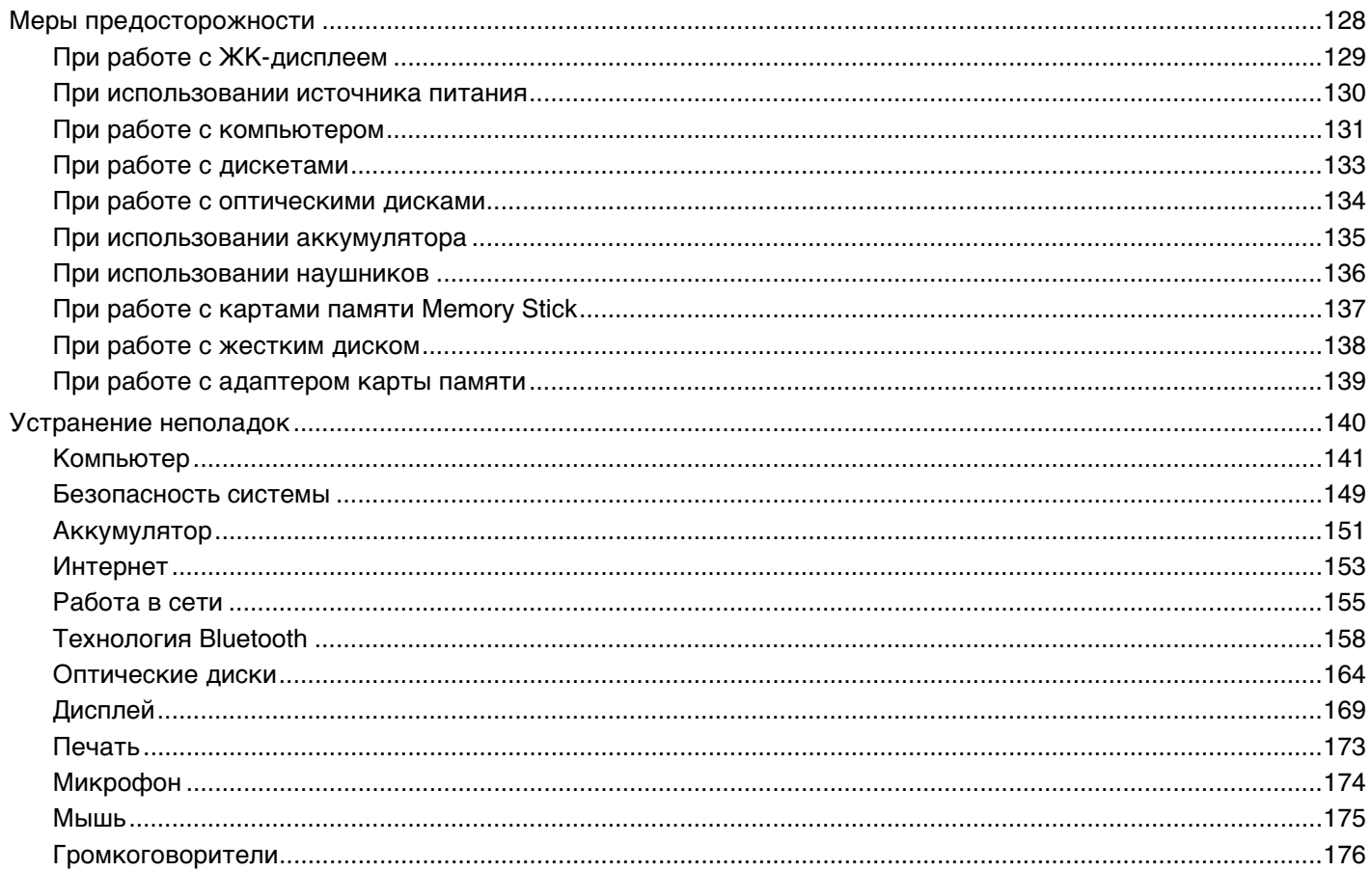

<span id="page-4-0"></span>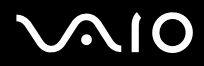

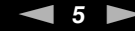

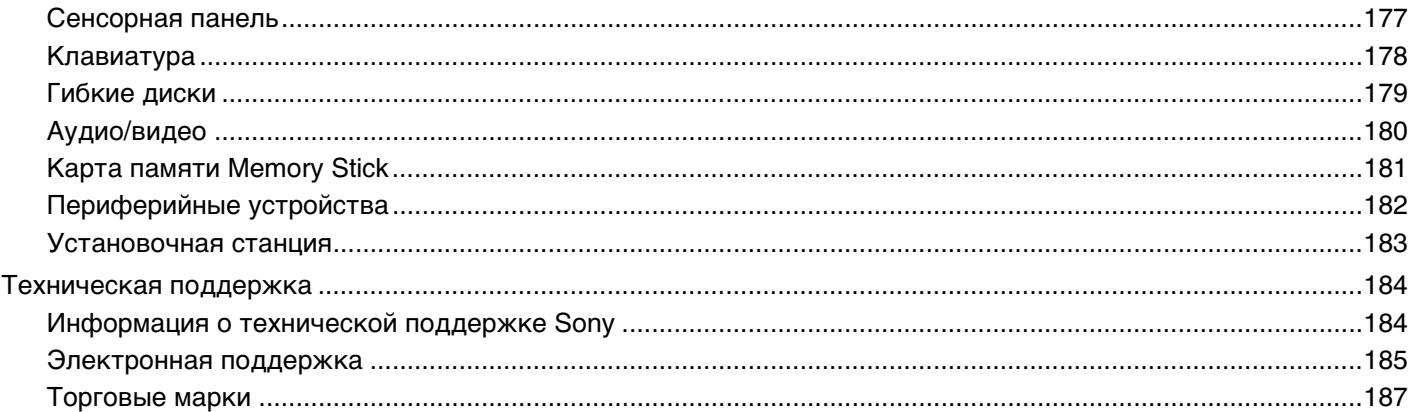

# <span id="page-5-2"></span><span id="page-5-0"></span>Подготовка к использованию

Поздравляем с приобретением компьютера Sony VAIO<sup>®</sup>! Добро пожаловать в интерактивное Руководство пользователя. Корпорация Sony создает современные персональные компьютеры, которые объединяют в себе передовые технологии в области аудио- и видеозаписи, вычислительной техники и коммуникаций.

# <span id="page-5-1"></span>Уведомление

© Корпорация Sony, 2006 г. С сохранением всех прав.

Воспроизведение, перевод и преобразование в любую доступную для аппаратного считывания форму настоящего руководства и упомянутого в нем программного обеспечения (как полностью, так и частично) без предварительного письменного разрешения запрещается.

Корпорация Sony не дает никаких гарантий в отношении настоящего руководства, программного обеспечения и иной информации, содержащейся в данном документе, и настоящим явно отказывается от каких-либо подразумеваемых гарантийных обязательств, гарантий коммерческой пригодности или соответствия каким-либо конкретным целям для данного руководства, программного обеспечения и прочей информации. Ни при каких обстоятельствах корпорация Sony не несет ответственности за случайный, воспоследовавший и иной ущерб, вызванный правонарушением, контрактом или иной причиной и возникший в результате использования или связанный с использованием настоящего руководства, программного обеспечения и прочей информации, содержащейся в этом документе, или проистекающий из использования таковой.

Macrovision. В данном изделии используется технология защиты авторских прав, защищенная патентами США и другими правами на интеллектуальную собственность. Использование данной технологии защиты авторских прав должно быть официально разрешено компанией Macrovision; данная технология предназначена исключительно для использования в домашних или иных условиях с ограниченными возможностями просмотра, если отсутствует официальное разрешение Macrovision на иное применение. Восстановление системного кода или дизассемблирование запрещаются.

В настоящем руководстве символы ™ или ® не указаны.

Корпорация Sony оставляет за собой право на любые изменения настоящего руководства и содержащейся в нем информации в любое время без уведомления. Использование программного обеспечения, рассматриваемого в руководстве, регламентируется условиями отдельного лицензионного пользовательского соглашения.

# <span id="page-6-1"></span><span id="page-6-0"></span>ENERGY STAR

В качестве партнера ENERGY STAR корпорация Sony установила и подтверждает, что данное изделие соответствует требованиям ENERGY STAR в отношении экономии электроэнергии.

Международная программа ENERGY STAR по офисному оборудованию – это программа, направленная на экономию электроэнергии при использовании компьютеров и иного офисного оборудования. Эта программа поддерживает разработку и распространение изделий с функциями эффективного снижения энергопотребления. Программа является открытой, а участие в ней – добровольным. Изделия, на которые ориентирована данная программа, – это офисное оборудование, например, компьютеры, мониторы, принтеры, факсимильные и копировальные аппараты. Стандарты и логотипы оборудования унифицированы в странах-участницах.

ENERGY STAR является торговой маркой, зарегистрированной в США.

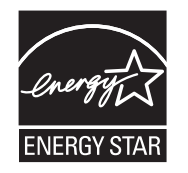

<span id="page-7-1"></span>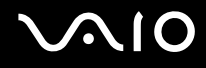

# <span id="page-7-0"></span>Документация

Документация для данного компьютера VAIO содержит печатные документы и электронные руководства пользователя.

Руководства представлены в формате PDF, который очень удобен для просмотра и печати.

Портал My Club VAIO - отличная возможность для начала работы с компьютером: полный набор всех функций, необходимых для эффективной работы компьютера.

Руководства пользователя находятся в разделе Documentation, к которому можно обратиться следующим образом:

- В меню Пуск выберите Все программы, затем My Club VAIO. 1
- Шелкните мышью значок Documentation.  $\mathbf{2}$
- 3 Выберите руководство, которое требуется просмотреть.

#### $\mathbb{Z}_p$

Руководства пользователя можно выбрать вручную, выбрав Мой компьютер > VAIO (C:) (Ваш диск C) > Documentation > Documentation и открыв папку, соответствующую необходимому языку.

В комплекте может быть отдельный диск с документацией на прилагаемые аксессуары.

#### Печатная документация

- Плакат по настройке содержит описание процесса запуска, от распаковки до включения компьютера VAIO.
- Руководство по устранению неисправностей  $-$  содержит описание процедур устранения наиболее  $\Box$ распространенных неполадок.
- □ Руководство по восстановлению системы содержит описание процедуры восстановления компьютерной системы (при необходимости).
- Брошюры, содержащие следующую информацию: условия Гарантия Sony, Правила по технике безопасности,  $\Box$ Правила эксплуатации модема, Правила эксплуатации беспроводной сети, Правила эксплуатации Bluetooth, Соглашение с конечным пользователем и информацию о Служба поддержки.

<span id="page-8-0"></span>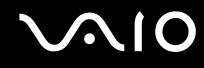

#### Электронная документация

- Руководство пользователя (данное руководство) содержит описание функций компьютера. В нем также содержится информация о программах, поставляемых вместе с компьютером, и информация об устранении наиболее распространенных неполадок.
- Спецификации раздел Спецификации содержит интерактивные документы, описывающие аппаратную и программную конфигурацию компьютера VAIO.

Для перехода в раздел Спецификации:

- $1$ Установите соединение с Интернет.
- $\mathbf{2}$ Перейдите на Web-узел интерактивной поддержки корпорации Sony по адресу http://www.vaio-link.com/.

# <span id="page-9-0"></span>My Club VAIO

В разделе My Club VAIO находится:

Раздел Documentation, который содержит:

- Руководство пользователя. Это руководство содержит подробную информацию о функциях компьютера и приемах безопасной и надежной работы с ними, а также о подсоединении периферийных устройств и т.д.
- Неlp & Training. Это портал Центр справки и поддержки VAIO.
- Важные сведения о компьютере в форме уведомлений и сообщений. ❏

В разделе My Club VAIO вы также найдете следующую информацию:

#### **D** Accessories

Требуется расширить возможности компьютера? Щелкните мышью этот значок для просмотра информации о совместимых дополнительных устройствах.

#### □ Software

Требуются новые возможности? Щелкните мышью этот значок для обзора программного обеспечения и ознакомления с возможностями обновления.

#### □ Wallpapers

Щелкните мышью этот значок для просмотра информации о наиболее популярных фоновых рисунках Sony и Club VAIO

#### $\Box$  Links

Щелкните мышью этот значок для просмотра информации о наиболее популярных web-узлах Sony и Club VAIO.

<span id="page-10-0"></span>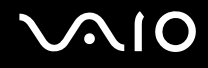

#### Центр справки и поддержки

Центр справки и поддержки - это обширный ресурс, содержащий практические советы, учебные пособия и демонстрации, которые помогут вам в изучении и использовании операционной системы Microsoft Windows XP и компьютера.

Для просмотра справочных ресурсов Windows (включая ресурсы в сети Интернет) пользуйтесь функцией поиска, указателем и содержанием.

Для доступа к Центру справки и поддержки нажмите кнопку Пуск и выберите Центр справки и поддержки. Или

откройте приложение Центр справки и поддержки, нажав клавишу Microsoft Windows 24 и клавишу F1.

#### Другие источники информации

- □ Сведения о функциях и устранению неполадок при работе с различными приложениями можно найти в файлах интерактивной справки этих приложений.
- □ Посетите web-vзел www.club-vaio.com для просмотра интерактивных учебных пособий по программному обеспечению VAIO.

# <span id="page-11-1"></span><span id="page-11-0"></span>Требования эргономики

Данный компьютер является портативным устройством, которое применяется в различных условиях. По возможности постарайтесь учитывать приведенные ниже рекомендации по эргономике как при работе в стационарных условиях, так при использовании компьютера как портативного устройства.

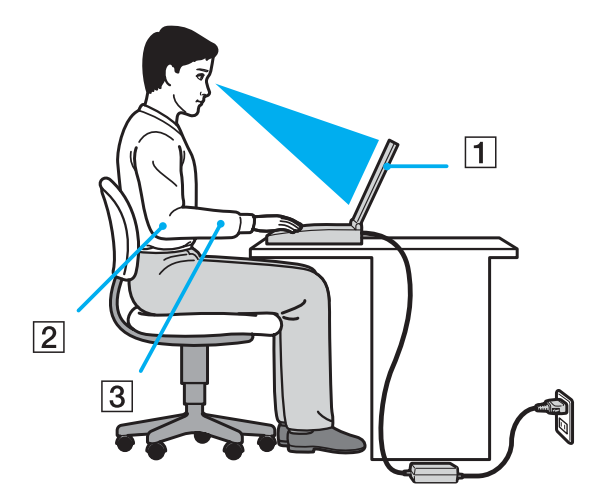

- Расположение компьютера располагайте компьютер непосредственно перед собой (1). При использовании  $\Box$ клавиатуры, сенсорной панели или внешней мыши держите локти горизонтально (2), а запястья - свободно, в удобном положении (3). Расправьте плечи в естественном положении. Делайте перерывы в работе на компьютере. Продолжительная работа на компьютере может вызвать перенапряжение мышц или сухожилий.
- Рабочее место и поза подберите стул с удобной спинкой. Отрегулируйте стул так, чтобы ступни стояли ровно на полу. Комфортное расположение ступней позволит вам чувствовать себя удобнее. Сидите прямо, свободно, не сутультесь и не отклоняйтесь далеко назад.

<span id="page-12-0"></span>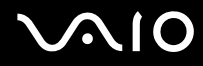

- ❑ **Угол обзора экрана компьютера** наклоняя экран, подберите оптимальный угол. Правильно отрегулировав наклон экрана, можно снизить напряжение глаз и физическое утомление. Кроме того, отрегулируйте яркость экрана.
- ❑ **Освещение** выбирайте местоположение компьютера так, чтобы солнце и искусственное освещение не создавали бликов и отражений на экране. Пользуйтесь источниками рассеянного света, чтобы избежать ярких пятен на экране. Можно также приобрести аксессуары для дисплея, которые предназначены для устранения бликов на экране. Правильное освещение позволяет сделать работу комфортной и эффективной.
- ❑ **Расположение внешнего монитора** при использовании внешнего монитора установите его на расстоянии, обеспечивающем комфортную работу. Сидя перед монитором, убедитесь в том, что экран находится на уровне глаз или несколько ниже.

<span id="page-13-1"></span>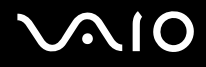

# <span id="page-13-0"></span>Начало работы

В этом разделе рассматриваются первые шаги по эксплуатации компьютера VAIO.

- ❑ **Расположение органов управления и портов [\(стр. 15\)](#page-14-0)**
- ❑ **Индикаторы [\(стр. 22\)](#page-21-0)**
- ❑ **Подключение источника питания [\(стр. 23\)](#page-22-0)**
- ❑ **Использование аккумулятора [\(стр. 24\)](#page-23-0)**
- ❑ **Безопасное выключение компьютера [\(стр. 29\)](#page-28-0)**

# <span id="page-14-1"></span><span id="page-14-0"></span>Расположение органов управления и портов

На следующих страницах показано расположение органов управления и портов компьютера.

#### <span id="page-15-0"></span>**AIO**

## Вид спереди

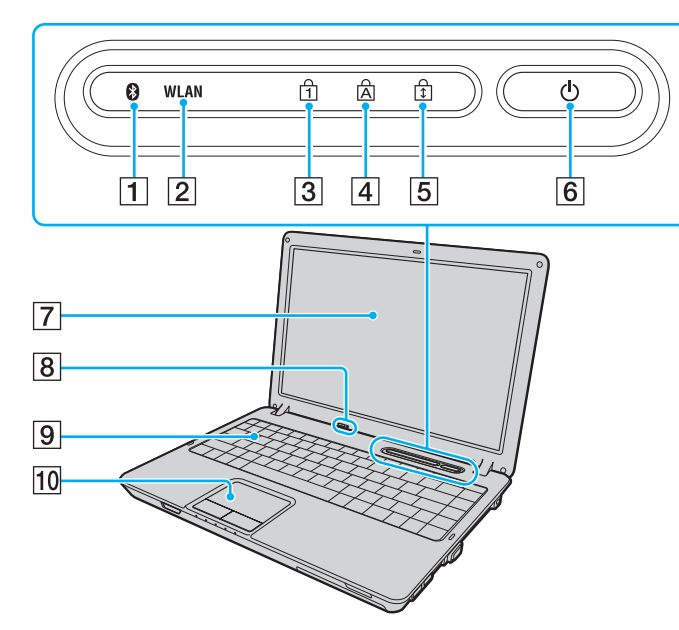

- 1 Индикатор Bluetooth<sup>\*</sup> [\(стр. 22\)](#page-21-0)
- B Индикатор беспроводной локальной сети **(WLAN)** [\(стр. 22\)](#page-21-0)
- **3** Индикатор Num lock [\(стр. 22\)](#page-21-0)
- **4** Индикатор Caps lock [\(стр. 22\)](#page-21-0)
- E Индикатор Scroll lock [\(стр. 22\)](#page-21-0)
- б Клавиша включения питания
- G ЖК-дисплей [\(стр. 129\)](#page-128-1)
- В Встроенный микрофон (одноканальный)
- I Клавиатура [\(стр. 31\)](#page-30-1)
- 10 Сенсорная панель [\(стр. 33\)](#page-32-1)
- Не для всех моделей.

<span id="page-16-0"></span>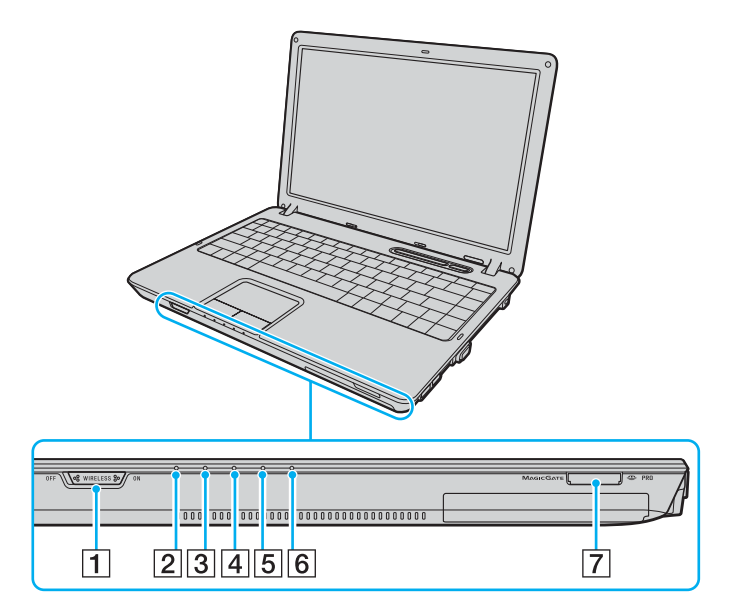

- A Выключатель **WIRELESS** [\(стр. 58\)](#page-57-1)
- B Индикатор питания [\(стр. 22\)](#page-21-0)
- C Индикатор аккумулятора [\(стр. 22\)](#page-21-0)
- D Индикатор жесткого диска [\(стр. 22\)](#page-21-0)
- E Индикатор дисковода оптических дисков [\(стр. 22\)](#page-21-0)
- **6** Индикатор карты памяти Memory Stick PRO/Duo [\(стр. 22\)](#page-21-0)
- G Гнездо карты памяти Memory Stick PRO/Duo\* [\(стр. 51\)](#page-50-0)
- Данный компьютер поддерживает карты памяти большого объема Memory Stick PRO и Memory Stick Duo с высокой скоростью передачи данных.

<span id="page-17-0"></span>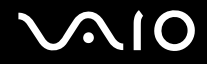

## Вид сзади

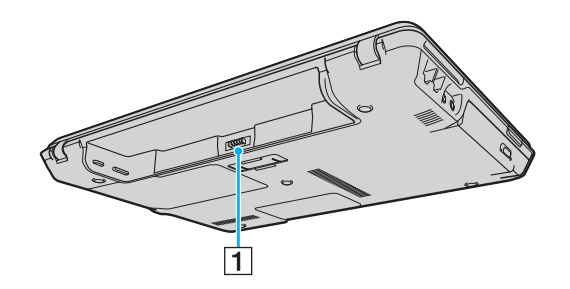

1 Разъем аккумулятора (стр. 24)

# <span id="page-18-0"></span>**VAIO**

## Вид справа

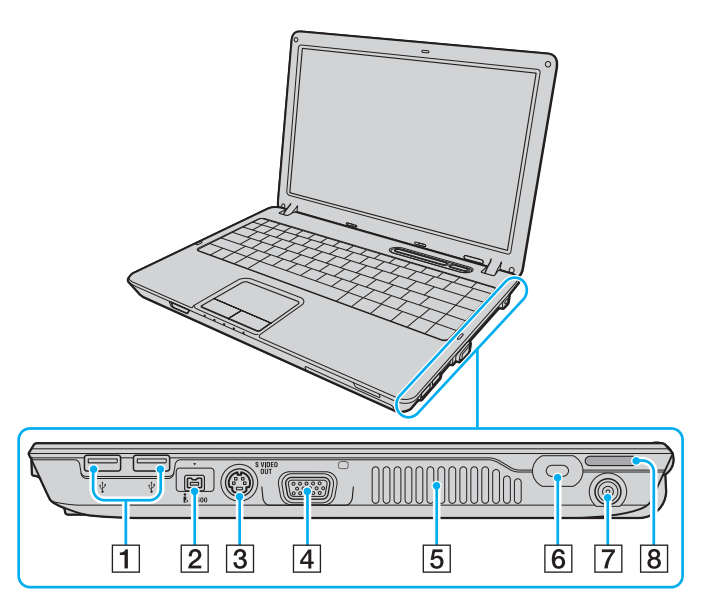

- 1 Высокоскоростные порты USB (USB 2.0)<sup>\*1</sup> [\(стр. 99\)](#page-98-1)
- **2** Порт i.LINK (IEEE 1394) S400 [\(стр. 103\)](#page-102-1)
- C Разъем видеовыхода **S VIDEO OUT** [\(стр. 91\)](#page-90-0)
- $\boxed{4}$  Разъем монитора (VGA)<sup>\*2</sup> [\(стр. 88\)](#page-87-0)
- E Вентиляционное отверстие
- б] Гнездо защиты
- G Разъем источника питания постоянного тока **DC IN** [\(стр. 23\)](#page-22-0)
- В Встроенный громкоговоритель
- \*1 Поддерживает высокую/полную/низкую скорость передачи.
- $*2$  Не доступен, когда компьютер подсоединен к дополнительной установочной станции.

# <span id="page-19-0"></span>**VAIO**

### Вид слева

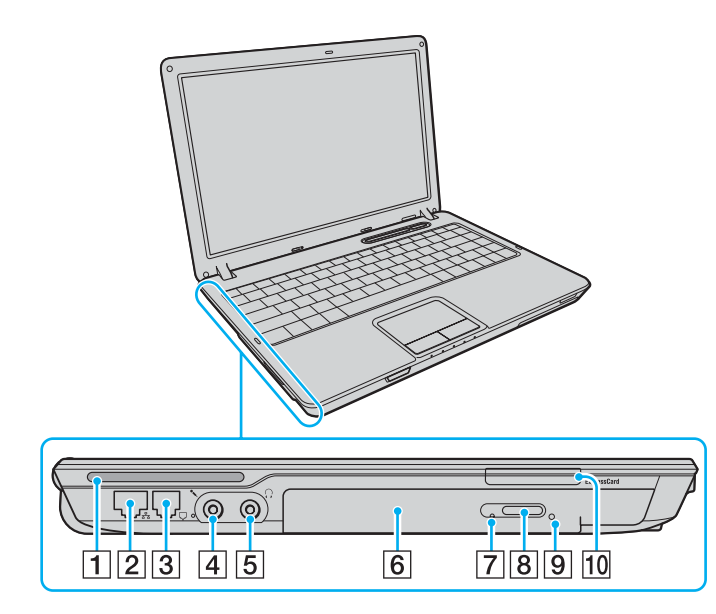

- A Встроенный громкоговоритель
- $\boxed{2}$  Сетевой порт (Ethernet)<sup>\*1</sup> [\(стр. 105\)](#page-104-1)
- З Разъем модема [\(стр. 56\)](#page-55-1)
- $\boxed{4}$  Гнездо микрофона [\(стр. 98\)](#page-97-1)
- E Гнездо наушников [\(стр. 86\)](#page-85-1)
- F Дисковод оптических дисков [\(стр. 34\)](#page-33-1)
- G Индикатор дисковода оптических дисков [\(стр. 22\)](#page-21-0)
- В Кнопка извлечения диска [\(стр. 34\)](#page-33-1)
- I Отверстие ручного извлечения диска [\(стр. 164\)](#page-163-1)
- $\boxed{10}$  Гнездо **ExpressCard™/34<sup>\*2</sup> [\(стр. 45\)](#page-44-1)**
- \*1 Не доступен, когда компьютер подсоединен к дополнительной установочной станции.
- \*<sup>2</sup> Далее именуется гнездом ExpressCard.

<span id="page-20-0"></span>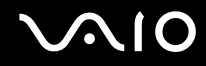

## Вид снизу

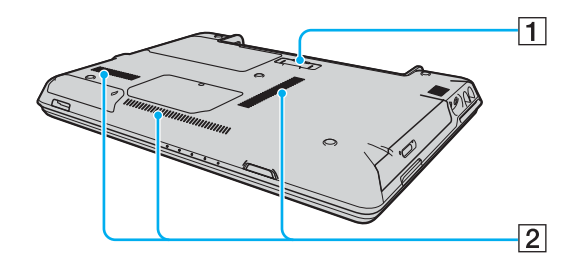

1 Разъем установочной станции [\(стр. 79\)](#page-78-0)

2 Вентиляционные отверстия

<span id="page-21-1"></span>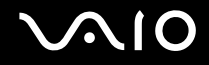

# <span id="page-21-0"></span>Индикаторы

Ниже перечислены индикаторы, предусмотренные в компьютере.

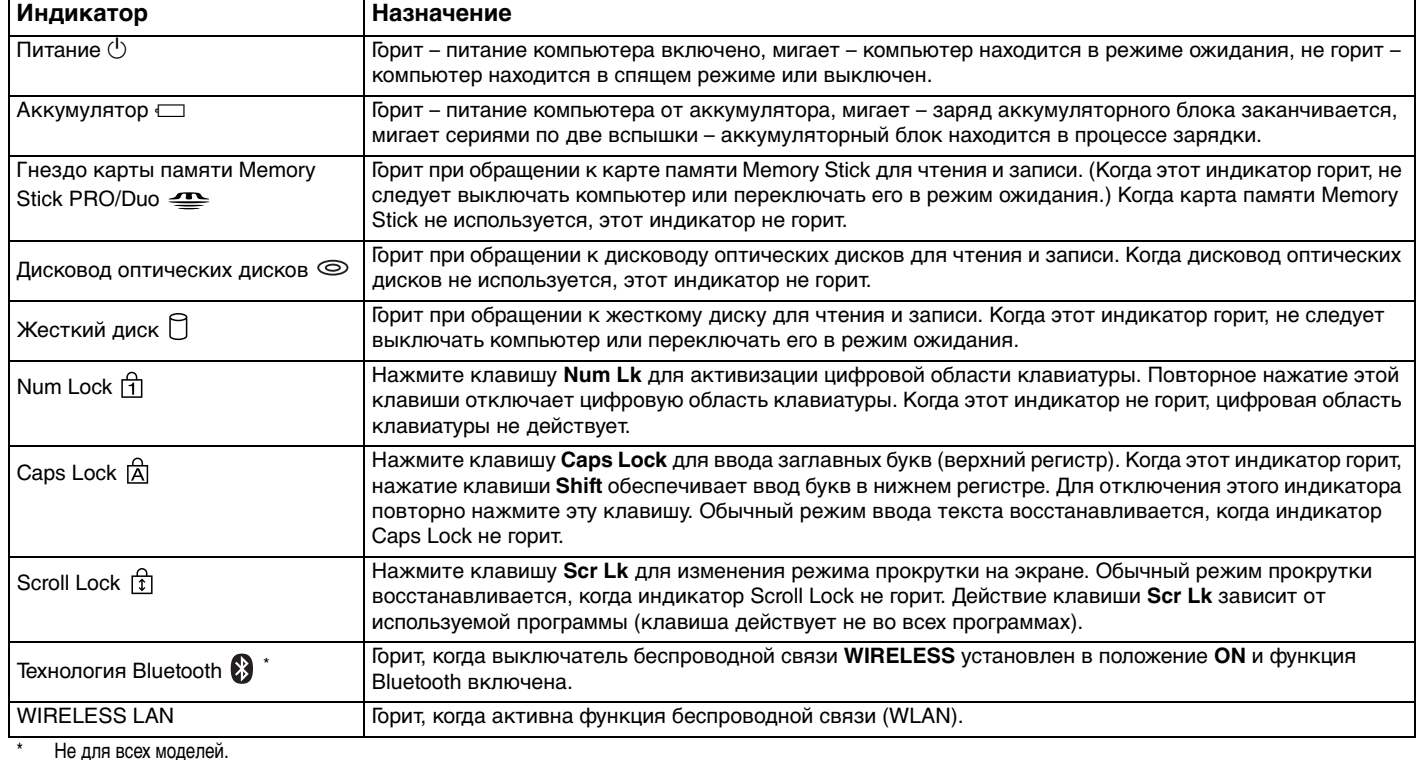

<span id="page-22-1"></span>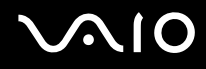

## <span id="page-22-0"></span>Подключение источника питания

В качестве источника питания для компьютера можно использовать как адаптер переменного тока, так и аккумулятор.

#### Использование адаптера переменного тока

#### ✍

Эксплуатация компьютера допускается только с адаптером переменного тока из комплекта поставки.

#### Для использования адаптера переменного тока:

- **1** Подключите один конец кабеля питания (1) к адаптеру (3).
- **2** Подключите другой конец кабеля питания к розетке электросети (2).
- **3** Подключите кабель, соединенный с адаптером (3), к разъему источника питания постоянного тока **DC IN** на компьютере или на дополнительной установочной станции.

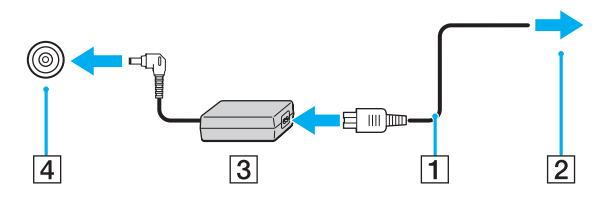

**!** Форма сетевой вилки зависит от типа адаптера переменного тока.

✍ Для полного отключения компьютера от сети питания отсоедините адаптер переменного тока.

Убедитесь в том, что обеспечен удобный доступ к розетке электросети.

Если компьютер не используется длительное время, переведите компьютер в спящий режим. См. раздел **Использование спящего режима [\(стр. 115\)](#page-114-0)**. Этот режим энергосбережения обеспечивает ускоренное выключение и восстановление.

# <span id="page-23-1"></span>**AIO**

# <span id="page-23-0"></span>Использование аккумулятора

Новый аккумулятор, поставляемый с компьютером, не заряжен полностью.

### Установка аккумуляторного блока

Для установки аккумулятора:

- **1** Выключите компьютер и закройте крышку ЖК-дисплея.
- **2** Передвиньте фиксатор аккумулятора (1) в положение **UNLOCK**.

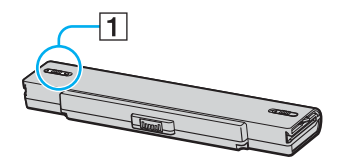

**3** Установите аккумуляторный блок в аккумуляторный отсек до защелкивания.

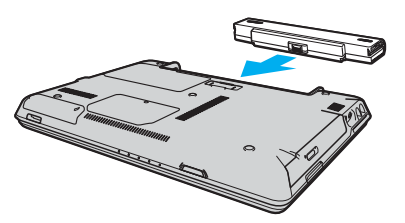

**4** Передвиньте фиксатор аккумулятора (1) в положение **LOCK** для закрепления аккумуляторного блока в корпусе компьютера.

<span id="page-24-0"></span>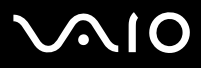

#### $\mathcal{L}_0$

Если в аккумуляторный отсек установлен аккумулятор, а компьютер подсоединен к адаптеру переменного тока, питание подается от электросети.

Некоторые аккумуляторы не соответствуют стандартам качества и безопасности Sony. Безопасность работы компьютера обеспечивается только при использовании фирменных аккумуляторов Sony, разработанных для данной модели. При установке аккумуляторов других типов зарядка аккумулятора и работа компьютера невозможны.

<span id="page-25-0"></span>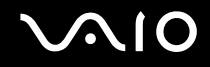

#### Зарядка аккумулятора

Новый аккумулятор, поставляемый с компьютером, не заряжен полностью.

#### Для зарядки аккумулятора:

- **1** Установите аккумулятор.
- **2** Подсоедините адаптер переменного тока к компьютеру.

Зарядка аккумуляторного блока начинается автоматически (в процессе зарядки индикатор аккумулятора мигает сериями по две вспышки). Индикатор аккумулятора отключается, когда аккумуляторный блок заряжен примерно на 85%.

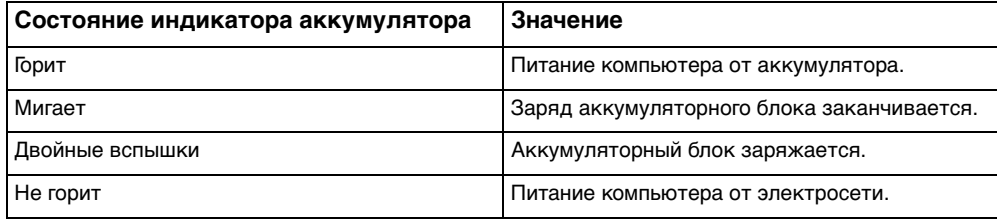

<span id="page-26-0"></span>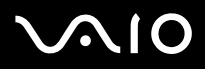

#### ✍

Когда заканчивается заряд аккумуляторного блока, начинает мигать индикатор аккумулятора и индикатор питания.

При питании от электросети аккумулятор должен быть установлен в компьютер. Зарядка аккумулятора продолжается и во время работы компьютера.

Если заряд аккумулятора упадет ниже 10%, необходимо подсоединить адаптер переменного тока для зарядки аккумуляторного блока или выключить компьютер и установить полностью заряженный аккумуляторный блок.

С компьютером поставляется литий-ионный аккумуляторный блок, допускающий подзарядку в произвольное время. Зарядка частично разряженного аккумуляторного блока не сокращает срок его службы.

Когда аккумулятор используется для питания компьютера, индикатор аккумулятора горит. Когда заканчивается заряд аккумулятора, начинают мигать индикатор аккумулятора и индикатор питания.

При работе некоторых программ и периферийных устройств компьютер может не переключаться в спящий режим при разрядке аккумулятора. Во избежание потерь данных при питании от аккумулятора необходимо периодически сохранять данные и вручную включать энергосберегающие режимы, например, режим ожидания или спящий режим. Если заряд аккумуляторного блока заканчивается в тот момент, когда компьютер находится в режиме ожидания, все несохраненные данные будут потеряны. Восстановление последнего рабочего состояния будет невозможно. Во избежание потерь данных необходимо периодически сохранять данные.

Если в аккумуляторный отсек установлен аккумулятор, а компьютер подсоединен к адаптеру переменного тока, питание подается от электросети.

<span id="page-27-0"></span>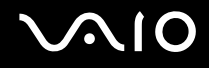

#### Извлечение аккумулятора

**!** Если при извлечении аккумуляторного блока компьютер включен и не подсоединен к адаптеру переменного тока либо находится в режиме ожидания, возможна потеря данных.

#### Для извлечения аккумулятора:

- **1** Выключите компьютер и закройте крышку ЖК-дисплея.
- **2** Передвиньте фиксатор аккумулятора (1) в положение **UNLOCK**.

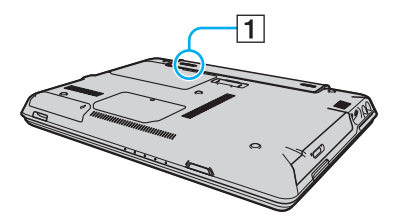

**3** Передвиньте защелку фиксации аккумулятора (2) и, не отпуская ее, отделите аккумуляторный блок от компьютера.

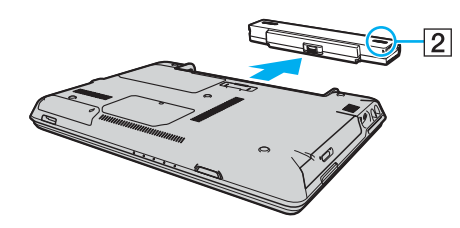

<span id="page-28-1"></span>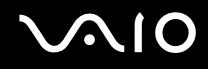

## <span id="page-28-0"></span>Безопасное выключение компьютера

Во избежание потери несохраненных данных выключайте компьютер надлежащим образом - в соответствии с приведенными ниже инструкциями.

Для выключения компьютера:

- Выключите все периферийные устройства, подсоединенные к компьютеру. 1
- Выберите Пуск, затем Выключить компьютер.  $\overline{2}$ Отображается окно Выключить компьютер.
- 3 Нажмите кнопку Выключить.
- Ответьте на запросы, предупреждающие о необходимости сохранения документов, или о том, что к компьютеру 4 подключены другие пользователи, и подождите до тех пор, пока компьютер не выключится автоматически. Индикатор питания погаснет.

# <span id="page-29-1"></span><span id="page-29-0"></span>Использование компьютера VAIO

В этом разделе описано, как эффективно использовать компьютер.

- ❑ **Использование клавиатуры [\(стр. 31\)](#page-30-0)**
- ❑ **Использование сенсорной панели [\(стр. 33\)](#page-32-0)**
- ❑ **Использование дисковода оптических дисков [\(стр. 34\)](#page-33-0)**
- ❑ **Использование модулей ExpressCard [\(стр. 45\)](#page-44-0)**
- ❑ **Использование карт памяти Memory Stick [\(стр. 49\)](#page-48-0)**
- ❑ **Использование других карт памяти [\(стр. 54\)](#page-53-0)**
- ❑ **Использование сети Интернет [\(стр. 56\)](#page-55-0)**
- ❑ **Использование беспроводной локальной сети WLAN [\(стр. 58\)](#page-57-0)**
- ❑ **Использование функции Bluetooth [\(стр. 67\)](#page-66-0)**

<span id="page-30-2"></span>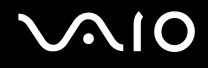

# <span id="page-30-1"></span><span id="page-30-0"></span>Использование клавиатуры

Клавиатура аналогична клавиатуре настольных компьютеров, однако содержит дополнительные клавиши для выполнения специальных функций.

Информация об использовании клавиатуры приведена также на web-узле VAIO-Link [\(www.vaio-link.com](http://www.vaio-link.com/)).

#### Комбинации клавиш и их назначение для клавиши Fn

#### ✍

Некоторые из функций доступны только после загрузки Windows.

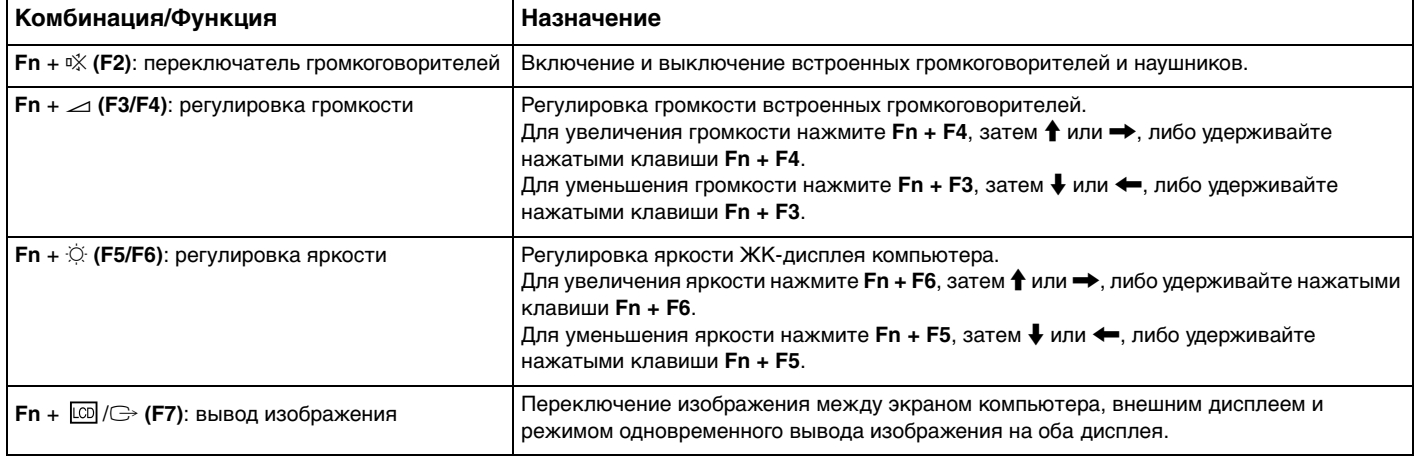

<span id="page-31-0"></span>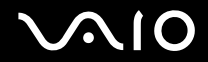

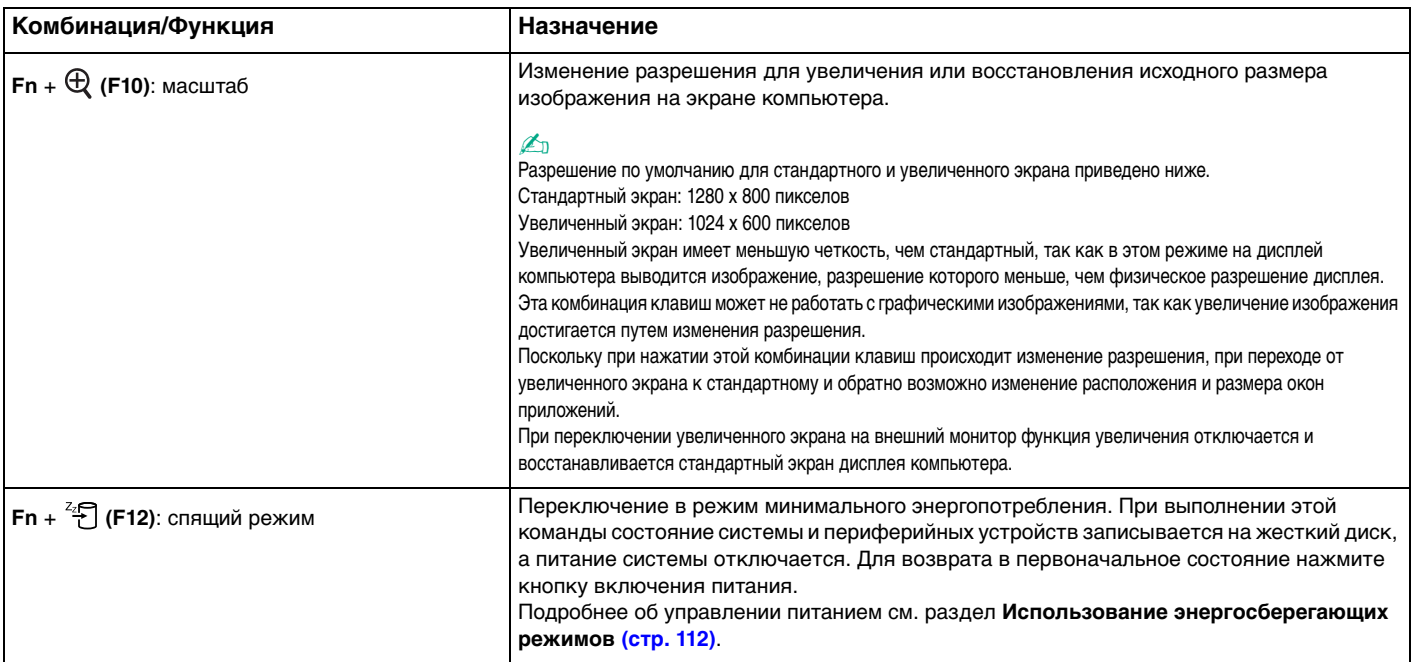

# <span id="page-32-2"></span><span id="page-32-1"></span><span id="page-32-0"></span>Использование сенсорной панели

Сенсорная панель позволяет перемещать курсор, а также выбирать, перетаскивать и прокручивать объекты на экране.

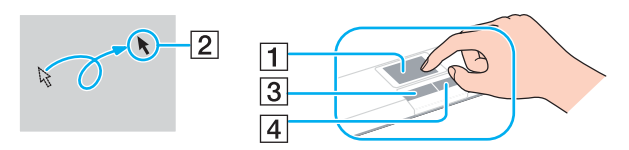

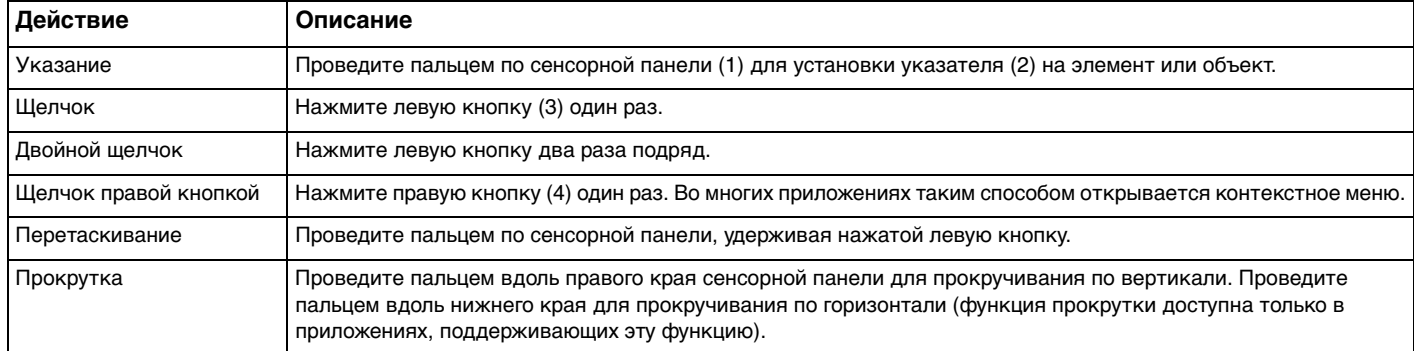

#### ✍

Можно включить/отключить сенсорную панель в зависимости от того, используется мышь или нет. См. раздел **Настройка компьютера с помощью приложения VAIO Control Center [\(стр. 111\)](#page-110-1)** для запуска приложения **VAIO Control Center**. Запустив приложение, выберите раздел об указательных устройствах и выберите **Help** для отображения подробных инструкций.

<span id="page-33-2"></span>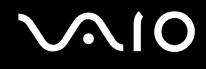

## <span id="page-33-1"></span><span id="page-33-0"></span>Использование дисковода оптических дисков

В компьютер встроен дисковод оптических дисков.

#### Для установки диска:

- **1** Включите компьютер.
- **2** Для открытия дисковода нажмите кнопку извлечения диска (1). Лоток для дисков выдвинется.
- **3** Поместите диск в центр лотка этикеткой вверх и аккуратно нажмите на него, чтобы диск защелкнулся в фиксаторах.

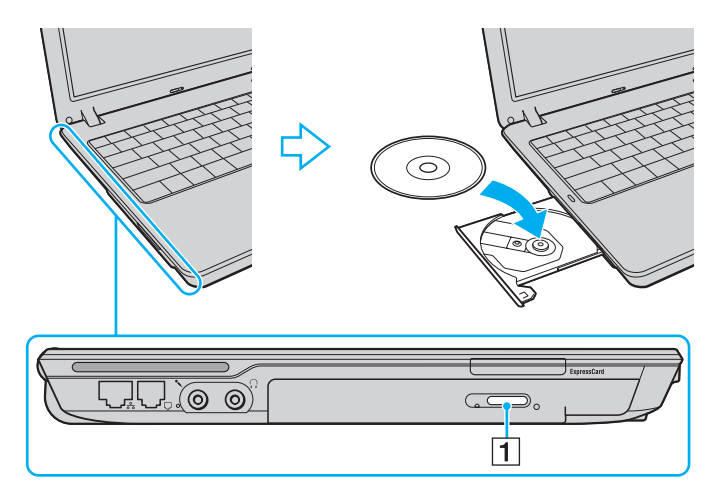

<span id="page-34-0"></span>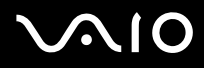

4 Закройте лоток, аккуратно его подтолкнув.

Запрещается извлекать оптические диски, когда компьютер находится в энергосберегающем режиме (режим ожидания или спящий режим). Это может вызвать неполадки в работе компьютера.

#### $\mathbf{A}$

При использовании внешнего дисковода оптических дисков подсоедините этот дисковод перед запуском любой предварительно установленной программы для компакт-дисков/DVD-дисков.

<span id="page-35-0"></span>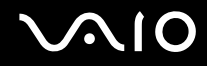

#### Чтение и запись оптических дисков

Возможность воспроизведения и записи компакт-дисков и DVD-дисков зависит от приобретенной модели компьютера. Тип установленного в компьютер дисковода оптических дисков указан в документах в разделе «Спецификации». В следующей таблице указаны типы дисков, которые поддерживает дисковод оптических дисков.
ВЗ: доступные для воспроизведения и записи

В: доступные для воспроизведения, но не доступные для записи –: не доступные для воспроизведения и записи

<span id="page-36-0"></span>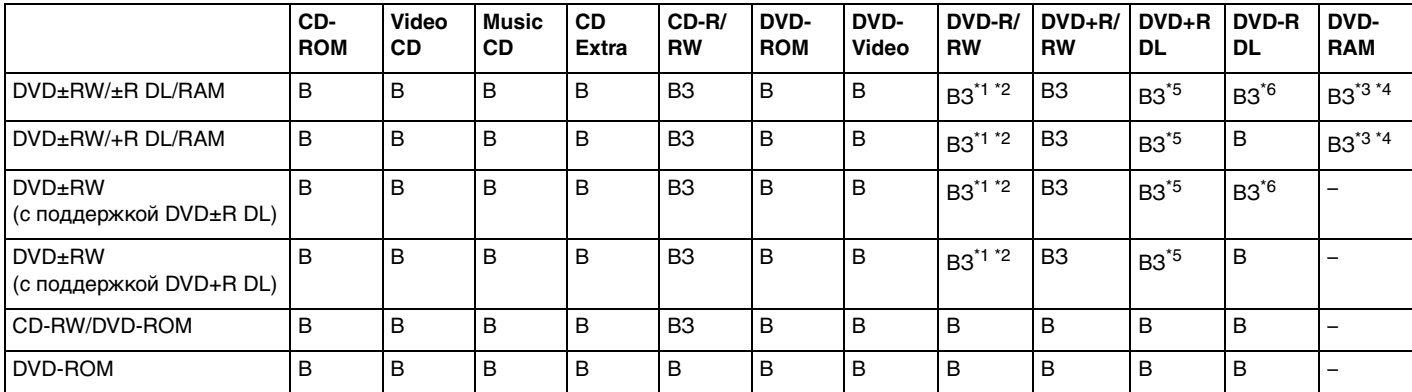

\*1 Предусмотрена поддержка записи дисков DVD-R, совместимых с DVD-R общей версии 2.0/2.1.

 $12$  Предусмотрена поддержка записи дисков DVD-RW, совместимых с DVD-RW версий 1.1/1.2.

\*3 Дисковод дисков DVD±RW/RAM не поддерживает картриджи DVD-RAM. Используйте диски без картриджей или диски со съемным картриджем.

\*4 Запись данных на односторонние диски DVD-RAM (2,6 Гбайт), совместимые с версией 1.0 DVD-RAM, не поддерживается. Диски DVD-RAM версии 2.2/12X-SPEED 5.0 не поддерживаются.

\*5 Запись дисков DVD+R DL (двухслойные) возможна только в том случае, если диск поддерживает двухслойную запись DVD+R DL (двухслойные).

\*6 Запись дисков DVD-R DL (двухслойных) возможна только в том случае, если диск поддерживает двухслойную запись DVD-R DL (двухслойных).

ВЗ: доступные для воспроизведения и записи

В: доступные для воспроизведения, но не доступные для записи –: не доступные для воспроизведения и записи

<span id="page-37-0"></span>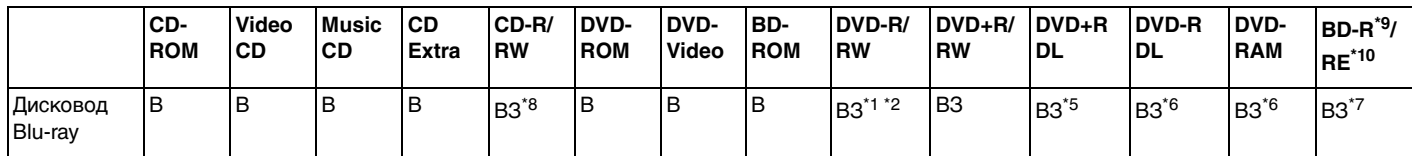

\*7 Предусмотрена поддержка записи данных на диски BD-R версии 1.1 (однослойные диски объемом 25 Гбайт, двухслойные диски объемом 50 Гбайт) и диски BD-RE версии 2.1 (однослойные диски объемом 25 Гбайт, двухслойные диски объемом 50 Гбайт). Дисковод Blu-ray, установленный в компьютере, не поддерживает диски BD-RE версии 1.0 и дисковые картриджи Blu-ray.

- \*8 Запись данных на сверхскоростные диски CD-RW на поддерживается.
- \*9 ВD-R обозначает диск Blu-ray, предназначенный для однократной записи, в формате версии 1.1.
- \*10 BD-RE обозначает перезаписываемый диск Blu-ray в формате версии 2.1.

#### **!**

Данное изделие предназначено для воспроизведения дисков, удовлетворяющих требованиям стандарта CDDA (стандарт компакт-дисков). Двойной диск – это двусторонний диск, на одной стороне которого записан материал в формате DVD, а на другой стороне – цифровой аудиоматериал. Следует иметь в виду, что воспроизведение звуковой стороны диска (стороны, не содержащей записи DVD) может быть невозможно на данном изделии из-за несовместимости со стандартом компакт-дисков.

В связи с наличием различных форматов дисков при покупке дисков с записью или чистых дисков для использования с компьютером VAIO внимательно прочтите замечания на упаковке дисков, чтобы убедиться в совместимости с дисководами оптических дисков Вашего компьютера как при чтении, так и при записи. Sony НЕ гарантирует совместимости дисковода компакт-дисков VAIO с дисками, которые не соответствуют официальному стандарту «CD» (или стандарту «DVD» для дисководов дисков DVD). ИСПОЛЬЗОВАНИЕ НЕСОВМЕСТИМЫХ ДИСКОВ МОЖЕТ СТАТЬ ПРИЧИНОЙ НЕУСТРАНИМОГО ПОВРЕЖДЕНИЯ КОМПЬЮТЕРА VAIO ИЛИ СОЗДАТЬ ПРОГРАММНЫЕ КОНФЛИКТЫ, ПРИВОДЯЩИЕ К ЗАВИСАНИЮ СИСТЕМЫ. С вопросами о форматах дисков обращайтесь к конкретным компаниям, выпустившим диски с записями, или к изготовителям записываемых дисков.

#### ✍ Запись на диски диаметром 8 см не поддерживается.

#### <span id="page-38-0"></span>Замечания о записи данных на диск

- Для того, чтобы данные, записанные на диске, можно было прочитать на дисководе оптических дисков, необходимо закрыть сеанс перед извлечением диска. Для завершения этого процесса следуйте инструкциям, прилагаемым к программному обеспечению.
- □ Используйте только круглые диски. Не применяйте диски другой формы (звезда, сердце, карта, и т.д.), поскольку это может привести к повреждению дисковода.
- Избегайте ударов или сотрясений компьютера в процессе записи данных на диск.
- Перед записью данных на диск выключите программу-заставку и завершите антивирусные программы.  $\Box$
- $\Box$ При записи данных на диск не используйте служебные программы, постоянно находящиеся в оперативной памяти. Это может вызвать неполадки в работе компьютера.
- При использовании программного обеспечения для записи дисков завершите работу и закройте все другие приложения.
- Запрещается прикасаться к поверхности диска. Следы пальцев и пыль на поверхности диска могут привести к появлению ошибок при записи на диск.
- $\Box$ При использовании предварительно установленного программного обеспечения и программного обеспечения записи компакт-дисков не переключайтесь между различными режимами энергопотребления.
- Запрещается приклеивать этикетки на диски. Это необратимо нарушит работоспособность диска.  $\Box$
- Для питания компьютера подключите и используйте адаптер переменного тока либо убедитесь, что заряд аккумуляторного блока составляет не менее 50 процентов.
- При записи на носители CD/DVD используйте только дополнительное программное обеспечение Sony. (Например: Click to DVD)

Другое программное обеспечение не может обеспечивать полную совместимость, что приводит к ошибкам.

#### <span id="page-39-0"></span>Замечания о воспроизведении DVD-дисков

Для достижения максимальной производительности при воспроизведении дисков DVD следуйте приведенным ниже рекомендациям.

- ❑ Диски DVD можно воспроизводить на дисководе оптических дисков с помощью программ воспроизведения DVD, например, **WinDVD**. Подробнее см. файл справки соответствующего приложения.
- ❑ Перед началом воспроизведения диска DVD закройте все открытые приложения.
- ❑ При воспроизведении DVD-дисков не используйте служебные программы, постоянно находящиеся в оперативной памяти, для ускорения доступа к диску. Это может вызвать неполадки в работе компьютера.
- ❑ Перед воспроизведением диска выключите программу-заставку и завершите антивирусные программы.
- ❑ Некоторые диски, записанные с дискретизацией 20 и 24 бита, при воспроизведении могут создавать шум. При наличии подсоединенных аудиоустройств это может вызвать травму органов слуха и повреждение громкоговорителей. Перед воспроизведением DVD-дисков уменьшите громкость.
- ❑ Во время воспроизведения компьютером DVD-дисков не переключайтесь в другие режимы энергопотребления.
- ❑ На дисках DVD предусмотрены индикаторы кодов региона, определяющие регионы и типы проигрывателей для воспроизведения дисков. Если на DVD-диске или на упаковке отсутствует метка «2» (Европа относится к региону «2») или «all» («все», т.е. DVD-диск можно воспроизводить в большинстве регионов мира), этот диск нельзя воспроизводить на компьютере.

**!** В случае изменения кода региона DVD во время работы программы **WinDVD** для ввода в действие нового значения параметра выполните перезапуск программы или извлеките диск и повторно установите его.

❑ Не пытайтесь изменить настройки кода региона дисковода DVD. Любые неполадки, связанные с изменением настроек кода региона дисковода DVD, не подлежат гарантийному ремонту.

<span id="page-40-0"></span>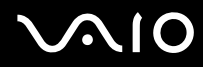

- □ Если компьютер поддерживает функции WLAN и оборудование WLAN активно, при воспроизведении DVD-дисков возможно прерывание аудио- или видеосигнала.
- □ Если во время воспроизведения диска DVD (видео или аудио) необходимо отключить USB-устройство, например, USB-совместимые громкоговорители, обязательно остановите воспроизведение диска DVD перед отсоединением устройства. Отсоединение USB-устройства во время воспроизведения диска DVD (видео или аудио) может привести к сбоям в работе системы.

<span id="page-41-0"></span>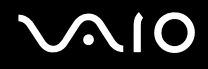

#### Воспроизведение компакт-дисков

Для воспроизведения звукового компакт-диска:

- **1** Установите диск в дисковод оптических дисков.
- **2** Если на рабочем столе компьютера не отображается никаких окон, нажмите кнопку **Пуск**, выберите пункт **Все программы** и выберите требуемую программу воспроизведения компакт-дисков, например, **SonicStage**.

В случае отображения окна **Звуковой компакт-диск** щелкните в нем мышью для выбора одного из вариантов.

# <span id="page-42-0"></span>**AIO**

## Копирование файлов на компакт-диски

Для копирования файлов на диск:

**!** Избегайте ударов или сотрясений компьютера в процессе записи данных на диск.

- **1** Установите чистый диск в дисковод компакт-дисков. Если открывается окно **Дисковод компакт-дисков**, выберите **Не предпринимать никаких действий** и затем нажмите **OK**.
- **2** Щелкните правой кнопкой мыши на **Пуск**, затем нажмите **Проводник**.
- **3** На левой панели **Папки** найдите файлы или папки, которые требуется скопировать, щелкните правой кнопкой мыши на файлах или папках, выберите **Передать** и щелкните мышью на имени дисковода оптических дисков<sup>\*</sup>.
- **4** Закройте окно.
- **5** Нажмите **Пуск**, затем **Мой компьютер**.
- **6** Щелкните на значке дисковода оптических дисков в области **Устройства со съемными накопителями**. Открывается новое окно, в котором файлы и папки, которые требуется скопировать, отображаются в списке **Файлы, готовые к записи на компакт-диск**.
- **7** В окне **Задачи записи компакт-дисков** выберите **Записать эти файлы на компакт-диск**.
- **8** Следуйте инструкциям в **мастере записи компакт-дисков**.

Буквенное обозначение дисковода чтения/записи зависит от конфигурации оборудования системы.

<span id="page-43-0"></span>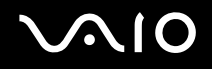

#### Воспроизведение дисков DVD

Для воспроизведения дисков DVD:

- **1** Закройте все запущенные приложения.
- **2** Установите диск DVD в дисковод оптических дисков.
- **3** Если на рабочем столе компьютера не отображается никаких окон, нажмите кнопку **Пуск**, выберите пункт **Все программы** и выберите требуемую программу воспроизведения дисков DVD.

Инструкции по использованию программы см. в файле справки программы воспроизведения DVD.

# Копирование файлов на диски DVD

Для копирования файлов на диск:

- **1** Подсоедините адаптер переменного тока к компьютеру.
- **2** Установите диск в дисковод оптических дисков.
- **3** Если на рабочем столе компьютера не отображается никаких окон, нажмите кнопку **Пуск**, выберите пункт **Все программы** и выберите необходимую программу для работы с дисками DVD.

Инструкции по использованию программы см. в файле справки программы воспроизведения DVD.

# <span id="page-44-0"></span>Использование модулей ExpressCard

В компьютере предусмотрено универсальное гнездо ExpressCard<sup>\*</sup> или гнездо ExpressCard™/34<sup>\*</sup> для передачи данных между цифровыми камерами, портативными видеокамерами, аудиопроигрывателями и другими аудио- и видеоустройствами. Гнездо первого типа поддерживает модуль ExpressCard™/34 (ширина 34 мм) и модуль ExpressCard™/54 (ширина 54 мм)\* (см. рисунок ниже), гнездо второго типа поддерживает только модуль ExpressCard™/34\* .

❑ Модуль ExpressCard™/34\* ❑ Модуль ExpressCard™/54\*

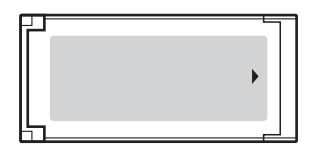

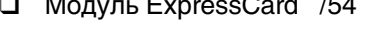

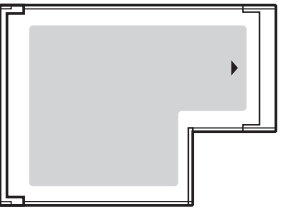

В компьютере предусмотрено гнездо ExpressCard $^{\text{\tiny{\textsf{TM}}}}$ /34 $^{\text{\tiny{\textsf{TM}}}}$ 

Далее именуются гнездом ExpressCard и модулем ExpressCard.

<span id="page-45-0"></span>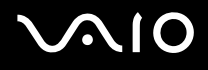

# <span id="page-45-1"></span>Установка модуля ExpressCard

**!**

Компьютер поставляется с защитным устройством в гнезде ExpressCard. Извлеките защитное устройство перед первым использованием гнезда.

Будьте аккуратны при установке модуля ExpressCard или извлечении его из гнезда. Не применяйте силу, вставляя и извлекая ее из гнезда.

#### ✍

При установке и извлечении модуля ExpressCard выключать компьютер не требуется.

#### Для установки модуля ExpressCard:

- **1** Нажмите на защитное устройство гнезда ExpressCard, чтобы вытолкнуть его.
- **2** Аккуратно придерживая защитное устройство гнезда ExpressCard, извлеките его из гнезда.
- **3** Возьмите модуль ExpressCard стрелкой вверх и в направлении гнезда ExpressCard.
- **4** Аккуратно вставьте модуль ExpressCard (1) в гнездо до защелкивания. Не применяйте силу, вставляя модуль в гнездо.

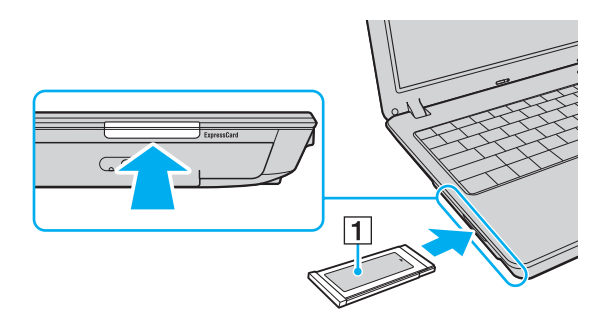

<span id="page-46-0"></span>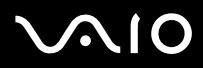

Если модуль ExpressCard не используется, вставьте в гнездо ExpressCard защитное устройство, которое препятствует попаданию в гнездо пыли и грязи. Перед перемещением компьютера обязательно вставьте защитное устройство в гнездо ExpressCard.

 $\mathbb{Z}$ 

При затруднениях с установкой в гнездо модуля или адаптера аккуратно извлеките его и убедитесь, что модуль или адаптер расположены правильно.

Убедитесь в том, что используется последняя версия программного драйвера, предоставляемого изготовителем модуля ExpressCard.

<span id="page-47-0"></span>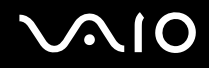

### <span id="page-47-1"></span>Извлечение модуля ExpressCard

Для извлечения модуля ExpressCard из включенного компьютера выполните перечисленные ниже операции. При извлечении модуля с нарушением инструкций возможны сбои в работе системы.

Для извлечения модуля ExpressCard:

#### Δ

Для извлечения модуля ExpressCard при выключенном компьютере пропустите шаги с 1 по 6.

- Дважды щелкните мышью на значке Безопасное извлечение устройства на панели задач. 1 Отображается окно Безопасное извлечение устройства.
- Выберите устройство, которое нужно отключить.  $\mathbf{2}$
- Нажмите Стоп. 3. Отображается окно Остановка устройства.
- Подтвердите, что устройство можно безопасно удалить из системы. 4
- 5 Нажмите ОК Отображается окно с сообщением о безопасном извлечении устройства.
- 6 Нажмите кнопку Закрыть.
- Нажмите на модуль ExpressCard в сторону компьютера, чтобы вытолкнуть его. 7
- Аккуратно придерживая модуль ExpressCard, извлеките его из гнезда. 8

# <span id="page-48-0"></span>Использование карт памяти Memory Stick

Данный компьютер поддерживает карты памяти Memory Stick. Memory Stick - это компактное портативное многофункциональное устройство интегральной технологии записи, специально разработанное для переноса цифровых данных между совместимыми устройствами, например, цифровыми камерами, мобильными телефонами и др. Поскольку устройство является съемным, его можно использовать в качестве внешнего накопителя данных.

Информация о типах карт Memory Stick, совместимых с данным компьютером, а также о возможных ограничениях приведена в интерактивных документах в разделе Спецификации.

- Карты Memory Stick можно приобрести на специализированном web-узле Sony (www.sonystyle-europe.com) или у  $\Box$ местного дилера Sony.
- Подробные сведения о совместимости компьютеров VAIO с картами Memory Stick можно получить по адресу  $\Box$ www.vaio-link.com

Данный компьютер признан совместимым с картами памяти Memory Stick корпорации Sony емкостью до 4 Гбайт, которые доступны с мая 2006 г. Однако не для всех карт памяти Memory Stick, удовлетворяющих тем же условиям в качестве совместимых носителей, можно гарантировать совместимость.

Установка карты памяти Memory Stick с несколькими переходниками не гарантирует совместимость.

MagicGate - общее название технологии защиты авторских прав, разработанной корпорацией Sony. Доступ к этой функции предусмотрен в картах памяти Memory Stick со знаком MagicGate.

<span id="page-49-0"></span>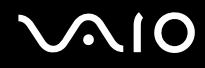

#### Защита от записи карт памяти Memory Stick

Некоторые модификации карт Memory Stick содержат переключатель защиты от записи для предотвращения случайного стирания или перезаписи важных данных.

Переместите переключатель по горизонтали или по вертикали для разрешения или запрета записи на карту. Если переключатель защиты от записи установлен в положение «Выкл.», запись данных на карту памяти Memory Stick возможна. Если переключатель защиты от записи установлен в положение «Вкл.», данные можно считывать, но не сохранять на карте памяти Memory Stick.

**!** Для перемещения переключателя карты памяти Memory Stick Duo используйте какой-нибудь предмет с острым концом.

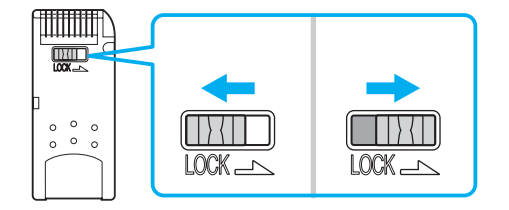

# <span id="page-50-0"></span>**ATO**

# Установка карты памяти Memory Stick

Для установки карты памяти Memory Stick:

- Разверните карту памяти Memory Stick стрелкой вверх и в направлении гнезда Memory Stick PRO/Duo. 1
- $\mathbf{2}$ Осторожно вставьте карту памяти Memory Stick в гнездо до защелкивания в фиксаторах. Карта памяти Memory Stick автоматически распознается системой и появляется в окне Мой компьютер как локальный диск с соответствующей буквой имени (в зависимости от конфигурации компьютера).

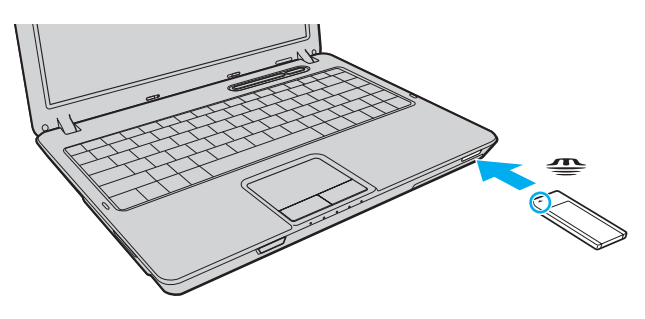

Вставляя карту памяти Memory Stick в гнездо, держите ее так, чтобы стрелка на карте указывала в правильном направлении. Во избежание повреждения компьютера или карты памяти Memory Stick не применяйте силу при установке карты памяти в гнездо.

Не устанавливайте в гнездо для карт Memory Stick более одной карты памяти Memory Stick. При неправильной установке карты памяти возможно повреждение компьютера.

#### $\mathbb{Z}_n$

Данный компьютер поддерживает карты памяти большого объема Memory Stick Duo и оснащен гнездом Memory Stick PRO/Duo, совместимым с картами и стандартного, и двойного объема. Дополнительная информация о картах Memory Stick Duo размещена на web-узле по адресу http://www.memorystick.com/en.

Карту памяти Memory Stick Duo можно вставить непосредственно в гнездо.

<span id="page-51-0"></span>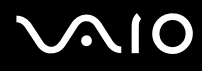

Для просмотра содержимого карты памяти Memory Stick:

- **1** Откройте окно **Мой компьютер**, выбрав **Пуск**, затем **Мой компьютер**.
- **2** Для просмотра списка файлов, сохраненных на карте Memory Stick, дважды щелкните мышью значок Memory Stick.

#### Для форматирования карты памяти Memory Stick:

Используйте приложение **Memory Stick Formatter**. Дополнительная информация приведена в файле справки приложения **Memory Stick Formatter**.

**!**

При форматировании карты памяти Memory Stick удаляются все ранее записанные на нее данные. Следует избегать случайного стирания важных данных.

Не извлекайте карту памяти Memory Stick во время форматирования карты. Это может вызвать ее повреждение.

Для форматирования карты памяти Memory Stick рекомендуется установленное программное обеспечение **Memory Stick Formatter**. Карта памяти, отформатированная с помощью функции форматирования операционной системы Windows, не распознается другими устройствами Memory Stick.

<span id="page-52-0"></span>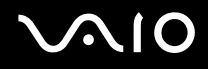

#### Извлечение карты памяти Memory Stick

Для извлечения карты памяти Memory Stick:

- Убедитесь в том, что индикатор доступа к карте памяти Memory Stick PRO/Duo не горит. 1
- Нажмите на карту памяти Memory Stick в сторону компьютера.  $\mathbf{2}$ Карта памяти выдвинется из компьютера.
- 3 Потяните карту памяти Memory Stick наружу и извлеките ее из гнезда.

Извлекая карту памяти Memory Stick, соблюдайте осторожность во избежание ее непредусмотренного выталкивания.

Не извлекайте карту памяти Memory Stick, когда горит индикатор доступа к карте памяти Memory Stick PRO/Duo. В противном случае возможна потеря данных. Загрузка больших объемов данных может потребовать продолжительного времени, поэтому перед извлечением карты памяти Memory Stick убедитесь в том, что индикатор не горит.

<span id="page-53-0"></span>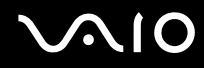

# Использование других карт памяти

Компьютер поставляется с адаптером карт памяти для гнезда ExpressCard/34 и наряду с модулями ExpressCard поддерживает следующие карты памяти:

- ❑ Карты Secure Digital (SD);
- ❑ Карты MultiMediaCard (MMC);
- ❑ Карты xD-Picture.

**!** Функции защиты авторских прав и высокоскоростной передачи данных карты памяти SD не поддерживаются.

Карты памяти SDHC не поддерживаются.

Данный компьютер признан совместимым только с основными картами памяти, которые доступны с мая 2006 г. Однако не для всех карт памяти, удовлетворяющих тем же условиям в качестве совместимых носителей, можно гарантировать совместимость.

<span id="page-54-0"></span>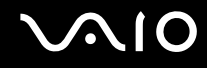

#### Установка карты памяти

Для установки карты памяти в адаптер карты памяти:

**1** Установите любую карту памяти (2) в адаптер карт памяти (1).

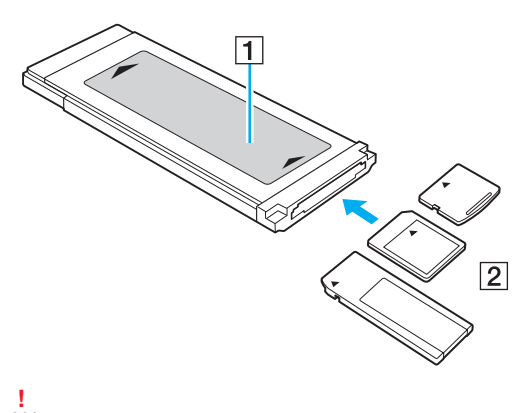

Убедитесь в том, что карта памяти вставляется в адаптер карт памяти в правильном направлении, чтобы исключить повреждение адаптера.

**2** Подробнее об установке адаптера карт памяти в гнездо ExpressCard/34 см. **Установка модуля ExpressCard [\(стр. 46\)](#page-45-1)**.

#### Извлечение карты памяти

Для извлечения карты памяти из адаптера карты памяти:

Подробнее об извлечении адаптера карт памяти из гнезда ExpressCard/34 см. **Извлечение модуля ExpressCard [\(стр. 48\)](#page-47-1)**. Затем возьмитесь за выступающую часть карты памяти и аккуратно извлеките ее из адаптера карт памяти.

# <span id="page-55-0"></span>Использование сети Интернет

#### Настройка коммутируемого соединения с Интернет

Перед подключением к Интернет требуется подсоединить компьютер к телефонной линии с помощью телефонного кабеля (приобретается отдельно). После подсоединения телефонного кабеля компьютер готов к установлению соединения с Интернет.

Для подсоединения телефонного кабеля:

- **1** Подсоедините один конец телефонного кабеля (1) к гнезду модема  $r^{n}$  на компьютере.
- **2** Подсоедините другой конец к телефонной розетке (2).

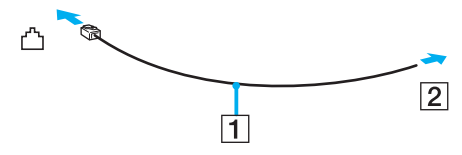

#### ✍

Компьютер не предназначен для работы с общей телефонной линией, его нельзя подключить к платному телефону-автомату; кроме того, возможны сбои при работе с несколькими телефонными линиями или с учрежденческой АТС. В некоторых случаях возможно появление паразитных токов, вызывающих нарушение работы внутреннего модема.

При подключении телефонного кабеля через разветвитель модем или подсоединенное устройство может работать со сбоями.

<span id="page-56-0"></span>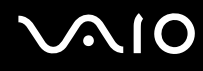

Для настройки коммутируемого соединения с Интернет:

**1** Нажмите кнопку **Пуск**, выберите пункт **Все программы**, **Стандартные**, **Связь**, затем выберите мастер **Новое подключение**.

Отображается окно мастера **Новое подключение**.

- **2** Нажмите кнопку **Далее**. В случае отображения мастера **Сведения о местонахождении** следуйте инструкциям, отображаемым на экране.
- **3** Выберите **Подключение к Интернет** и нажмите кнопку **Далее**.
- **4** Следуйте инструкциям, отображаемым на экране.

# <span id="page-57-0"></span>Использование беспроводной локальной сети WLAN

С помощью предусмотренной компанией Sony встроенной поддержки WLAN все цифровые устройства со встроенными функциями WLAN могут свободно обмениваться данными по сети. Беспроводная локальная сеть WLAN - это сеть, по которой пользователь может подключаться к локальной сети при помощи беспроводного соединения (по радиоканалу). Поэтому теперь нет необходимости прокладывать кабели или провода через стены и перекрытия.

Технология Sony WLAN поддерживает все обычные функции Ethernet с дополнительными преимуществами мобильными возможностями и свободой перемещения. Доступ к информации, ресурсам Интернет/корпоративной сети можно получить, например, находясь на совещании или в пути.

Возможен обмен данными без использования точки доступа, т.е. можно организовать связь между ограниченным числом компьютеров (одноранговая сеть). Возможно организовать обмен данными через точку доступа, что позволяет создать сеть с полноценной инфраструктурой (инфраструктурная сеть).

#### Æπ

В некоторых странах/регионах использование изделий WLAN ограничено местным законодательством (например, может ограничиваться количество каналов). Поэтому перед использованием функций WLAN внимательно ознакомьтесь с требованиями руководства по нормативным актам Regulations Guide.

Сети WLAN построены на базе стандарта IEEE 802.11а<sup>\*</sup>/b/g, который определяет используемую технологию. Стандарт содержит протоколы шифрования Протоколы защиты WEP, WPA2 и WPA. Оба протокола WPA2 и WPA, разработанные совместно IEEE и группой Wi-Fi, представляют собой спецификацию основанных на стандартах взаимодействующих расширений, повышающих уровень защищенности данных и возможности управления доступом для существующих сетей WiFi. WPA разработан с учетом совместимости с разрабатываемым стандартом IEEE 802.11i. В нем применен улучшенный протокол шифрования данных TKIP (протокол целостности временного ключа) в дополнение к аутентификации пользователя с использованием протоколов 802.1X и ЕАР (протокол расширенной аутентификации). Шифрование данных защищает уязвимые беспроводные соединения между клиентами и точками доступа. Кроме того, предусмотрены и другие типовые механизмы обеспечения безопасности в локальных сетях, применяемые для повышения конфиденциальности передаваемых данных, например, защита паролем, сквозное шифрование, виртуальные частные сети и аутентификация. WPA2, второе поколение WPA, обеспечивает более высокий уровень защиты данных и управления сетевым доступом, он также предназначен для защиты устройств, соответствующих всем версиям стандарта 802.11, в том числе, 802.11b, 802.11a, а также многодиапазонному и многорежимному стандарту 802.11g. Кроме того, на основе одобренного IEEE стандарта 802.11i протокол WPA2 обеспечивает безопасность на уровне требований правительства за счет внедрения аутентификации на базе 802.1X и алгоритма шифрования AES, совместимого со стандартом FIPS 140-2 Национального института стандартов и технологий (NIST). WPA2 имеет обратную совместимость с WPA.

<span id="page-58-0"></span>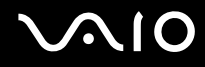

\* Информация о поддержке стандарта IEEE 802.11а в конкретной модели приведена в интерактивных документах в разделе Спецификации.

Устройства WLAN, использующие стандарт IEEE 802.11а, и устройства, работающие в стандартах IEEE 802.11b или g, не могут обмениваться данными между собой, поскольку их рабочие частоты отличаются.

IEEE 802.11b: скорость передачи данных составляет 11 Мбит/с или приблизительно в 30-100 раз больше, чем скорость стандартного коммутируемого доступа.

IEEE 802.11a/g: скорость передачи данных составляет 54 Мбит/с или приблизительно в 5 раз больше, чем в устройствах WLAN с использованием стандарта IEEE 802.11b.

Полоса частот 2,4 ГГц, используемая совместимыми беспроводными сетевыми устройствами, также используется и другим оборудованием. Несмотря на то, что в совместимых беспроводных сетевых устройствах используется технология защиты от помех других устройств, работающих на тех же частотах, такие помехи могут привести к снижению скорости передачи и сокращению области устойчивой связи вплоть до полного нарушения связи.

Скорость передачи данных зависит от расстояния между взаимодействующими устройствами, наличия препятствий между ними, конфигурации устройств, условий распространения радиоволн и используемого программного обеспечения. Кроме того, в зависимости от условий распространения радиоволн возможны прерывания связи.

Пространственная область устойчивой связи зависит от реального расстояния между взаимодействующими устройствами, наличия препятствий между ними, условий распространения радиоволн и условий внешней среды (включая наличие стен и материалов стен), а также от используемого программного обеспечения.

Работа устройств IEEE 802.11b и IEEE 802.11g в одной беспроводной сети может привести к снижению общей скорости передачи данных вследствие радиопомех. С vчетом этого фактора в устройствах IEEE 802.11g предусмотрена возможность снижения скорости передачи данных для обеспечения обмена данными с устройствами IEEE802.11b.

Если скорость передачи оказывается меньше ожидаемой, можно попробовать изменить беспроводной канал точки доступа.

<span id="page-59-0"></span>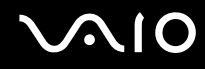

### Связь без точки доступа (одноранговая сеть)

Одноранговая сеть – это сеть, в которой локальная сеть создается только между самими беспроводными устройствами без какого-либо центрального контроллера или точки доступа. Каждое устройство напрямую связывается с другими устройствами в сети. Настроить одноранговую сеть легко даже в домашних условиях.

- ❑ Если беспроводное соединение инициировано компьютером VAIO, используется канал 11.
- ❑ Если беспроводное соединение инициировано оборудованием одноранговой беспроводной сети, выбор канала для беспроводного подключения выполняется оборудованием одноранговой беспроводной сети.

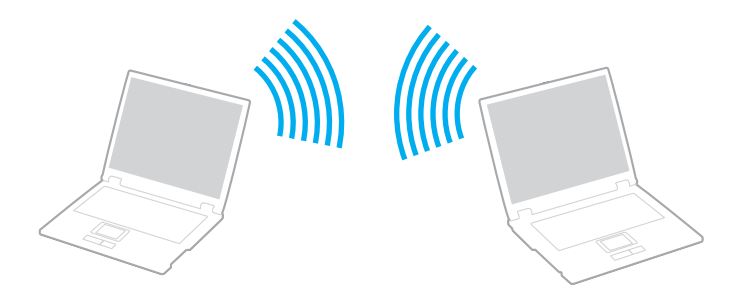

<span id="page-60-0"></span>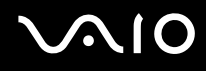

Для организации связи без точки доступа (одноранговой сети):

Установите переключатель WIRELESS или WIRELESS LAN в положение «вкл». 1 Загорится индикатор WIRELESS LAN.

Для моделей, поддерживающих функцию Bluetooth<sup>\*1</sup> и/или стандарт IEEE 802.11a/b/g<sup>\*1</sup>, дважды щелкните мышью значок [6] / [6] / [6] на панели задач для отображения окна Wireless Device Switch. Выберите требуемые функции беспроводной связи и нажмите ОК.

- 2 Нажмите кнопку Пуск, затем Панель управления.
- Выберите Сеть и подключения к Интернету. 3
- $\overline{4}$ Выберите Сетевые подключения. Отображается окно Сетевые подключения.
- 5 Нажмите правой кнопкой мыши значок Беспроводное сетевое соединение и выберите Свойства. Отображается окно Свойства беспроводного сетевого соединения.
- 6 Выберите вкладку Беспроводные сети.
- Нажмите кнопку Добавить....  $7\phantom{.}$ Отображается окно Свойства беспроводной сети.
- 8 Введите имя сети (SSID)<sup>\*2</sup>. Можно ввести произвольное 32-значное имя.
- 9 В раскрывающемся списке Проверка подлинности сети выберите Открытая.
- 10 В раскрывающемся списке Шифрование данных выберите WEP.
- 11 Снимите флажок Ключ предоставлен автоматически. Отображается дополнительная информация.

<span id="page-61-0"></span>12 Введите ключ сети<sup>2</sup>.

Ключ сети должен содержать (выбирается произвольно) 5 или 13 цифр и букв, либо 10 или 26 шестнадцатеричных<sup>\*3</sup> символов.

- 13 Введите точно такой же ключ сети еще раз для подтверждения.
- 14 Установите флажок Это прямое соединение компьютер-компьютер; точки доступа не используются в нижней части окна.
- 15 Нажмите кнопку ОК.

В списке Сети предпочтения появится введенное ранее имя сети.

- 16 Выберите элемент Дополнительно. Отображается окно Дополнительно.
- 17 Выберите кнопку Сеть компьютер-компьютер только.
- 18 Нажмите кнопку Закрыть.
- 19 Нажмите кнопку ОК. Компьютер готов к установлению соединения с другим компьютером.

 $*1$ Информация о поддержке функции Bluetooth и стандарта IEEE 802.11a/b/g в конкретной модели приведена в интерактивных документах в разделе Спецификации.

- \*2 Для организации соединения между двумя или более компьютерами все компьютеры необходимо настроить таким же образом. Это означает, что требуется ввести такое же имя сети и ключ сети, как и в первом компьютере.
- \*3 Шестнадцатеричный формат: представление числа с помощью обычных цифр от 0 до 9 и букв от А до F (или от а до f) для шестнадцатеричных цифр со значениями (десятичными) от 10 до 15.

#### Æπ В одноранговой сети не поддерживается протокол WPA.

# <span id="page-62-0"></span>**AIO**

Для отсоединения компьютера от одноранговой сети:

- **1** Нажмите кнопку **Пуск**, затем **Панель управления**.
- **2** Выберите **Сеть и подключения к Интернету**.
- **3** Выберите **Сетевые подключения**. Отображается окно **Сетевые подключения**.
- **4** На правой панели **ЛВС или Высокоскоростной Интернет** щелкните правой кнопкой мыши **Беспроводное сетевое соединение**.
- **5** Выберите **Свойства**. Отображается окно **Свойства беспроводного сетевого соединения**.
- **6** На вкладке **Беспроводные сети** нажмите кнопку **Дополнительно**. Отображается окно **Дополнительно**.
- **7** Выберите **Любая доступная сеть (предпочтительно с точкой доступа)** и нажмите кнопку **Закрыть**.
- **8** Нажмите кнопку **ОК**.
- **9** Закройте окно **Сетевые подключения**.
- **10** Установите переключатель **WIRELESS** или **WIRELESS LAN** в положение «выключено».

### <span id="page-63-0"></span>Связь через точку доступа (инфраструктурная сеть)

Инфраструктурная сеть является расширением существующей проводной локальной сети для подключения беспроводных устройств через точку доступа, например, точку доступа Sony. Точка доступа соединяет беспроводную и проводную сеть и работает как центральный контроллер беспроводной сети. Точка доступа координирует передачу и прием данных нескольких беспроводных устройств в пределах определенной пространственной области.

Точка доступа определяет выбор канала, который используется в инфраструктурной сети.

**!** Дополнительная информация о выборе канала, используемого точкой доступа, приведена в руководстве, поставляемом вместе с точкой доступа.

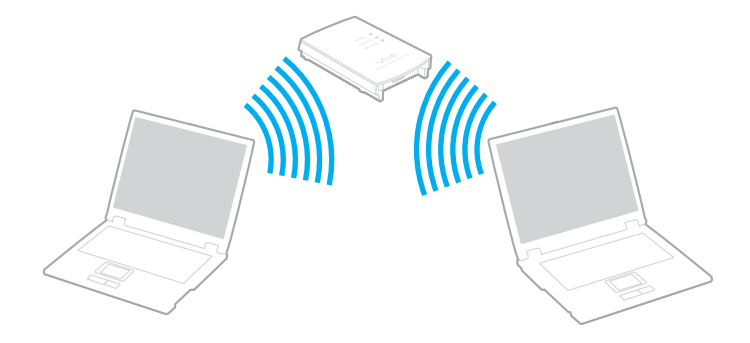

# <span id="page-64-0"></span>**AIO**

Для установления соединения с беспроводной сетью:

- **1** Проверьте, установлена ли точка доступа. Подробнее см. руководство, прилагаемое к точке доступа.
- **2** Установите переключатель **WIRELESS** или **WIRELESS LAN** в положение «вкл». Загорится индикатор WIRELESS LAN.

Для моделей, поддерживающих функцию Bluetooth<sup>\*</sup> и/или стандарт IEEE 802.11a/b/g<sup>\*</sup>, дважды щелкните мышью

значок **(в / ен**) на панели задач для отображения окна Wireless Device Switch. Выберите требуемые функции беспроводной связи и нажмите **ОК**.

- **3** Нажмите кнопку **Пуск**, затем **Панель управления**.
- **4** Выберите **Сеть и подключения к Интернету**.
- **5** Выберите **Сетевые подключения**. Отображается окно **Сетевые подключения**.
- **6** На правой панели **ЛВС или Высокоскоростной Интернет** дважды нажмите мышью значок **Беспроводное сетевое соединение**.

Отображается окно **Беспроводное сетевое соединение**.

- **7** Выберите сеть для подключения.
- **8** Введите ключ сети.
- **9** Нажмите кнопку **Подключить**.

Через 30 секунд соединение будет установлено.

\* Информация о поддержке функции Bluetooth и стандарта IEEE 802.11a/b/g в конкретной модели приведена в интерактивных документах в разделе **Спецификации**.

Дополнительная информация об установке точки доступа приведена в руководстве, прилагаемом к точке доступа.

<span id="page-65-0"></span>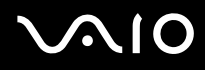

#### Для отключения от беспроводной сети:

#### Установите переключатель **WIRELESS** или **WIRELESS LAN** в положение «выключено».

**!** Отключение функции беспроводной сети при обращении к удаленным документам, файлам или ресурсам может привести к потере данных.

#### ✍

Для аутентификации WPA-PSK или WPA2-PSK необходимо ввести ключ сети длиной от 8 до 64 букв и цифр.

# <span id="page-66-0"></span>Использование функции Bluetooth

Функции Bluetooth доступны не для всех моделей. Информация о поддержке функций Bluetooth в конкретной модели приведена в интерактивных документах в разделе **Спецификации**.

Можно установить беспроводное соединение данного компьютера с другим устройством Bluetooth, например, с другим компьютером или мобильным телефоном. Передача данных без кабелей возможна между устройствами, расположенными на расстоянии до 10 м друг от друга.

Для соединения с устройством Bluetooth:

- **1** Включите переключатель **WIRELESS**.
- **2** Дважды щелкните мышью значок **(A)** (В / ) на панели задач для отображения окна Wireless Device Switch.
- **3** Выберите **Enable Bluetooth Device**.
- **4** Нажмите кнопку **ОК**.

# <span id="page-67-0"></span>**AIO**

### Замечания об использовании функции Bluetooth

- ❑ Скорость передачи данных зависит от следующих факторов:
	- ❑ препятствия, например, стены, расположенные между устройствами;
	- ❑ расстояние между устройствами;
	- ❑ материал, из которого изготовлены стены;
	- ❑ расположенные поблизости микроволновые устройства и беспроводные телефоны;
	- ❑ радиочастотные помехи и другие условия эксплуатации;
	- ❑ конфигурация устройств;
	- ❑ тип программного приложения;
	- ❑ тип операционной системы;
	- ❑ одновременное использование функций WLAN и Bluetooth на одном компьютере;
	- ❑ размер передаваемого файла.
- ❑ Следует учитывать, что в силу ограничений стандарта Bluetooth возможно повреждение больших файлов при длительной передаче из-за воздействия внешних электромагнитных помех.
- ❑ Все устройства Bluetooth должны быть сертифицированы, что гарантирует соблюдение применимых стандартных требований. Но и при соблюдении стандартов производительность, характеристики и порядок работы различных устройств могут отличаться. В некоторых ситуациях обмен данными невозможен.
- ❑ Основное свойство технологии Bluetooth состоит в том, что при воспроизведении звука через подключенное к компьютеру устройство Bluetooth возможно несинхронное воспроизведение видеоизображения и звука.

<span id="page-68-0"></span>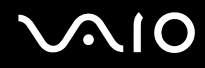

□ Диапазон 2,4 ГГц, в котором работают устройства Bluetooth и WLAN, используется разнообразными vстройствами. В устройствах Bluetooth применяется технология защиты от помех, создаваемых устройствами, которые работают в том же частотном диапазоне. Однако одновременное использование функции Bluetooth и устройств беспроводной связи может вызывать радиопомехи и приводить к снижению скорости обмена данными и сокращению расстояния по сравнению со стандартными значениями.

#### $\mathbb{Z}_n$

Перед началом работы с функцией Bluetooth прочитайте Regulations Guide.

- Функция Bluetooth может быть не совместима с устройствами или программным обеспечением других изготовителей.
- Основное свойство технологии Bluetooth состоит в том, что при подключении нескольких устройств Bluetooth к компьютеру может возникать перегрузка полосы частот, приводящая к снижению характеристик устройств.

<span id="page-69-0"></span>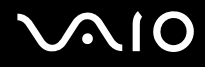

### Защита Bluetooth

Технология беспроводной связи Bluetooth предусматривает функцию аутентификации, которая позволяет распознавать устройство, с которым устанавливается связь. С помощью функции аутентификации можно запретить доступ к компьютеру для анонимных устройств Bluetooth.

При установлении соединения между двумя устройствами в первый раз необходимо определить и зарегистрировать в обоих устройствах общий код доступа (пароль, необходимый для аутентификации). После регистрации устройств повторный ввод кода доступа не требуется.

✍

Код доступа может изменяться для каждого сеанса связи, однако он должен быть одинаковым для обоих устройств.

Для некоторых устройств (например, для мыши) код доступа не требуется.

### <span id="page-70-0"></span>Связь с другим устройством Bluetooth

К компьютеру можно подключить другое устройство Bluetooth (например, другой компьютер, мобильный телефон, карманный компьютер, минигарнитуру, мышь или цифровую камеру) без использования кабелей.

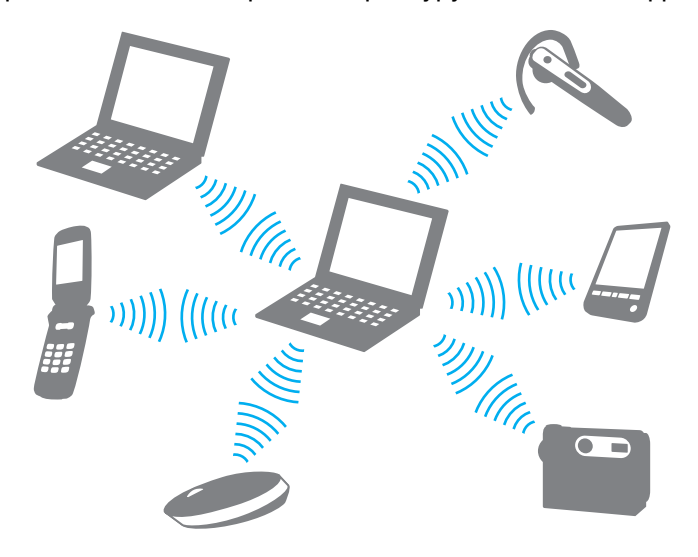

<span id="page-71-0"></span>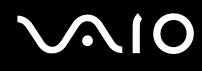

Для установления соединения с другим устройством Bluetooth:

Для связи с другим устройством Bluetooth необходимо предварительно настроить функции Bluetooth. Информацию о настройке и использовании функций Bluetooth см. в файле справки служебного приложения Bluetooth.

Для просмотра файла справки:

Щелкните мышью значок Bluetooth **B** на панели задач и выберите в меню Справка (Help). 1

#### Завершение соединения Bluetooth

Для завершения соединения Bluetooth установите переключатель WIRELESS в положение «выключено». Индикатор Bluetooth погаснет.
# <span id="page-72-0"></span>Использование гарнитуры Bluetooth

Гарнитура Bluetooth предлагается в качестве дополнительного аксессуара. Используйте гарнитуру в сочетании со встроенным микрофоном компьютера во время видеоконференции по сети Интернет с применением внешней видеокамеры и системы мгновенного обмена сообщениями, например, **Windows Messenger**. Подробнее об использовании гарнитуры Bluetooth см. руководство, поставляемое с гарнитурой Bluetooth.

#### Для подключения гарнитуры Bluetooth к компьютеру:

- **1** Для включения гарнитуры Bluetooth нажмите и удерживайте нажатой не менее пяти секунд кнопку питания гарнитуры.
- **2** Нажмите кнопки громкости и удерживайте их нажатыми до тех пор, пока индикатор не замигает красным и зеленым цветом (не менее пяти секунд).
- **3** Нажмите кнопку мыши на значке Bluetooth  $\mathbb{E}$  на панели задач и выберите в меню **Bluetooth Settings**. Отображается окно **Bluetooth Settings** и автоматически запускается мастер **Add New Connection Wizard**.
- **4** Если окно мастера **Add New Connection Wizard** не отображается, нажмите кнопку **New Connection**. Отображается окно мастера **Add New Connection Wizard**.
- **5** Выберите **Express Mode [Recommended]**, затем нажмите **Далее**. Мастер ищет устройства Bluetooth в пределах досягаемости и, если поиск удается, распечатывает их список.
- **6** Выберите **HBH-608**, затем нажмите **Далее**. Когда соединение установлено, открывается окно **Bluetooth Manager-Bluetooth Security**.
- **7** Введите «0000» в качестве **Bluetooth Passkey (PIN)**, затем **OK**.
- **8** Нажмите кнопку питания гарнитуры.
- <span id="page-73-0"></span>**9** Нажмите кнопку **Готово**. В окне **Bluetooth Settings** появится значок гарнитуры.
- **10** Щелкните мышью значок гарнитуры, затем нажмите кнопку питания гарнитуры. Теперь компьютер готов связываться с гарнитурой Bluetooth.

Для отсоединения гарнитуры от компьютера:

- **1** Нажмите кнопку мыши на значке Bluetooth  $\frac{1}{2}$  на панели задач и выберите в меню **Bluetooth Settings**. Откроется окно **Bluetooth Settings**.
- **2** Выберите **HBH-608**, нажмите **Далее**, затем выберите **Disconnect** в меню **Bluetooth**.
- **3** Нажмите кнопку **Да**.

# <span id="page-74-0"></span>Использование периферийных устройств

Функциональные возможности компьютера можно значительно расширить, используя различные порты компьютера.

- ❑ **Подсоединение установочной станции [\(стр. 76\)](#page-75-1)**
- ❑ **Подсоединение внешних громкоговорителей [\(стр. 86\)](#page-85-0)**
- ❑ **Подсоединение внешнего монитора [\(стр. 87\)](#page-86-0)**
- ❑ **Выбор режимов отображения [\(стр. 94\)](#page-93-0)**
- ❑ **Использование функции «Несколько мониторов» [\(стр. 96\)](#page-95-0)**
- ❑ **Подсоединение внешнего микрофона [\(стр. 98\)](#page-97-0)**
- ❑ **Подсоединение USB-устройства [\(стр. 99\)](#page-98-0)**
- ❑ **Подсоединение принтера [\(стр. 102\)](#page-101-0)**
- ❑ **Подсоединение устройства i.LINK [\(стр. 103\)](#page-102-0)**
- ❑ **Подсоединение к локальной сети [\(стр. 105\)](#page-104-0)**

# <span id="page-75-1"></span><span id="page-75-0"></span>Подсоединение установочной станции

Установочная станция позволяет подключить к компьютеру дополнительные периферийные устройства, например, принтер и внешний дисплей.

Установочная станция не входит в поставку компьютера и предлагается в качестве дополнительного аксессуара.

# <span id="page-76-0"></span>**VAIO**

# Расположение портов на установочной станции

# Вид сверху

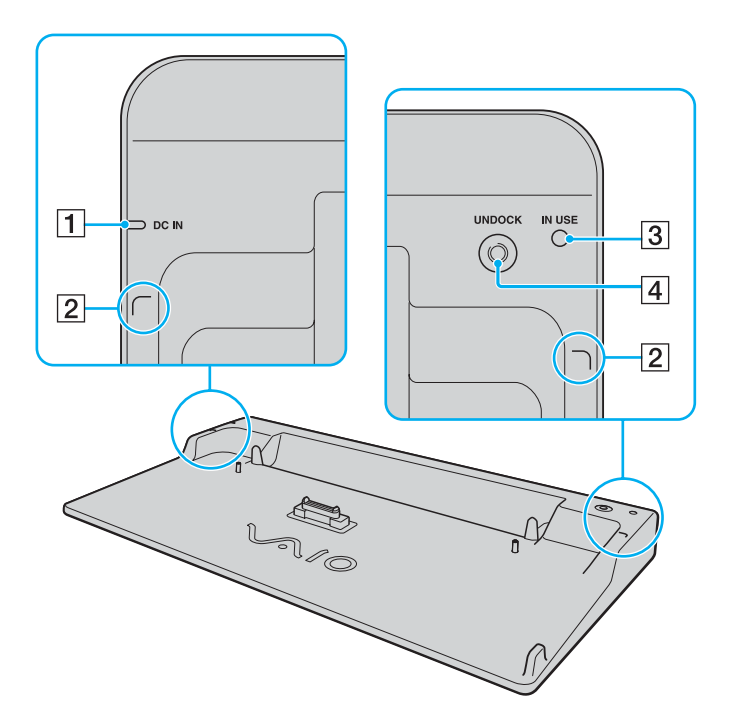

**1** Индикатор DC IN

Горит при подаче питания на установочную станцию.

- B Направляющие метки для углов [\(стр. 79\)](#page-78-0)
- C Индикатор **IN USE** [\(стр. 82\)](#page-81-0)
- **[4] Кнопка UNDOCK** [\(стр. 83\)](#page-82-0)

### <span id="page-77-0"></span>Вид сзади

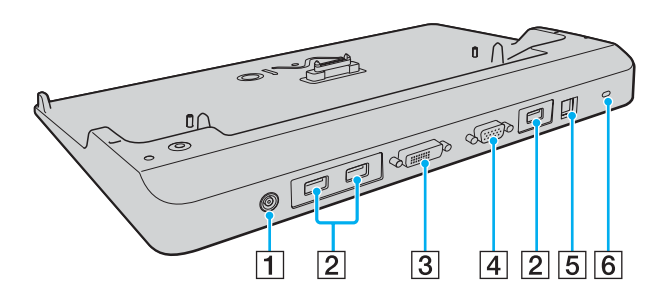

- A Разъем источника питания постоянного тока **DC IN** [\(стр. 79\)](#page-78-0)
- B Высокоскоростные порты **USB** (USB 2.0)\* [\(стр. 99\)](#page-98-0)
- C Порт **DVI-D** [\(стр. 88\)](#page-87-0)
- D Порт монитора **MONITOR** (VGA) [\(стр. 88\)](#page-87-0)
- E Сетевой порт Ethernet (1000BASE-T/100BASE-TX/10BASE-T) [\(стр. 105\)](#page-104-0)
- F Гнездо защиты
- Поддерживает высокую/полную/низкую скорость передачи.

**!** Для питания установочной станции допускается только адаптер переменного тока из комплекта поставки компьютера. При использовании установочной станции не отсоединяйте адаптер переменного тока от установочной станции и от электросети – в противном случае возможна потеря данных или аппаратные сбои.

<span id="page-78-1"></span>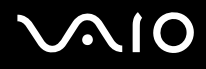

## <span id="page-78-0"></span>Подсоединение компьютера к установочной станции

**!** Не подключайте компьютер к установочной станции, когда в компьютер не установлен аккумуляторный блок.

Для подсоединения компьютера к установочной станции:

**!** Во избежание потерь несохраненных данных обязательно выключите компьютер перед отсоединением установочной станции.

- **1** Отсоедините от компьютера все периферийные устройства.
- **2** Подсоедините один конец шнура питания (1) к адаптеру переменного тока (2), а другой конец к розетке электросети.
- **3** Подключите кабель, соединенный с адаптером переменного тока (2), к разъему источника питания постоянного тока **DC IN** (3) на установочной станции (4).

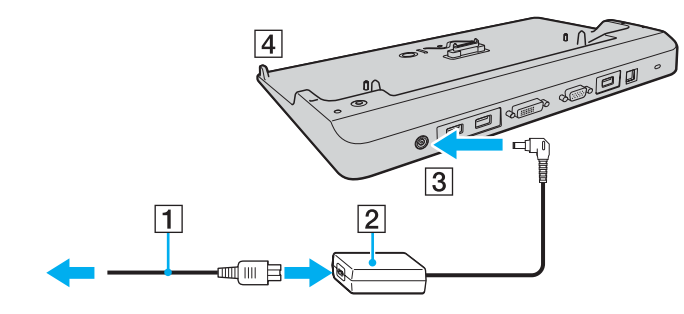

<span id="page-79-0"></span>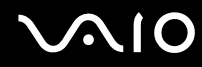

Сдвиньте и откройте крышку разъема установочной станции на нижней панели компьютера.  $\overline{\mathbf{4}}$ 

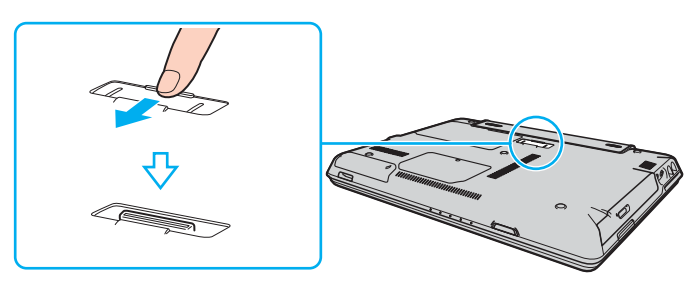

 $5\phantom{1}$ Совместите задние нижние углы корпуса компьютера с направляющими метками для углов на установочной станции.

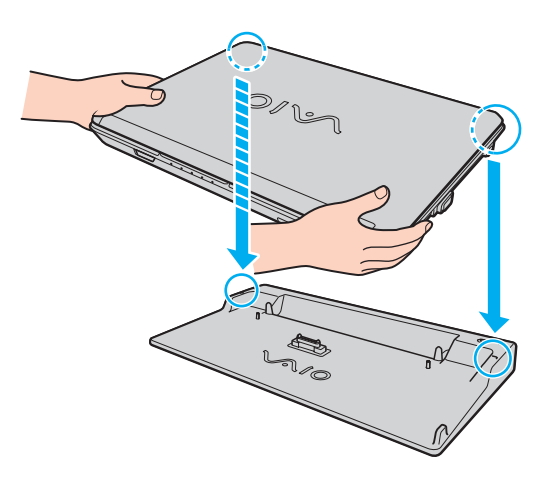

<span id="page-80-0"></span>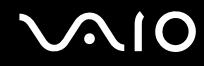

6 Аккуратно прижмите компьютер сверху до защелкивания в фиксаторах.

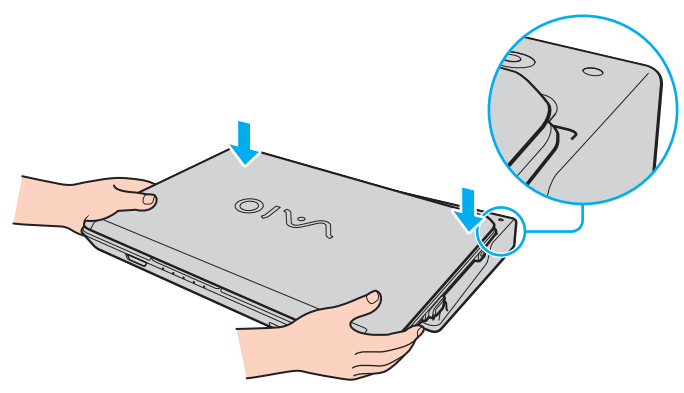

Откройте крышку ЖКД-дисплея и включите компьютер.  $\overline{7}$ 

Используйте адаптер переменного тока из комплекта поставки компьютера.

Не перемещайте компьютер с подключенной установочной станцией - возможно его отсоединение и повреждение установочной станции и компьютера.

<span id="page-81-1"></span>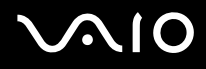

### <span id="page-81-0"></span>Отсоединение компьютера от установочной станции

**!**

Во избежание потери несохраненных данных обязательно выключите компьютер перед отсоединением установочной станции.

Перед отсоединением компьютера убедитесь, что ни одно из устройств, подсоединенных к установочной станции, в этот момент не используется.

Не отсоединяйте компьютер от установочной станции, когда горит индикатор рабочего режима **IN USE**. Отсоединение компьютера при горящем индикаторе **IN USE** может привести к потере не сохраненных данных или сбою компьютера.

Когда заряд аккумуляторного блока заканчивается, отсоединение компьютера от установочной станции может привести к потере несохраненных данных.

Не отсоединяйте компьютер от установочной станции во время видеовоспроизведения. Перед отсоединением убедитесь, что приложение видеовоспроизведения закрыто.

Выполнив действия раздела **Для отсоединения компьютера от установочной станции [\(стр. 83\)](#page-82-0)**, проверьте, что компьютер отсоединен от установочной станции. Использование компьютера в установочной станции может привести к нестабильной работе.

<span id="page-82-1"></span>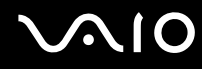

<span id="page-82-0"></span>Для отсоединения компьютера от установочной станции:

Нажмите кнопку отсоединения компьютера UNDOCK (1) и дождитесь выключения индикатора рабочего 1 режима **IN USE** (2).

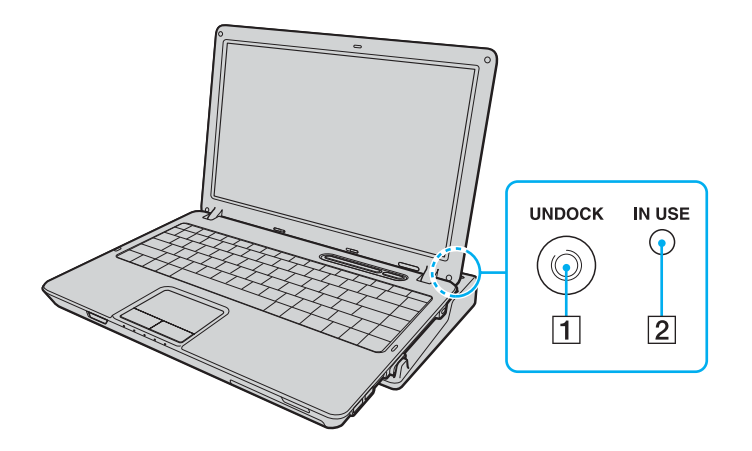

#### A

Нельзя нажимать кнопку UNDOCK, если индикатор IN USE не горит.

Нажатие кнопки UNDOCK, когда компьютер находится в энергосберегающем режиме, сначала возвращает компьютер в нормальный режим, а затем начинает процесс отсоединения.

При возврате компьютера в обычный режим работы проверьте, что компьютер извлечен из установочной станции. Использование компьютера в установочной станции может привести к нестабильной работе.

<span id="page-83-0"></span>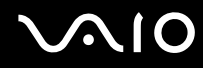

Поднимите компьютер с установочной станции.  $\mathbf{2}$ 

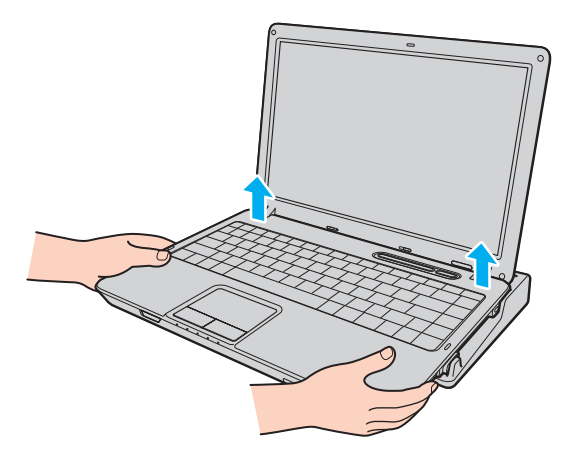

Закройте крышку разъема установочной станции на нижней панели компьютера.  $\mathbf{3}$ 

<span id="page-84-0"></span>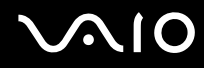

Возможен другой способ отсоединения компьютера от установочной станции:

- **1** Выберите **Пуск**, затем **Отсоединить компьютер**.
- **2** Убедитесь, что на экране появилось подтверждение и индикатор рабочего режима **IN USE** не горит, а затем снимите компьютер с установочной станции.
- **3** Закройте крышку разъема установочной станции на нижней панели компьютера.

#### ✍

Обязательно закройте крышку разъема установочной станции после отсоединения компьютера от установочной станции. В противном случае возможно попадание пыли и повреждение компьютера.

Для полного отключения установочной станции от сети переменного тока отсоедините адаптер переменного тока.

<span id="page-85-1"></span>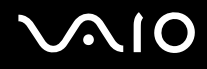

# <span id="page-85-0"></span>Подсоединение внешних громкоговорителей

Качество звука компьютера можно значительно повысить, подсоединив внешние громкоговорители.

Для подсоединения внешних громкоговорителей:

- **1** Подсоедините кабель громкоговорителей (1) к гнезду наушников (2)  $\bigcap$ .
- **2** Подсоедините другой конец кабеля к внешним громкоговорителям (3).
- **3** Уменьшите уровень громкости внешних громкоговорителей перед их включением.

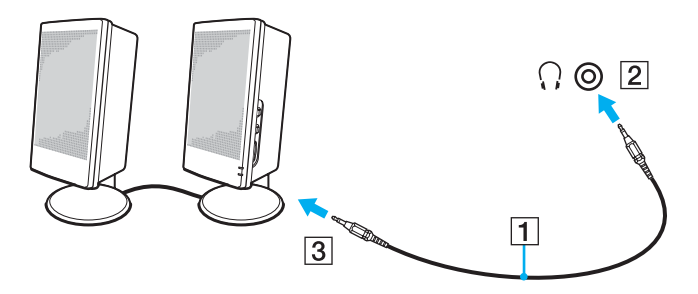

#### ✍

Убедитесь в том, что внешние громкоговорители предназначены для подключения к компьютеру.

#### **!**

Не кладите дискеты на громкоговорители – магнитное поле может повредить данные на дискетах.

<span id="page-86-1"></span>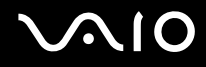

# <span id="page-86-0"></span>Подсоединение внешнего монитора

К данному компьютеру можно подсоединить внешний монитор. Например, компьютер можно использовать со стационарным монитором или проектором.

#### A

Подсоединяйте шнур питания только после подсоединения всех остальных кабелей.

Внешние мониторы, подсоединенные к компьютеру, выполняют функции второго монитора.

В операционных системах Windows внешний монитор позволяет создать многоэкранную конфигурацию.

Когда компьютер подключен к установочной станции, возможно использование только порта VGA установочной станции.

<span id="page-87-1"></span>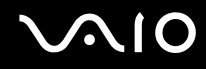

### <span id="page-87-0"></span>Подсоединение компьютерного монитора

Компьютерный монитор (дисплей) можно подсоединить как непосредственно к компьютеру, так и к дополнительной установочной станции.

Для подсоединения компьютерного монитора:

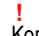

Когда компьютер подключен к установочной станции, порт монитора (VGA) на компьютере не доступен.

- **1** При необходимости подсоедините один конец шнура питания монитора (1) к монитору, а другой к розетке электросети.
- **2** При подключении монитора VGA подсоедините кабель монитора (2) (в комплект поставки не входит) к разъему монитора VGA (3)  $\bigcirc$  на компьютере или установочной станции.
- **3** При подключении монитора TFT/DVI подсоедините кабель монитора (в комплект поставки не входит) к разъему **DVI-D** установочной станции.

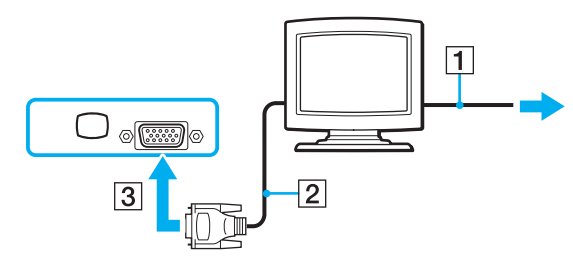

#### ✍

DVI-D (Цифровой видеоинтерфейс – цифровой). Это вид разъема DVI, который поддерживает только цифровые видеосигналы (аналоговые видеосигналы не поддерживаются). Это 24-контактный разъем.

Разъем DVI-I (Цифровой видеоинтерфейс - интегрированный) поддерживает цифровые и аналоговые видеосигналы. Это 29-контактный разъем.

**!** Использование монитора TFT/DVI возможно только при подсоединении к установочной станции модели с видеоконтроллером NVIDIA.

<span id="page-88-0"></span>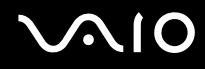

### Подсоединение мультимедийного монитора

Мультимедийный монитор (монитор со встроенными громкоговорителями и микрофоном) можно подключить как непосредственно к компьютеру, так и через дополнительную установочную станцию.

Для подсоединения мультимедийного монитора:

### **!**

Когда компьютер подключен к установочной станции, порт монитора (VGA) на компьютере не доступен.

- **1** Подсоедините один конец шнура питания мультимедийного монитора (1) к розетке электросети.
- **2** Подсоедините кабель монитора (2) (в комплект поставки не входит) к разъему монитора VGA (3) на компьютере или установочной станции.
- **3** Подсоедините кабель громкоговорителей (4) к гнезду наушников (5)  $\Omega$  компьютера.
- 4 Подсоедините кабель микрофона (6) к гнезду микрофона (7) компьютера.

<span id="page-89-0"></span>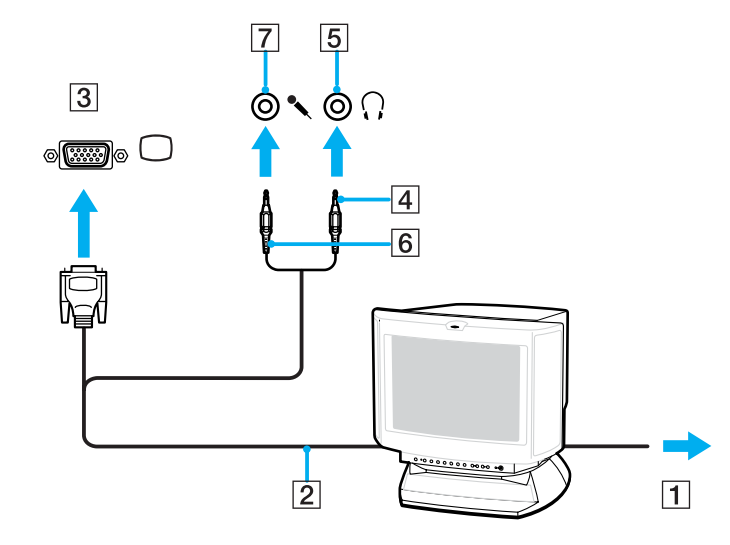

<span id="page-90-0"></span>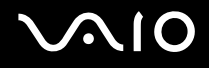

### Подсоединение телевизора

Имеется возможность подключения к компьютеру телевизора.

#### Для подключения телевизора к компьютеру:

- **1** Подсоедините шнур питания телевизора к розетке электросети.
- **2** Подсоедините один конец кабеля S Video (в комплект поставки не входит) к порту **S VIDEO OUT** на компьютере, а другой его конец подсоедините к телевизору.
- **3** Подсоедините один конец аудиокабеля (в комплект поставки не входит) к гнезду наушников на компьютере, а другой его конец подсоедините к телевизору.
- **4** Переключите входной канал телевизора для работы от внешнего источника сигнала.
- **5** Настройте телевизор.

#### ✍

Дополнительная информация по установке и эксплуатации приведена в руководстве, поставляемом вместе с периферийным устройством.

Если разрешение экрана компьютера превышает 1024 x 768, часть изображения не будет помещаться на экране телевизора. Для просмотра скрытой области на экране телевизора переместите курсор на экране компьютера. Для вывода полного изображения уменьшите разрешение экрана компьютера до 1024 x 768 или меньше.

<span id="page-91-0"></span>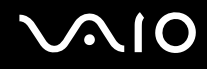

### Подсоединение проектора

Проектор (например, ЖК-проектор Sony) можно подсоединить как непосредственно к компьютеру, так и через дополнительную установочную станцию.

Для подсоединения проектора:

**!** Когда компьютер подключен к установочной станции, порт монитора (VGA) на компьютере не доступен.

- **1** Подсоедините шнур питания проектора (1) к розетке электросети.
- **2** Подсоедините сигнальный кабель RGB (2) (в комплект поставки не входит) к разъему монитора VGA (3)  $\Box$ компьютера или установочной станции.
- **3** Подсоедините аудиокабель (4) (в комплект поставки не входит) к разъему наушников (5)  $\bigcap$ .
- **4** Подсоедините сигнальный кабель RGB и аудиокабель к соответствующим разъему и гнезду проектора (6).

<span id="page-92-0"></span>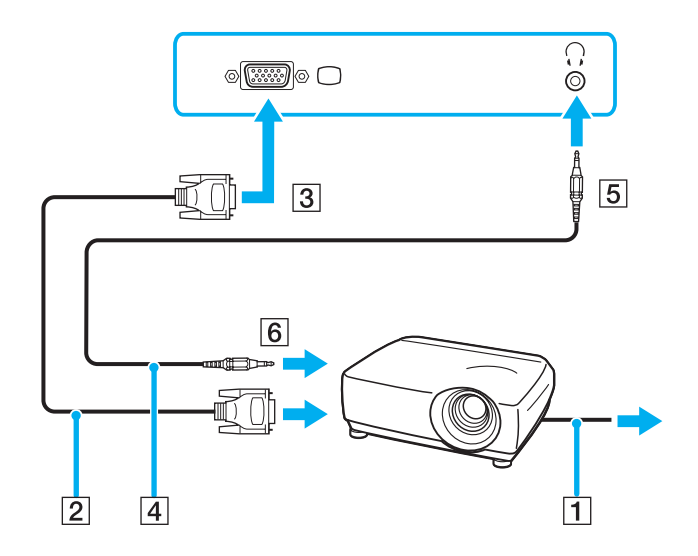

# <span id="page-93-1"></span><span id="page-93-0"></span>Выбор режимов отображения

Когда к компьютеру подключен внешний монитор (настольный монитор и т.д.), можно выбрать устройство, которое выполняет функции основного экрана.

Выполняемая процедура выбора зависит от типа видеоконтроллера, установленного в компьютере. Подробная информация о видеоконтроллере приведена в интерактивных документах в разделе Спецификации.

Если требуется одновременный вывод изображения на экран компьютера и на внешний монитор, см. раздел Использование функции «Несколько мониторов» (стр. 96).

#### Для выбора монитора:

### Модели с видеоадаптером Intel Graphics Media Accelerator

- Щелкните правой кнопкой мыши на рабочем столе, чтобы открыть контекстное меню. 1
- Нажмите элемент меню для графических свойств.  $\mathbf{2}$
- 3 Для изменения параметров следуйте инструкциям, которые отображаются на экране.

#### $\mathbb{Z}_n$

Мониторы и проекторы некоторых типов не позволяют выводить изображение одновременно на экран компьютера и внешний монитор или проектор.

Включайте периферийные устройства перед включением компьютера.

<span id="page-94-0"></span>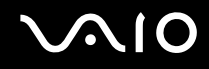

#### **Модели с видеоконтроллером NVIDIA**

- Нажмите кнопку **Пуск**, затем **Панель управления**.
- Выберите **Оформление и темы**.
- Выберите **Экран**.
- Перейдите на вкладку **Параметры**.
- Нажмите кнопку **Дополнительно**.
- Перейдите на вкладку, название которой начинается с **GeForce**.
- Для изменения параметров следуйте инструкциям, которые отображаются на экране.

# <span id="page-95-1"></span><span id="page-95-0"></span>Использование функции «Несколько мониторов»

Функция «Несколько мониторов» позволяет распределить области рабочего стола между различными мониторами. Например, если внешний монитор подсоединен к разъему монитора VGA, экран компьютера и внешний монитор могут использоваться как единый рабочий стол.

Можно перемещать курсор с одного экрана на другой. Это позволяет перетаскивать объекты, например, окна открытых приложений или панели инструментов, с одного экрана на другой.

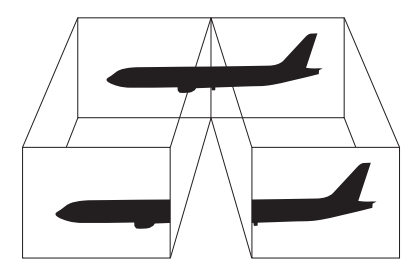

#### $\mathbb{Z}_n$

Некоторые мониторы не поддерживают функцию «Несколько мониторов».

Некоторые приложения не совместимы с функцией «Несколько мониторов».

При использовании функции «Несколько мониторов» компьютер не должен переключаться в режим ожидания или спящий режим - в противном случае возможны сбои при возврате компьютера в обычный режим.

Если на мониторах установлены разные настройки цветов, не размещайте одно окно на двух экранах - это может привести к неправильной работе программного обеспечения.

Установите для обоих мониторов меньшее количество цветов или более низкое разрешение.

<span id="page-96-0"></span>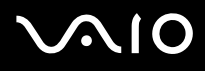

Для выбора режима «Несколько мониторов»:

Информация о типе установленного в компьютер видеоконтроллера приведена в интерактивных документах в разделе Спецификации.

#### Модели с видеоадаптером Intel Graphics Media Accelerator

- Щелкните правой кнопкой мыши на рабочем столе, чтобы открыть контекстное меню. 1
- Нажмите элемент меню для графических свойств.  $\mathbf{2}$
- 3 Для изменения параметров следуйте инструкциям, которые отображаются на экране.

#### Модели с видеоконтроллером NVIDIA

- Нажмите кнопку Пуск, затем Панель управления. 1
- Выберите Оформление и темы.  $\mathbf{2}$
- Выберите Экран. 3
- Перейдите на вкладку Параметры. 4
- 5 Нажмите кнопку Дополнительно.
- Перейдите на вкладку, название которой начинается с GeForce. 6
- $\overline{7}$ Для изменения параметров следуйте инструкциям, которые отображаются на экране.

#### $\mathbb{Z}_n$

Кроме того, компьютер позволяет установить количество цветов и разрешение отдельно для каждого монитора, а также индивидуально настроить режим «Несколько мониторов».

<span id="page-97-1"></span>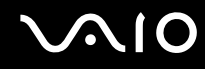

# <span id="page-97-0"></span>Подсоединение внешнего микрофона

Подсоедините внешний микрофон при использовании приложений, в которых требуется устройство ввода звука (например, для Интернет-чата).

Для подсоединения внешнего микрофона:

Подсоедините кабель микрофона (1) к гнезду микрофона (2) •.

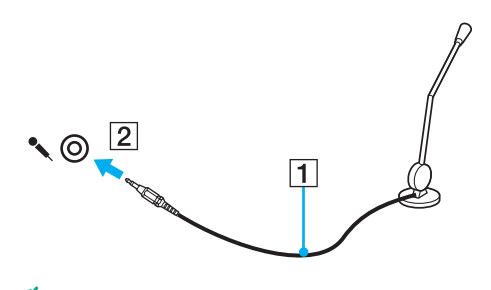

Æπ Убедитесь в том, что микрофон предназначен для подключения к компьютеру.

# <span id="page-98-1"></span><span id="page-98-0"></span>Подсоединение USB-устройства

Для предотвращения повреждения компьютера и/или USB-устройства соблюдайте следующие требования:

- Перемещая компьютер с подсоединенным USB-устройством, избегайте ударов и иных воздействий на порты USB.  $\Box$
- Не кладите компьютер с подсоединенными USB-устройствами в сумку или в портфель.  $\Box$

# Подсоединение мыши USB

Для подсоединения мыши USB:

- Выберите один из портов USB (1)  $\dot{\Psi}$ . 1
- Подсоедините кабель мыши USB (2) к порту USB.  $\mathbf{2}$ USB-мышь готова к работе (3).

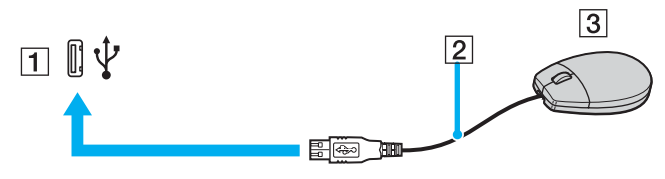

#### $\mathbb{Z}_n$

Программный драйвер мыши VAIO USB заранее установлен на компьютере. Поэтому для начала работы достаточно подсоединить мышь USB к порту USB.

<span id="page-99-0"></span>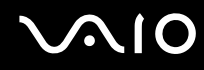

# Подсоединение USB-дисковода гибких дисков

Имеется возможность приобретения USB-дисковода гибких дисков и подключения его к компьютеру.

Для подсоединения USB-дисковода гибких дисков:

- **1** Выберите один из портов USB (1)  $\dot{\Psi}$ .
- **2** Подсоедините кабель USB-дисковода гибких дисков (2) к порту USB. USB-дисковод гибких дисков (3) готов к работе.

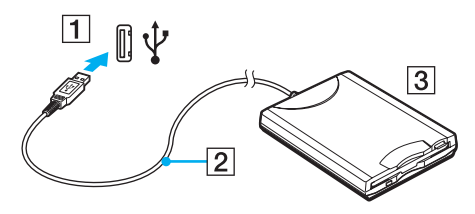

**!**

При работе с USB дисководом гибких дисков не прикладывайте усилий к порту USB. Это может вызвать неполадки в работе компьютера.

# <span id="page-100-0"></span>Отсоединение USB-дисковода гибких дисков

Отсоединение USB-дисковода гибких дисков возможно как при включенном, так и при выключенном компьютере. Отсоединение дисковода при нахождении компьютера в энергосберегающем режиме (режим ожидания или спящий режим) может вызвать сбои в работе компьютера.

Если компьютер выключен, кабель USB можно отсоединить от компьютера в любое время.

Для отсоединения USB-дисковода гибких дисков:

- Закройте все программы, которые обращаются к дисководу гибких дисков. 1
- Дважды щелкните мышью на значке Безопасное извлечение устройства на панели задач.  $\overline{2}$ Отображается окно Безопасное извлечение устройства.
- 3 Выберите дисковод гибких дисков, который требуется отключить.
- Нажмите Стоп.  $\mathbf 4$ Отображается окно Остановка устройства.
- 5 Проверьте, что выбран дисковод гибких дисков, затем нажмите ОК. Отображается сообщение о том, что теперь устройство можно безопасно отсоединить.
- Нажмите Закрыть для закрытия окна Безопасное извлечение устройства. 6
- $\overline{7}$ Отсоедините дисковод гибких дисков от компьютера.

<span id="page-101-1"></span>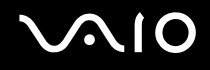

# <span id="page-101-0"></span>Подсоединение принтера

Для печати документов к компьютеру можно подсоединить Windows-совместимый принтер.

# Подключение принтера к порту USB

К компьютеру можно подсоединить USB-принтер, совместимый с установленной версией Windows.

Для подключения принтера к порту USB:

- Подсоедините шнур питания принтера (1) к розетке электросети. 1
- Выберите один из портов USB (3)  $\dot{\Psi}$ .  $\overline{2}$
- Подсоедините один конец кабеля USB принтера (2) (в комплект поставки не входит) к порту USB компьютера, 3 другой конец - к принтеру.

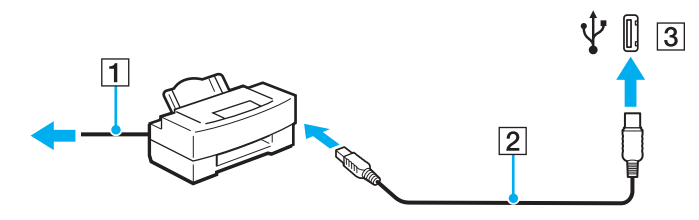

# <span id="page-102-1"></span><span id="page-102-0"></span>Подсоединение устройства i.LINK

# Замечания о подсоединении устройств i.LINK

- ❑ В компьютере предусмотрен порт i.LINK, который служит для подключения устройств i.LINK, например, цифровых видеокамер, а также для соединения двух компьютеров VAIO при копировании, удалении или редактировании файлов.
- ❑ Порт i.LINK компьютера не обеспечивает подачу питания на внешние устройства (обычно питание устройств подается через порты i.LINK).
- ❑ Порт i.LINK поддерживает скорость передачи данных до 400 Мбит/с; однако реальная скорость передачи данных зависит от скорости передачи внешнего устройства.
- ❑ С компьютером совместимы кабели i.LINK со следующими номерами по каталогу: VMC-IL4415 (кабель длиной 1,5 метра с 4-контактными разъемами на обоих концах), серия VMC-IL4408 (кабель длиной 0,8 метра с 4-контактными разъемами на обоих концах).
- ❑ В некоторых странах и регионах проживания дополнительные кабели i.LINK могут не включаться в комплект поставки.
- ❑ Возможность соединения через интерфейс i.LINK с другими совместимыми устройствами не гарантируется.
- ❑ Возможность соединения через интерфейс i.LINK определяется используемыми приложениями, операционной системой и i.LINK-совместимыми устройствами. Подробнее см. руководство, прилагаемое к программному обеспечению.
- ❑ Перед подсоединением к компьютеру i.LINK-совместимых периферийных устройств (например, жесткого диска или записывающего дисковода компакт-дисков) проверьте их технические характеристики и совместимость с операционной системой.

<span id="page-103-0"></span>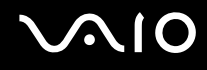

# Подсоединение цифровой видеокамеры

Для подсоединения цифровой видеокамеры:

- **1** Подсоедините один конец кабеля i.LINK (1) (в комплект поставки не входит) к порту i.LINK (2) компьютера, другой конец кабеля – к портам DV In/Out (3) цифровой видеокамеры.
- **2** Запустите приложение **DVgate Plus**.

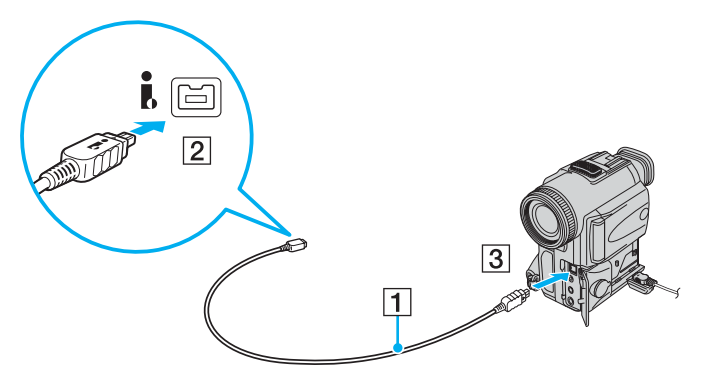

#### ✍

В цифровых видеокамерах Sony порты **DV Out**, **DV In/Out** и **i.LINK** являются i.LINK-совместимыми.

Цифровая видеокамера Sony рассматривается здесь в качестве примера; подключение цифровых видеокамер других изготовителей может выполняться по-другому.

Возможность доступа к изображениям, сохраненным на карте памяти Memory Stick, при использовании соединения i.LINK не предусмотрена.

# <span id="page-104-1"></span><span id="page-104-0"></span>Подсоединение к локальной сети

Компьютер можно подсоединять к сетям типов 1000BASE-T\*/100BASE-TX/10BASE-T с помощью сетевого кабеля Ethernet. Подсоедините один конец сетевого кабеля (в комплект поставки не входит) к сетевому порту (Ethernet) компьютера или дополнительной установочной станции, другой конец кабеля - к компьютерной сети. Подробную информацию о настройках и устройствах, необходимых для подсоединения к сети, можно получить у сетевого администратора.

Доступно только при использовании сетевого порта (Ethernet) на дополнительной установочной станции.

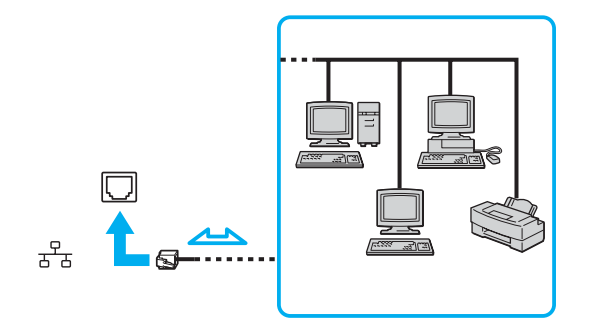

#### $\mathbb{Z}_n$

Подсоединение компьютера к сети возможно с использованием настроек по умолчанию.

Если компьютер подключен к дополнительной установочной станции, необходимо выбрать сетевой порт (Ethernet), через который требуется установить соединение. Следуйте инструкциям, отображаемым на экране.

<span id="page-105-0"></span>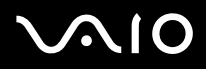

**!** Запрещается подсоединять телефонные линии к сетевому разъему (LAN) компьютера.

При подсоединении сетевого разъема (LAN) к телефонной линии (тип которой указан ниже) ток, протекающий через разъем, может стать причиной повреждения оборудования, перегрева или возгорания.

- Домашние (внутренняя громкая связь) или учрежденческие телефонные линии (многоканальный телефон);
- Абонентская линия телефонной сети общего пользования;
- УАТС (учрежденческая АТС).

Не подсоединяйте телефонный кабель к сетевому порту.

# <span id="page-106-0"></span>Индивидуальная настройка компьютера VAIO

В этом разделе содержатся краткие инструкции по изменению основных параметров компьютера. Среди прочего Вы узнаете, как использовать и настраивать внешний вид программного обеспечения и служебных программ Sony И Т.Д.

- Установка пароля (стр. 108)  $\Box$
- Настройка компьютера с помощью приложения VAIO Control Center (стр. 111)  $\Box$
- Использование энергосберегающих режимов (стр. 112)  $\Box$
- Управление электропитанием с помощью приложения VAIO Power Management (стр. 117)  $\Box$
- Настройка конфигурации модема (стр. 119)  $\Box$

# <span id="page-107-1"></span><span id="page-107-0"></span>Установка пароля

Для установки пароля служит одна из функций BIOS.

После установки пароля этот пароль необходимо вводить при входе в систему после появления логотипа VAIO. Использование пароля при включении питания позволяет защитить компьютер от несанкционированного доступа.

## Добавление пароля при включении питания

Использование пароля при включении питания позволяет защитить компьютер от несанкционированного доступа.

Предусмотрено два типа пароля при включении питания: машинный пароль и пароль пользователя. Машинный пароль предусмотрен для пользователей с правами администратора; он позволяет изменить все параметры в экране настройки BIOS, а также запустить компьютер. Пароль пользователя предусмотрен для обычных пользователей; он позволяет изменить некоторые параметры настройки BIOS, а также запустить компьютер. Для установки пароля пользователя необходимо сначала установить машинный пароль.

После установки пароля при включении питания запуск компьютера без ввода этого пароля невозможен. Не забудьте пароль. Запишите пароль и храните его в безопасности и втайне от других.

Если Вы забыли пароль при включении питания и требуется помощь для сброса пароля, сброс выполняется за дополнительную плату, и, возможно, для сброса пароля потребуется отправить компьютер в центр обслуживания.
<span id="page-108-0"></span>Для добавления пароля при включении питания:

- **1** Включите компьютер.
- **2** При появлении логотипа VAIO нажмите клавишу **F2**. Отображается экран настройки BIOS. Если этого не произошло, перезагрузите компьютер и нажмите несколько раз клавишу **F2** при появлении логотипа VAIO.
- **3** С помощью клавиш < или , выберите **Security** для перехода на вкладку **Security**, выберите **Set Machine Password** и нажмите клавишу **Enter**.
- **4** На экране ввода пароля дважды введите пароль и нажмите клавишу **Enter**. Длина пароля не должна превышать 32 букв и цифр (включая пробелы).
- **5** В ответ на запрос подтверждения нажмите клавишу **Enter**.

#### ✍

Приведенные ниже операции позволяют установить запрос пароля при включении компьютера или при обращении к экрану настройки BIOS.

- **6** Выберите **Password when Power On** в меню **Security**. Нажмите клавишу пробела для изменения значения с **Disabled** на **Enabled**.
- **7** С помощью клавиш < или , выберите **Exit**, затем **Exit (Save Changes)** или **Exit Setup** и нажмите клавишу **Enter**. На экране **Setup Confirmation** выберите **Yes** и нажмите клавишу **Enter**.

<span id="page-109-0"></span>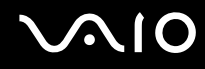

#### Изменение и отмена пароля при включении питания

Для изменения или отмены пароля при включении питания:

- **1** Включите компьютер.
- **2** При появлении логотипа VAIO нажмите клавишу **F2**. Отображается экран настройки BIOS. Если этого не произошло, перезагрузите компьютер и нажмите несколько раз клавишу **F2** при появлении логотипа VAIO.
- **3** Введите текущий пароль в поле **Enter Password** и нажмите клавишу **Enter**.
- **4** С помощью клавиш ← или → выберите Security для перехода на вкладку Security, выберите Set Machine **Password** и нажмите клавишу **Enter**.
- **5** На экране ввода пароля введите текущий пароль один раз и новый пароль дважды, затем нажмите клавишу **Enter**. Для отмены пароля оставьте пустыми поля **Enter New Password** и **Confirm New Password**, затем нажмите клавишу **Enter**.

По требованию сохранить изменения нажмите клавишу **Enter**.

**6** С помощью клавиш < или , выберите **Exit**, затем **Exit (Save Changes)** или **Exit Setup** и нажмите клавишу **Enter**. На экране **Setup Confirmation** выберите **Yes** и нажмите клавишу **Enter**.

<span id="page-110-0"></span>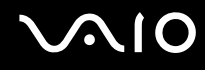

# <span id="page-110-1"></span>Настройка компьютера с помощью приложения VAIO Control Center

Приложение VAIO Control Center позволяет просмотреть системную информацию и установить параметры, определяющие работу системы.

Для использования приложения VAIO Control Center:

- В меню Пуск выберите Все программы, затем VAIO Control Center. 1 Откроется окно VAIO Control Center.
- Выберите требуемый элемент интерфейса и измените значение.  $\mathbf{2}$
- 3 После внесения необходимых изменений нажмите кнопку ОК. При этом будет установлено новое значение параметра.

#### $\mathbb{Z}_n$

Для получения дополнительной информации о параметрах выберите Help в окне приложения VAIO Control Center для отображения файла справки.

Некоторые элементы интерфейса VAIO Control Center не доступны пользователям с ограниченными полномочиями.

## <span id="page-111-0"></span>Использование энергосберегающих режимов

При питании компьютера от аккумуляторного блока можно воспользоваться преимуществами управления режимом электропитания с целью увеличения срока службы аккумулятора. В дополнение к обычному режиму работы, который позволяет отключать определенные устройства, в компьютере предусмотрено два специальных энергосберегающих режима: режим ожидания и спящий режим. При питании от аккумулятора компьютер автоматически переключается в спящий режим при достижении минимального остаточного заряда аккумулятора независимо от выбранных настроек управления режимом электропитания.

Для установки периода времени, по истечении которого компьютер автоматически переключается в режим ожидания или спящий режим, нажмите кнопку Пуск, затем Панель управления. Выберите Производительность и обслуживание. Электропитание. затем измените необходимые параметры на вкладке Схемы управления питанием

#### Если заряд аккумулятора падает ниже 10%, необходимо подсоединить адаптер переменного тока для зарядки аккумуляторного блока или отключить компьютер и установить полностью заряженный аккумуляторный блок.

## Использование обычного режима

Это нормальный рабочий режим компьютера. В этом режиме горит зеленый индикатор питания. Для экономии электроэнергии, когда компьютер не используется, можно отключать отдельные устройства, например, ЖК-дисплей или жесткий диск.

<span id="page-112-0"></span>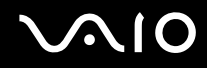

#### Использование режима ожидания

В режиме ожидания отключается ЖК-дисплей, а жесткий диск и процессор переключаются в режим низкого энергопотребления. В этом режиме индикатор питания мигает янтарным светом.

Для активизации режима ожидания:

- **1** Выберите **Пуск**, затем **Выключить компьютер**.
- **2** Выберите **Режим ожидания**.

#### Для возврата в обычный режим:

#### Нажмите любую клавишу.

#### **!**

Если кнопку питания нажать и удерживать нажатой более четырех секунд, компьютер автоматически выключается. Все несохраненные данные будут утеряны.

#### ✍

Когда компьютер находится в режиме ожидания, загрузка диска невозможна.

Компьютер выходит из режима ожидания быстрее, чем из спящего режима.

В режиме ожидания энергопотребление выше, чем в спящем режиме.

Для настройки компьютера на возвращение в рабочий режим при открывании крышки ЖК-дисплея можно воспользоваться приложением **VAIO Control Center** Установленный режим включения отменяется, если отсоединить и адаптер переменного тока, и аккумуляторный блок. См. раздел **Настройка компьютера с помощью приложения VAIO Control Center [\(стр. 111\)](#page-110-1)**.

Если заряд аккумулятора заканчивается, когда компьютер находится в режиме ожидания, все несохраненные данные будут потеряны. Восстановление последнего рабочего состояния будет невозможно. Во избежание потерь данных необходимо периодически сохранять данные.

**<sup>!</sup>**

<span id="page-113-0"></span>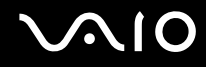

Если компьютер не используется в течение 25 минут, он переходит в режим ожидания. Во избежание этой ситуации можно изменить параметры режима ожидания.

Для изменения параметров режима ожидания:

- **1** Нажмите кнопку **Пуск**, затем **Панель управления**.
- **2** Выберите **Производительность и обслуживание**.
- **3** Выберите **Электропитание**. Откроется окно **Свойства: Электропитание**.
- **4** Выберите вкладку **Схемы управления питанием**.
- **5** Измените параметры **ждущего режима**.

<span id="page-114-0"></span>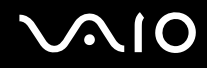

#### Использование спящего режима

В спящем режиме состояние системы сохраняется на жестком диске, а питание отключается. Данные не будут утеряны даже в том случае, если аккумулятор полностью разрядится. В этом режиме индикатор питания не горит.

Для активизации спящего режима:

Нажмите клавиши **Fn**+**F12**.

Отображается окно **Переход в спящий режим**, и компьютер переключается в спящий режим.

Или

- **1** Выберите **Пуск**, затем **Выключить компьютер**.
- **2** Нажмите кнопку **Спящий режим**.

Для возврата в обычный режим:

Нажмите кнопку питания.

Компьютер возвратится в предыдущее состояние.

**!** Если кнопку питания нажать и удерживать нажатой более четырех секунд, компьютер автоматически выключается.

<span id="page-115-0"></span>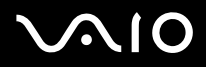

#### A

Если компьютер не используется длительное время, переведите компьютер в спящий режим. Этот режим энергосбережения обеспечивает ускоренное выключение и восстановление.

Когда компьютер находится в спящем режиме, загрузка диска невозможна.

Переключение в спящий режим требует больше времени, чем переключение в режим ожидания.

Для возврата в обычный режим из спящего режима требуется больше времени, чем для возврата из режима ожидания.

В спящем режиме энергопотребление ниже, чем в режиме ожидания.

Для настройки компьютера на возвращение в рабочий режим при открывании крышки ЖК-дисплея можно воспользоваться приложением VAIO Control Center Установленный режим включения отменяется, если отсоединить и адаптер переменного тока, и аккумуляторный блок. См. раздел Настройка компьютера с помощью приложения VAIO Control Center (стр. 111).

Не перемещайте компьютер до тех пор, пока не погаснет индикатор питания.

## <span id="page-116-0"></span>Управление электропитанием с помощью приложения VAIO Power Management

Приложение VAIO Power Management позволяет создать схемы управления питанием при работе от сети или аккумулятора, соответствующие требованиям к энергопотреблению.

VAIO Power Management - это приложение, разработанное исключительно для компьютеров VAIO. Приложение расширяет функции управления питанием Windows, обеспечивая оптимальную работу компьютера и увеличение срока службы аккумулятора. Дополнительную информацию о приложении VAIO Power Management см. в файле справки приложения VAIO Power Management.

## Запуск приложения VAIO Power Management

При запуске компьютера на панели задач появляется значок состояния питания. Значок показывает, какой источник питания используется в данный момент, например, электросеть. Дважды нажмите мышью на значке, чтобы открыть окно, в котором отображается текущее состояние электропитания компьютера.

Функции VAIO Power Management добавляются в диалоговое окно Свойства: Электропитание операционной системы Windows.

Для активизации приложения VAIO Power Management:

- Нажмите кнопку Пуск, затем Панель управления. 1
- Выберите Производительность и обслуживание.  $\overline{2}$
- Выберите Электропитание. 3 Откроется окно Свойства: Электропитание.
- Выберите вкладку VAIO Power Management. 4

<span id="page-117-0"></span>Для восстановления настройки по умолчанию:

- **1** На вкладке **VAIO Power Management** нажмите кнопку **Advanced**. Отображается окно **VAIO Power Management**.
- **2** Для изменения параметров следуйте инструкциям, которые отображаются на экране.

## Включение схем управления электропитанием VAIO Power Management

Приложение **VAIO Power Management** содержит несколько предустановленных схем управления электропитанием. Каждая схема состоит из группы параметров управления электропитанием, установленных в соответствии с различными требованиями – от максимального снижения энергопотребления до полного отключения управления.

Для активизации схемы управления электропитанием VAIO Power Management:

- **1** Нажмите кнопку **Пуск**, затем **Панель управления**.
- **2** Выберите **Производительность и обслуживание**.
- **3** Выберите **Электропитание**. Откроется окно **Свойства: Электропитание**.
- **4** Выберите вкладку для схемы управления питанием.
- **5** Выберите схему управления электропитанием в раскрывающемся списке.
- **6** Если теперь перейти на вкладку **VAIO Power Management**, отображается выбранная схема.
- **7** При необходимости можно изменить значения элементов в списке, например, яркость ЖК-дисплея компьютера.
- **8** Нажмите кнопку **ОК**.

Схема управления электропитанием будет активизирована.

#### ✍

Для настройки схемы управления электропитанием необходимо войти в систему с полномочиями администратора.

# <span id="page-118-0"></span>Настройка конфигурации модема

Перед началом работы со встроенным модемом (встроенными являются не все модемы), а также при использовании модема в новом месте необходимо убедиться в том, что значение параметра страны/региона в диалоговом окне активного местоположения **Телефон и модем** соответствует стране/региону, где выполняется набор номера.

Для изменения страны/региона в параметрах модема:

- **1** Нажмите кнопку **Пуск**, затем **Панель управления**.
- **2** Выберите **Принтеры и другое оборудование**.
- **3** Дважды нажмите левой кнопкой мыши значок **Телефон и модем**. Отображается окно **Телефон и модем**. Если окно **Телефон и модем** не отображается, выберите пункт **Переключение к классическому виду** слева.
- **4** Выберите местоположение на вкладке **Правила набора номера**.
- **5** Для изменения текущей конфигурации нажмите кнопку **Изменить**. Отображается окно **Изменение местонахождения**. Или Нажмите кнопку **Создать** для настройки модема. Отображается окно **Новое место**.
- **6** Убедитесь в том, что значение параметра страны/региона соответствует стране/региону, где выполняется набор номера.

#### ✍

В некоторых странах и/или регионах не поддерживается импульсный тип набора.

**7** После изменения параметров местоположения нажмите кнопку **Применить**, затем **OK**. Отображается окно **Телефон и модем**.

<span id="page-119-0"></span>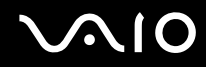

- **8** Убедитесь в том, что модем присутствует в списке на вкладке **Модемы**. Если модем отсутствует, нажмите кнопку **Добавить** и следуйте подсказкам мастера.
- **9** Нажмите кнопку **Применить/OK**. На этом процедура конфигурирования модема завершена.

✍ Перед применением нового значения параметра страны/региона убедитесь в том, что телефонный кабель не подсоединен к компьютеру VAIO.

# <span id="page-120-0"></span>Модернизация компьютера VAIO

В компьютере и модулях памяти используются высокоточные компоненты и технологии изготовления электронных разъемов. Во избежание аннулирования гарантии вследствие неправильного обращения с компьютером придерживайтесь приведенных ниже рекомендаций.

- Для установки нового модуля памяти обратитесь к дилеру.
- Не устанавливайте новый модуль памяти самостоятельно, если вы не знакомы с процедурой модернизации  $\Box$ памяти в компьютере.
- Не прикасайтесь к разъемам и не открывайте крышку отсека модулей памяти.  $\Box$

Тип и объем установленной в компьютер памяти указан в интерактивных документах в разделе Спецификации. При необходимости свяжитесь со службой VAIO-Link.

# <span id="page-121-0"></span>Добавление и извлечение модулей памяти

Если требуется расширить функциональные возможности компьютера, можно увеличить объем памяти за счет установки дополнительных модулей памяти. Перед началом обновления памяти компьютера ознакомьтесь с приведенными на следующих страницах замечаниями и инструкциями. Число доступных гнезд для модулей памяти зависит от конфигурации компьютера.

## Замечания об установке и извлечении модулей памяти

- При замене модулей памяти проявляется осторожность. Неправильная установка модулей памяти может привести к повреждению системы. Наличие таких повреждений может стать причиной аннулирования гарантии изготовителя.
- Используйте только модули памяти, совместимые с компьютером. Если модуль памяти не распознается компьютером или операционная система Windows работает нестабильно, обратитесь к дилеру или изготовителю модуля памяти.
- Электростатический разряд может повредить электронные компоненты. Перед работой с модулями памяти  $\Box$ ознакомьтесь со следующими рекомендациями:
	- Процедуры, описанные в настоящем документе, подразумевают знакомство с общепринятыми терминами,  $\Box$ связанными с персональными компьютерами, а также соблюдение техники безопасности и нормативов, относящихся к эксплуатации и модернизации электронного оборудования.
	- $\Box$ Перед вскрытием компьютера выключите компьютер, отсоедините его от источника питания (т.е. от аккумуляторного блока или адаптера переменного тока), а также от интерфейсных кабелей, кабелей локальной сети и модемов. Нарушение этого требования может стать причиной травмы или повреждения оборудования.

<span id="page-122-0"></span>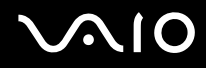

- □ Электростатический разряд может повредить модули памяти и другие компоненты компьютера. Модули памяти следует устанавливать только на рабочем месте с защитой от статического электричества. При отсутствии такого рабочего места не работайте в помещениях с коврами и не используйте материалы, которые могут производить или накапливать электростатический заряд (например, целлофановая упаковка). Заземлите себя на время работы, придерживаясь некрашеной металлической части шасси.
- □ Не вскрывайте упаковку модуля памяти до тех пор, пока не подготовитесь к его замене. Упаковка предохраняет модуль от статического электричества.
- Пользуйтесь специальными пакетами, поставляемыми в комплекте с модулем памяти, или оберните модуль алюминиевой фольгой для защиты от статического электричества.
- Попадание жидкости или какого-либо вещества либо предметов в гнезда модулей памяти или во внутренние компоненты компьютера ведет к повреждению компьютера; в этом случае затраты на ремонт не охватываются гарантией.
- Не храните модули памяти в местах, где присутствуют:  $\Box$ 
	- □ источники тепла, например, батареи отопления или воздуховоды;
	- прямой солнечный свет;
	- $\Box$ повышенная запыленность;
	- источники механической вибрации или сотрясений;  $\Box$
	- мощные магниты или громкоговорители без магнитного экранирования:  $\Box$
	- температура воздуха выше 35°С или менее 5°С;  $\Box$
	- $\Box$ повышенная влажность;
- $\Box$ Будьте аккуратны при работе с модулем памяти. Во избежание травмирования рук и пальцев не прикасайтесь к краям компонентов и монтажным платам компьютера.

<span id="page-123-0"></span>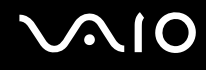

#### Извлечение и установка модуля памяти

Для замены или установки модуля памяти:

- Выключите компьютер и отсоедините все периферийные устройства. 1
- $\mathbf{2}$ Отсоедините компьютер от электросети и извлеките аккумулятор.
- Подождите до тех пор, пока компьютер не остынет. 3
- Отверните винт на нижней панели компьютера (показан стрелкой на рисунке) и снимите крышку отсека памяти. 4

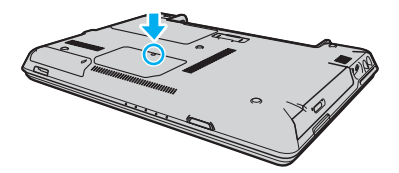

5 Прикоснитесь к металлической детали (например, к панели разъемов на задней стороне компьютера) для защиты от статического электричества.

- <span id="page-124-0"></span>**6** Извлеките модуль памяти.
	- ❑ Потяните фиксаторы в направлении, показанном стрелками (1). При этом освобождается модуль памяти.

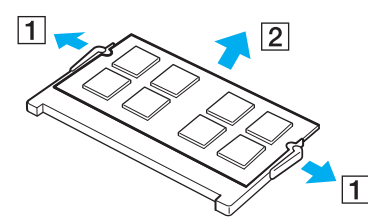

- ❑ Убедитесь в том, что модуль памяти наклонился вверх, и вытащите его в направлении стрелки (2).
- **7** Извлеките новый модуль памяти из упаковки.

<span id="page-125-0"></span>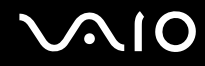

8 Вставьте модуль памяти в гнездо расширения памяти и нажмите на модуль памяти до защелкивания.

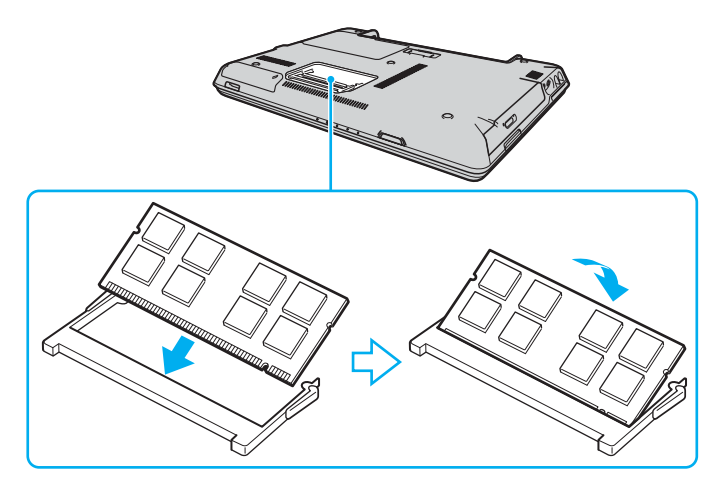

Не прикасайтесь к другим компонентам на системной плате.

Модуль памяти следует вставлять в гнездо стороной с прорезью.

- 9 Установите на место крышку отсека памяти.
- 10 Затяните винт на нижней панели компьютера.
- 11 Установите аккумулятор и включите компьютер.

<span id="page-126-0"></span>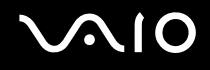

## Просмотр количества памяти

Для просмотра количества памяти:

- **1** Включите компьютер.
- **2** В меню **Пуск** выберите **Все программы**, затем **VAIO Control Center**.
- **3** Дважды щелкните мышью значок папки **System Information** в окне **VAIO Control Center**.
- **4** Дважды нажмите мышью значок **System Information** в папке **System Information**. В открывшемся окне отображается объем системной памяти. Если дополнительная память не отображается, повторите процедуру и перезагрузите компьютер.

<span id="page-127-0"></span>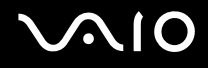

# Меры предосторожности

В этом разделе приведены указания по технике безопасности и меры предосторожности, позволяющие избежать повреждения компьютера.

- ❑ **При работе с ЖК-дисплеем [\(стр. 129\)](#page-128-1)**
- ❑ **При использовании источника питания [\(стр. 130\)](#page-129-0)**
- ❑ **При работе с компьютером [\(стр. 131\)](#page-130-0)**
- ❑ **При работе с дискетами [\(стр. 133\)](#page-132-0)**
- ❑ **При работе с оптическими дисками [\(стр. 134\)](#page-133-0)**
- ❑ **При использовании аккумулятора [\(стр. 135\)](#page-134-0)**
- ❑ **При использовании наушников [\(стр. 136\)](#page-135-0)**
- ❑ **При работе с картами памяти Memory Stick [\(стр. 137\)](#page-136-0)**
- ❑ **При работе с жестким диском [\(стр. 138\)](#page-137-0)**
- ❑ **При работе с адаптером карты памяти [\(стр. 139\)](#page-138-0)**

<span id="page-128-0"></span>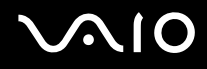

# <span id="page-128-1"></span>При работе с ЖК-дисплеем

- ❑ Не подвергайте ЖК-дисплей воздействию солнечного света. Это может вызвать его повреждение. Будьте осторожны при работе на компьютере около окна.
- ❑ Не царапайте ЖК-дисплей и не надавливайте на него. Это может вызвать ее повреждение.
- ❑ Работа на компьютере при низкой температуре может привести к появлению остаточного изображения на жидкокристаллическом экране. Это не является дефектом. Нормальная работа экрана восстановится после повышения температуры.
- ❑ Остаточное изображение может появиться на жидкокристаллическом экране, если неизменяемое изображение выводится на экран длительное время. Остаточное изображение через некоторое время исчезнет. Для предотвращения появления остаточного изображения можно использовать экранную заставку.
- ❑ Во время работы жидкокристаллический экран нагревается. Это нормально и не указывает на какие-либо неполадки.
- ❑ ЖК-дисплей изготавливается с использованием высокоточных технологий. Однако возможно появление темных и/или ярких точек (красных, голубых или зеленых), которые непрерывно отображаются на ЖК-дисплее. Это нормальный результат производственного процесса, не связанный с наличием каких-либо дефектов.
- ❑ Не трите ЖК-дисплей. Это может вызвать его повреждение. Для протирки ЖК-дисплея используйте мягкую сухую ткань.

<span id="page-129-1"></span>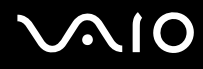

## <span id="page-129-0"></span>При использовании источника питания

- ❑ Требования к электропитанию данного компьютера приведены в интерактивных документах в разделе **Спецификации**.
- ❑ Не используйте розетку электросети, к которой подключено другое мощное электрооборудование, например, копировальный аппарат или бумагорезательная машина.
- ❑ Можно приобрести удлинитель с сетевым фильтром. Это устройство предотвращает повреждение компьютера при скачках напряжения, например, во время грозы.
- ❑ Не ставьте тяжелые предметы на шнур питания.
- ❑ При отсоединении кабеля держите его за вилку. Запрещается тянуть за кабель.
- ❑ Отсоедините компьютер от розетки электросети, если компьютер не эксплуатируется длительное время.
- ❑ Убедитесь в том, что обеспечен удобный доступ к розетке электросети.
- ❑ Если адаптер переменного тока не используется, отсоедините его от розетки электросети.
- ❑ Применяйте только адаптер переменного тока из комплекта поставки компьютера либо фирменный адаптер Sony. Не применяйте другие блоки питания, поскольку это может привести к нарушению работы компьютера.

## <span id="page-130-1"></span><span id="page-130-0"></span>При работе с компьютером

- Очищайте корпус с помощью мягкой ткани. Ткань может быть сухой или слегка смоченной в растворе мягкого моющего средства. Не пользуйтесь абразивными материалами, чистящим порошком и растворителями, например, спиртом или бензином - это может повредить отделку компьютера.
- □ Если на компьютер упал какой-либо предмет или пролита жидкость, выключите компьютер и отсоедините его от электросети. Возможно, перед дальнейшей эксплуатацией компьютера потребуется его проверка квалифицированным техническим специалистом.
- Падение компьютера, а также размещение на нем каких-либо предметов может привести к выходу компьютера из строя.
- Не размещайте компьютер в помещениях, где присутствуют:  $\Box$ 
	- □ источники тепла, например, батареи отопления или воздуховоды;
	- прямой солнечный свет;  $\Box$
	- повышенная запыленность; □
	- $\Box$ сырость или влага;
	- $\Box$ источники механической вибрации или сотрясений;
	- мощные магниты или громкоговорители без магнитного экранирования;
	- температура воздуха выше 35°С или менее 5°С;
	- $\Box$ повышенная влажность.
- Не размещайте электронное оборудование около компьютера. Электромагнитные поля компьютера могут вызвать помехи.
- Необходимо создавать условия для достаточной циркуляции воздуха с целью предотвращения перегрева компьютера. Не помещайте компьютер на ворсистые поверхности, например, ковры или одеяла, а также рядом со шторами или занавесками - это может привести к перекрытию вентиляционных отверстий.

<span id="page-131-0"></span>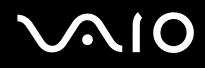

- ❑ Компьютер работает с высокочастотными радиосигналами и может создавать помехи приему радио- и телевизионных сигналов. В таких случаях переместите компьютер на приемлемое расстояние от радио- или телевизионного приемника.
- ❑ Во избежание возникновения неполадок используйте только рекомендованные периферийные устройства и интерфейсные кабели.
- ❑ Не применяйте обрезанные или поврежденные соединительные кабели.
- ❑ Если компьютер внесен из холода в тепло, внутри его корпуса возможна конденсация влаги. В этом случае включение компьютера разрешается не ранее, чем через один час. При появлении неполадок отключите компьютер от электросети и обратитесь в службу VAIO-Link.
- ❑ Перед чисткой компьютера убедитесь в том, что он отключен от электросети.
- ❑ Во избежание потери данных в случае повреждения компьютера регулярно создавайте резервные копии данных.

<span id="page-132-1"></span>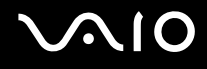

## <span id="page-132-0"></span>При работе с дискетами

- ❑ Не открывайте вручную защитный щиток дискеты и не касайтесь поверхности дискеты.
- ❑ Храните дискеты вдали от магнитов.
- ❑ Предохраняйте дискеты от прямого солнечного света и иных источников тепла.
- ❑ Предохраняйте дискеты от попадания жидкостей. Не подвергайте дискеты воздействию влаги. Если дискета не используется, обязательно извлеките ее из дисковода и храните в специальном контейнере.
- ❑ Если на дискете имеется клейкая этикетка, убедитесь в том, что она прикреплена надлежащим образом. Если край этикетки загнут, этикетка может приклеиться к внутренней поверхности дисковода гибких дисков, что приводит к нарушению работы дисковода или повреждению дискеты.

<span id="page-133-1"></span>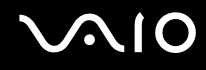

## <span id="page-133-0"></span>При работе с оптическими дисками

- ❑ Запрещается прикасаться к поверхности диска.
- ❑ Предохраняйте диск от падения и изгибов.
- ❑ Отпечатки пальцев и пыль на поверхности диска могут стать причиной ошибок чтения. Держите диск за края и за центральное отверстие как показано на рисунке ниже:

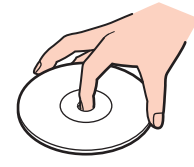

- ❑ Правильное обращение залог длительной работы диска. Не используйте растворители, например, бензин, разбавители, спирт, бытовые очистители или антистатические аэрозоли – они могут повредить диск.
- ❑ Для очистки возьмите диск за края и мягкой тканью очистите его поверхность в направлении от центра к краям.
- ❑ Если диск сильно загрязнен, смочите мягкую ткань водой, хорошо отожмите и протрите поверхность диска в направлении от центра к краям. Удалите оставшуюся влагу сухой мягкой тканью.
- ❑ Запрещается приклеивать этикетки на диски. Это необратимо нарушит работоспособность диска.

<span id="page-134-1"></span>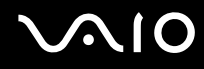

## <span id="page-134-0"></span>При использовании аккумулятора

- ❑ Запрещается эксплуатация аккумуляторов при температуре свыше 60°C (это возможно, например, в припаркованном на солнце автомобиле или на прямом солнечном свете).
- ❑ Продолжительность работы аккумулятора сокращается при низкой температуре. Это вызвано снижением емкости аккумулятора при снижении температуры.
- ❑ Производите зарядку аккумуляторов при температурах от 10° до 30°C. При пониженной температуре продолжительность зарядки увеличивается.
- ❑ Некоторые аккумуляторы не соответствуют стандартам качества и безопасности Sony. Безопасность работы компьютера обеспечивается только при использовании фирменных аккумуляторов Sony, разработанных для данной модели. При установке аккумуляторов других типов зарядка аккумулятора и работа компьютера невозможны.
- ❑ При эксплуатации или зарядке аккумуляторный блок нагревается. Это нормально и не является признаком неисправности.
- ❑ Храните аккумулятор вдали от любых источников тепла.
- ❑ Оберегайте аккумулятор от влаги.
- ❑ Не вскрывайте и не пытайтесь разобрать аккумулятор.
- ❑ Не подвергайте аккумулятор механическим ударам.
- ❑ Если компьютер не эксплуатируется продолжительное время, извлеките аккумулятор для предотвращения повреждения аккумуляторного блока.
- ❑ Если продолжительность работы компьютера после полной зарядки аккумулятора значительно сокращена, это может указывать на истечение срока службы аккумулятора и на необходимость его замены.
- ❑ Нет необходимости разряжать аккумуляторный блок перед его зарядкой.
- ❑ Если аккумуляторный блок продолжительное время не использовался, его необходимо зарядить.

## <span id="page-135-1"></span><span id="page-135-0"></span>При использовании наушников

- ❑ **Безопасность при управлении автомобилем** не пользуйтесь наушниками при управлении автомобилем, езде на велосипеде или ином транспортном средстве. Это может послужить причиной аварии и запрещено законами некоторых стран. Кроме того, опасно слушать громкую музыку при ходьбе, особенно на пешеходных переходах.
- ❑ **Профилактика повреждения органов слуха** избегайте пользоваться наушниками при высоком уровне громкости. Специалисты-отоларингологи предупреждают о вреде длительного и постоянного прослушивания при высоком уровне громкости. При появлении неприятных звуковых эффектов в виде звона в ушах и пр. уменьшите громкость или прекратите прослушивание.

<span id="page-136-1"></span>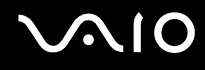

# <span id="page-136-0"></span>При работе с картами памяти Memory Stick

- При работе с картами памяти избегайте мест, где присутствуют сильные электростатические поля или электрические помехи.
- Не прикасайтесь к разъему карты памяти Memory Stick пальцами или металлическими предметами.
- Используйте только клейкие этикетки, поставляемые в комплекте с картой памяти Memory Stick. □
- $\Box$ Предохраняйте карту памяти Memory Stick от изгиба, падения и сильных ударов.
- Не разбирайте и не пытайтесь переделать карту памяти Memory Stick.  $\Box$
- Оберегайте карты памяти Memory Stick от влаги.  $\Box$
- Не используйте и не храните карты памяти Memory Stick в местах, где присутствуют: □
	- $\Box$ чрезмерно высокая температура (например, в автомобиле, припаркованном на солнце);
	- прямой солнечный свет;  $\Box$
	- повышенная влажность; ❏
	- $\Box$ едкие вещества.
- Для хранения карты памяти Memory Stick служит контейнер, поставляемый с картой Memory Stick.  $\Box$
- Сохраняйте резервную копию важных данных.  $\Box$
- Храните карту памяти Memory Stick в недоступном для детей месте. Дети могут проглотить карту памяти.  $\Box$
- При использовании карт памяти Memory Stick Duo не используйте ручку с острым концом для записи на  $\Box$ этикетке, прикрепленной к карте памяти Memory Stick Duo. Надавливание на карту памяти может привести к повреждению внутренних компонентов.

## <span id="page-137-1"></span><span id="page-137-0"></span>При работе с жестким диском

Жесткий диск обладает высокой плотностью хранения данных, а также высокой скоростью чтения и записи данных. При этом диск может быть поврежден в результате воздействия механической вибрации, сотрясений и пыли.

Несмотря на то, что в конструкции жесткого диска предусмотрено устройство защиты, позволяющее предотвратить потери данных вследствие воздействия механической вибрации, сотрясений и пыли, необходимо соблюдать осторожность при работе с компьютером.

Во избежание повреждения жесткого диска:

- Избегайте резких перемещений компьютера.  $\Box$
- $\Box$ Держите компьютер вдали от магнитов.
- Не размещайте компьютер на неустойчивых поверхностях и в местах, где присутствует механическая вибрация.
- Не перемещайте компьютер при включенном питании.  $\Box$
- Не выключайте питание и не перезагружайте компьютер во время чтения или записи данных на жесткий диск.  $\Box$
- Не пользуйтесь компьютером там, где возможна резкая смена температуры.

При повреждении жесткого диска восстановить данные невозможно.

<span id="page-138-1"></span>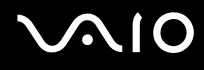

## <span id="page-138-0"></span>При работе с адаптером карты памяти

- $\Box$ Не прикасайтесь к разъему адаптера карты памяти пальцами или металлическими предметами.
- Используйте только наклейки, поставляемые в комплекте с адаптером карты памяти.  $\Box$
- Предохраняйте адаптер карты памяти от изгиба, падения и сильных ударов.  $\Box$
- Не разбирайте и не пытайтесь переделать адаптер карты памяти.  $\Box$
- $\Box$ Не подвергайте адаптер карты памяти воздействию влаги.
- Не используйте и не храните адаптер карты памяти в местах, где присутствуют:  $\Box$ 
	- $\Box$ чрезмерно высокая температура (например, в автомобиле, припаркованном на солнце);
	- прямой солнечный свет;  $\Box$
	- повышенная влажность; ❏
	- едкие вещества. ❏
- Для хранения адаптера карты памяти используйте контейнер, поставляемый с адаптером. □

<span id="page-139-0"></span>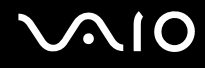

# Устранение неполадок

В этом разделе описаны способы устранения наиболее распространенных неполадок при работе с компьютером. Большинство неполадок можно устранить самостоятельно. Перед обращением в службу VAIO-Link попробуйте воспользоваться приведенными рекомендациями.

- ❑ **Компьютер [\(стр. 141\)](#page-140-1)**
- ❑ **Безопасность системы [\(стр. 149\)](#page-148-0)**
- ❑ **Аккумулятор [\(стр. 151\)](#page-150-0)**
- ❑ **Интернет [\(стр. 153\)](#page-152-0)**
- ❑ **Работа в сети [\(стр. 155\)](#page-154-0)**
- ❑ **Технология Bluetooth [\(стр. 158\)](#page-157-0)**
- ❑ **Оптические диски [\(стр. 164\)](#page-163-0)**
- ❑ **Дисплей [\(стр. 169\)](#page-168-0)**
- ❑ **Печать [\(стр. 173\)](#page-172-0)**
- ❑ **Микрофон [\(стр. 174\)](#page-173-0)**
- ❑ **Мышь [\(стр. 175\)](#page-174-0)**
- ❑ **Громкоговорители [\(стр. 176\)](#page-175-0)**
- ❑ **Сенсорная панель [\(стр. 177\)](#page-176-0)**
- ❑ **Клавиатура [\(стр. 178\)](#page-177-0)**
- ❑ **Гибкие диски [\(стр. 179\)](#page-178-0)**
- ❑ **Аудио/видео [\(стр. 180\)](#page-179-0)**
- ❑ **Карта памяти Memory Stick [\(стр. 181\)](#page-180-0)**
- ❑ **Периферийные устройства [\(стр. 182\)](#page-181-0)**
- ❑ **Установочная станция [\(стр. 183\)](#page-182-0)**

# <span id="page-140-1"></span><span id="page-140-0"></span>Компьютер

### Что делать, если компьютер не запускается?

- □ Проверьте, что компьютер надежно подключен к источнику питания и включен. Индикатор питания должен показывать, что питание включено.
- □ Проверьте, что аккумуляторный блок правильно установлен и заряжен.
- Проверьте, что в дисководе гибких дисков (если он установлен) отсутствуют дискеты.
- Если компьютер подключен к удлинителю или источнику бесперебойного питания (ИБП), проверьте, что на удлинитель или ИБП поступает питание и они включены.
- □ При использовании внешнего дисплея проверьте, что он подключен к источнику питания и включен. Проверьте правильность настройки яркости и контрастности. Подробнее см. руководство, прилагаемое к дисплею.
- □ Отсоедините адаптер переменного тока и извлеките аккумуляторный блок. Подождите от трех до пяти минут. Вновь подсоедините адаптер переменного тока, установите аккумуляторный блок и нажмите кнопку питания для включения компьютера.
- □ Неполадки в работе компьютера могут быть вызваны конденсацией влаги. В этом случае не включайте компьютер в течение по меньшей мере одного часа.
- Извлеките все дополнительные модули памяти, установленные после приобретения.
- Проверьте, что используется прилагаемый адаптер переменного тока Sony. Для обеспечения безопасности  $\Box$ используйте только фирменные аккумуляторы Sony и адаптер переменного тока Sony, которые прилагаются к данному компьютеру VAIO.

<span id="page-141-0"></span>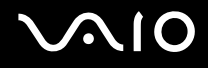

## Что делать, если при запуске компьютера отображается сообщение об ошибке BIOS?

Если в нижней строке экрана компьютера отображается сообщение «Press <F1> to resume, <F2> to setup», выполните следующие действия:

- **1** Нажмите клавишу **F2**. Отображается экран настройки BIOS.
- **2** Установите дату в формате (месяц/день/год). Нажмите клавишу **Enter**.
- **3** Нажмите клавишу m для выбора параметра **System Time** и затем установите время в формате (час: мин: сек). Нажмите клавишу **Enter**.
- **4** Нажмите клавишу  **для перехода на вкладку Exit** и затем нажмите клавишу **F9**. Отображается сообщение **Load default configuration now?**.
- **5** Выберите **Yes** и нажмите клавишу **Enter**.
- **6** Выберите **Exit** (**Save Changes**) или **Exit Setup** и нажмите клавишу **Enter**. Отображается сообщение **Save configuration changes and exit now?**.
- **7** Выберите **Yes** и нажмите клавишу **Enter**. Компьютер перезагружается.

Если эта ситуация возникает достаточно часто, обратитесь в службу VAIO-Link.

<span id="page-142-0"></span>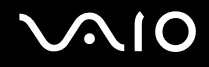

## Что делать, если зеленый индикатор питания горит, но на экране компьютера ничего не отображается?

Выполните следующие действия:

- **1** Нажмите кнопку питания и удерживайте ее нажатой не менее четырех секунд, чтобы индикатор питания погас. Затем снова включите компьютер.
- **2** Если на экране ничего не появляется, отсоедините адаптер переменного тока, извлеките аккумуляторный блок и подождите приблизительно одну минуту. Затем подсоедините адаптер переменного тока, установите аккумуляторный блок и вновь включите компьютер.

<span id="page-143-0"></span>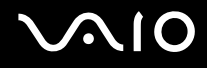

## Что делать, если компьютер или программное обеспечение перестает отвечать на команды?

- П Лучше всего выключить компьютер с помощью команды Выключение компьютера в меню кнопки Пуск Microsoft Windows, расположенной на панели задач. Использование других способов, в том числе перечисленных ниже, может привести к потере несохраненных данных.
- □ Нажмите Пуск, выберите Выключение компьютера и нажмите Выключение.
- Если компьютер не выключается, одновременно нажмите клавиши Ctrl+Alt+Delete. При появлении окна  $\Box$ Диспетчер задач Windows выберите Выключение в меню Завершение работы. При появлении окна Безопасность Windows нажмите Завершение работы.
- □ Если компьютер все еще не выключается, нажмите и удерживайте нажатой кнопку питания до тех пор, пока компьютер не выключится.
- □ Если компьютер перестал отвечать на команды при воспроизведении компакт-диска или диска DVD, одновременно нажмите клавиши Ctrl+Alt+Delete. Компьютер можно выключить в приложении Диспетчер задач Windows.

Выключение компьютера с помощью одновременного нажатия клавиш Ctrl+Alt+Delete либо с помощью кнопки питания может привести к потере данных.

- Отключите адаптер переменного тока и извлеките аккумуляторный блок.  $\Box$
- Попробуйте переустановить программное обеспечение.  $\Box$
- Обратитесь за технической поддержкой к издателю программного обеспечения или уполномоченному  $\Box$ поставщику услуг.
<span id="page-144-0"></span>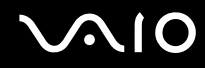

#### Почему компьютер не переключается в режим ожидания или спящий режим?

В работе компьютера могут возникать неполадки, если режим работы изменяется до завершения полного переключения компьютера в режим ожидания или спящий режим.

Восстановление нормальной стабильной работы компьютера:

- **1** Закройте все открытые программы.
- **2** Выберите **Пуск**/**Выключить компьютер**, затем **Перезагрузка**.
- **3** Если компьютер не перезапускается, одновременно нажмите клавиши **Ctrl**+**Alt**+**Delete**. В окне **Диспетчер задач Windows** выберите **Перезапустить** в меню **Завершение работы**, чтобы перезапустить компьютер.
- **4** Если эта последовательность действий не работает, нажмите и удерживайте нажатой кнопку питания до тех пор, пока компьютер не выключится.

#### Что делать, если индикатор аккумулятора мигает и компьютер не запускается?

- ❑ Эта неполадка может быть вызвана неправильной установкой аккумуляторного блока. Для устранения неполадки выключите компьютер и извлеките аккумуляторный блок. Затем вновь установите аккумуляторный блок в компьютер. Подробнее см. **Установка аккумуляторного блока [\(стр. 24\)](#page-23-0)**.
- ❑ Если после выполнения вышеуказанных действий неполадка не исчезает, это означает, что установленный аккумуляторный блок не совместим. Извлеките аккумуляторный блок и обратитесь в службу VAIO-Link.

<span id="page-145-0"></span>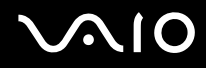

## Что делать, если отображается окно с уведомлением о несовместимости или неправильной установке аккумуляторного блока и выполняется переключение компьютера в спящий режим работы?

- ❑ Эта неполадка может быть вызвана неправильной установкой аккумуляторного блока. Для устранения неполадки выключите компьютер и извлеките аккумуляторный блок. Затем вновь установите аккумуляторный блок в компьютер. Подробнее см. **Установка аккумуляторного блока [\(стр. 24\)](#page-23-0)**.
- ❑ Если после выполнения вышеуказанных действий неполадка не исчезает, это означает, что установленный аккумуляторный блок не совместим. Извлеките аккумуляторный блок и обратитесь в службу VAIO-Link.

## Почему скорость ЦПУ, отображаемая в окне «Свойства системы», меньше максимальной?

Это признак нормальной работы. Так как для энергосбережения в ЦПУ компьютера используется технология управления скоростью работы ЦПУ, в окне «Свойства системы» вместо максимальной скорости может отображаться текущая скорость работы ЦПУ.

### Что делать, если при запуске компьютера появляется сообщение и Windows не запускается?

Если три раза подряд введен неправильный пароль при включении питания, отображается сообщение **Enter Onetime Password**. Если неправильный пароль при включении питания повторно введен три раза подряд, отображается сообщение **System Disabled** и Windows не запускается. Нажмите кнопку питания и удерживайте ее нажатой не менее четырех секунд, чтобы индикатор питания погас. Подождите 10 - 15 секунд, затем перезагрузите компьютер и введите правильный пароль. При вводе пароля проверьте, что индикаторы Num lock и Caps Lock не горят. Если какой-либо из индикаторов горит, нажмите клавишу **Num Lk** или **Caps Lock** для выключения индикатора перед вводом пароля.

<span id="page-146-0"></span>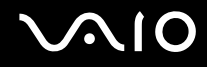

## Что делать, если игровое программное обеспечение не работает или приводит к отказу?

- На web-узле игры проверьте наличие загружаемых исправлений или дополнений.
- $\Box$ Проверьте, что установлен самый новый видеодрайвер.
- □ В некоторых моделях VAIO видеопамять используется совместно с системой. Оптимальные графические характеристики при этом не гарантируются.

#### Что делать, если не удается вспомнить пароль BIOS?

Если пароль BIOS утрачен, обратитесь в службу VAIO-Link для его сброса. За сброс пароля взимается плата.

#### Почему запуск компьютера занимает столько времени?

Если включен персональный межсетевой экран Norton Internet Security, появление рабочего стола возможно с некоторой задержкой, связанной с проверкой сетевой защиты.

### Почему экран компьютера не выключается по прошествии выбранного времени автоматического выключения?

Исходная выбранная экранная заставка VAIO отключает настройку таймера, выбранную с помощью функций энергосбережения Windows для выключения экрана компьютера. Измените исходную выбранную экранную заставку VAIO.

<span id="page-147-0"></span>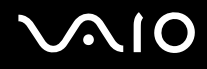

## Что делать, если компьютер не загружается с USB-дисковода гибких дисков, подключенного к компьютеру?

Для загрузки компьютера с USB-дисковода гибких дисков требуется изменить устройство загрузки. Включите компьютер и при появлении логотипа VAIO нажмите клавишу **F11**.

## Как изменить громкость звука запуска?

Для изменения громкости звука запуска:

- **1** Нажмите клавишу **F2**. Отображается экран настройки BIOS.
- **2** С помощью клавиши или выберите **Advanced**.
- **3** С помощью клавиши ↑ или ♦ выберите Speaker Volume и нажмите клавишу Enter.
- **4** С помощью клавиши ↑ или ♦ выберите уровень громкости при запуске и нажмите клавишу Enter.
- **5** С помощью клавиш < или , выберите **Exit**, затем **Exit (Save Changes)** или **Exit Setup** и нажмите клавишу **Enter**. Отображается сообщение **Save configuration changes and exit now?**.
- **6** Выберите **Yes** и нажмите клавишу **Enter**. Компьютер перезагружается, и при запуске воспроизводится звук назначенной громкости.

#### ✍

Кроме того, во время запуска можно отобразить/скрыть анимационный логотип VAIO. В окне, которое отображается после описанного выше шага 2, выберите **VAIO Animation Logo** или **Show VAIO Animation Logo**, затем нажмите клавишу **Enter** для продолжения настройки. Если анимационный логотип VAIO не отображается, звук при запуске также отключается.

<span id="page-148-0"></span>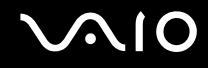

## Безопасность системы

В данном разделе содержится информация о поддержании бесперебойной работы компьютера и защите от возможных угроз безопасности компьютера.

## Как защитить компьютер от угроз безопасности, таких как вирусы?

На компьютере установлена операционная система Microsoft Windows. Лучший способ защиты компьютера от угроз безопасности, таких как вирусы, состоит в регулярной загрузке и установке последних обновлений Windows.

Для получения важных обновлений Windows выполните описанные ниже действия.

Для получения обновлений компьютер должен быть подключен к Интернет.

- Установите соединение с Интернет. 1
- Нажмите значок Автоматическое обновление на панели задач.  $\mathbf 2$
- 3 Для настройки автоматических или планируемых обновлений следуйте инструкциям на экране.

<span id="page-149-0"></span>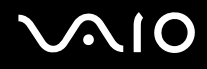

## Как обновлять антивирусное программное обеспечение?

Программное обеспечение **Norton Internet Security** можно модернизировать с помощью обновлений корпорации Symantec.

Загрузка и установка последнего обновления программного обеспечения безопасности:

- **1** Дважды щелкните мышью значок **Norton Internet Security** на панели задач. Если антивирусное программное обеспечение не было зарегистрировано, последовательно отображаются информационные мастера.
	- **1** Для выполнения каждого мастера следуйте инструкциям, которые отображаются на экране.
	- **2** Еще раз дважды нажмите мышью значок **Norton Internet Security**. Отображается окно **Norton Internet Security**.

Если это антивирусное программное обеспечение было зарегистрировано ранее, окно **Norton Internet Security** отображается автоматически.

**2** Для выбора и загрузки обновления следуйте инструкциям, которые отображаются на экране.

<span id="page-150-0"></span>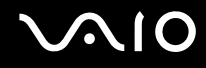

# Аккумулятор

#### Как узнать состояние зарядки аккумулятора?

См. **Зарядка аккумулятора [\(стр. 26\)](#page-25-0)**.

#### Когда питание компьютера осуществляется от электросети переменного тока?

Когда к компьютеру непосредственно подключен адаптер переменного тока, питание осуществляется от электросети переменного тока даже в том случае, если установлен аккумуляторный блок.

## Когда требуется перезаряжать аккумуляторный блок?

- ❑ Когда уровень заряда аккумулятора опускается ниже 10 процентов.
- ❑ Когда мигают оба индикатора: индикатор аккумулятора и индикатор питания.
- ❑ Когда аккумуляторный блок не использовался в течение длительного времени.

## Когда требуется заменять аккумулятор?

Если после полной зарядки аккумулятора его заряд остается низким, это может указывать на истечение срока службы аккумуляторного блока и на необходимость его замены.

## Стоит ли беспокоиться, если установленный аккумуляторный блок нагревается?

Нет, при нормальной работе аккумуляторный блок нагревается, обеспечивая питание компьютера.

## <span id="page-151-0"></span>Можно ли переключить компьютер в спящий режим при питании его от аккумулятора?

Компьютер можно переключить в спящий режим при питании от аккумулятора, но некоторые программы и периферийные устройства не допускают переключения системы в спящий режим. Если используется программа, которая не позволяет системе переключиться в спящий режим, чаще сохраняйте данные во избежание их потери. Информацию о включении спящего режима вручную см. в разделе Использование спящего режима (стр. 115).

## Почему компьютер не переключается в спящий режим?

Сначала необходимо разрешить включение спящего режима. Выполните следующие действия:

- Нажмите кнопку Пуск, затем Панель управления. 1
- Выберите Производительность и обслуживание.  $\overline{2}$
- Выберите Электропитание.  $\mathbf{3}$ Откроется окно Свойства: Электропитание.
- Перейдите на вкладку Спящий режим. 4
- Установите флажок Разрешить использование спящего режима. 5

<span id="page-152-0"></span>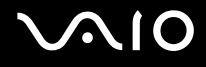

## Интернет

## Что делать, если модем не работает?

- Проверьте, что телефонный провод надежно подключен к гнезду модема на компьютере и к телефонной розетке.
- Проверьте исправность телефонного провода. Подключите провод к обычному телефону и проверьте наличие  $\Box$ тонального сигнала.
- Проверьте правильность набираемого программой телефонного номера. ❏
- Проверьте, что используемое программное обеспечение совместимо с модемом компьютера. (Все  $\Box$ предустановленные программы Sony являются совместимыми.)
- Проверьте, что модем является единственным устройством, подсоединенным к телефонной линии.
- Для получения необходимой информации о параметрах выполните следующие действия:  $\Box$ 
	- Нажмите кнопку Пуск, затем Панель управления. 1.
	- $\overline{2}$ Выберите Принтеры и другое оборудование.
	- 3 Нажмите Телефон и модем.
	- На вкладке Модемы проверьте, что модем присутствует в списке. 4
	- 5 На вкладке Правила набора номера проверьте правильность информации о местоположении.

<span id="page-153-0"></span>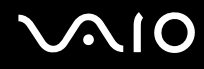

#### Чем объясняется низкая скорость передачи через модемное соединение?

В компьютере установлен модем, совместимый со стандартами V.92/V.90. На скорость модемного соединения могут влиять различные факторы, включая шумы в телефонной линии и совместимость с телефонным оборудованием, например, факсимильными аппаратами или другими модемами. Если модем не может установить соединение с модемом другого компьютера, факсимильным аппаратом или поставщиком услуг Интернет, выполните одно из следующих действий:

- Попросите телефонную компанию проверить посторонние шумы в телефонной линии.  $\Box$
- Если неполадка связана с факсимильной передачей, проверьте исправность удаленного факсимильного аппарата и его совместимость с факс-модемами.
- В случае невозможности установления соединения с поставщиком услуг Интернет убедитесь в отсутствии неполадок на стороне поставщика услуг.
- При наличии второй телефонной линии попробуйте установить соединение по другой линии.

<span id="page-154-0"></span>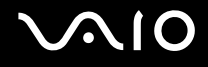

## Работа в сети

#### Что делать, если компьютер не подключается к точке доступа беспроводной локальной сети?

- ❑ Возможность подключения зависит от расстояния и наличия препятствий. Возможно, потребуется переместить компьютер дальше от препятствий или ближе к используемой точке доступа.
- ❑ Проверьте, что переключатель **WIRELESS** или **WIRELESS LAN** установлен в положение «включено», а индикатор WIRELESS LAN на компьютере горит.
- ❑ Проверьте, что включено питание точки доступа.
- ❑ Для получения необходимой информации о параметрах выполните следующие действия:
	- **1** Нажмите кнопку **Пуск**, затем **Панель управления**.
	- **2** Выберите **Сеть и подключения к Интернету**.
	- **3** Выберите **Сетевые подключения**.
	- **4** Нажмите правую клавишу мыши на значке **Беспроводное сетевое соединение**.
	- **5** Выберите **Свойства**.
	- **6** Перейдите на вкладку **Беспроводные сети**.
	- **7** Выберите **Просмотр беспроводных сетей**, чтобы проверить правильность выбора точки доступа.
- ❑ Проверьте правильность ключа шифрования.

<span id="page-155-0"></span>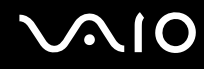

## Что делать, если отсутствует доступ к Интернет?

- ❑ Проверьте параметры точки доступа. Подробнее см. руководство, прилагаемое к точке доступа.
- ❑ Проверьте, что компьютер и точка доступа подключены друг к другу.
- ❑ Переместите компьютер дальше от препятствий или ближе к используемой точке доступа.
- ❑ Проверьте, что компьютер правильно настроен для доступа к Интернет.

#### Чем объясняется низкая скорость передачи данных?

- ❑ Скорость передачи данных в беспроводной локальной сети зависит от расстояния и наличия препятствий между устройствами и точками доступа. К другим факторам относятся конфигурации устройств, условия распространения радиоволн и совместимость программного обеспечения. Для достижения максимальной скорости передачи данных переместите компьютер дальше от препятствий или ближе к используемой точке доступа.
- ❑ Если используется точка доступа беспроводной локальной сети, устройство может быть временно перегружено в зависимости от числа других устройств, взаимодействующих с этой точкой доступа.
- ❑ Если на точку доступа влияют помехи от других точек доступа, измените канал точки доступа. Подробнее см. руководство, прилагаемое к точке доступа.

## Как избежать прерываний передачи данных?

- ❑ Когда компьютер подключен к точке доступа, прерывания передачи данных могут возникать при работе с большими файлами, или если компьютер расположен поблизости от микроволновых устройств и беспроводных телефонов.
- ❑ Переместите компьютер ближе к точке доступа.
- ❑ Проверьте, не нарушено ли соединение с точкой доступа.
- ❑ Измените канал точки доступа. Подробнее см. руководство, прилагаемое к точке доступа.

<span id="page-156-0"></span>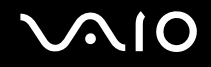

## Что такое каналы?

- Соединения в беспроводной локальной сети осуществляются в разделенных диапазонах частот, которые называются каналами. Точки доступа беспроводной локальной сети сторонних изготовителей могут быть настроены на каналы, не совпадающие с каналами устройств Sony.
- □ Если используется точка доступа беспроводной локальной сети, информацию о возможности подключения можно найти в руководстве, поставляемом с точкой доступа.

#### Почему при изменении ключа шифрования прерывается сетевое соединение?

Два компьютера со встроенной беспроводной локальной сетью могут терять соединение в одноранговой сети при изменении ключа шифрования. Необходимо восстановить исходный ключ шифрования либо ввести совпадающий ключ в обоих компьютерах.

## <span id="page-157-0"></span>Технология Bluetooth

## Что делать, если другие устройства Bluetooth не могут обнаружить мой компьютер?

- ❑ Проверьте, что на обоих устройствах включена функция Bluetooth.
- ❑ Если индикатор Bluetooth не горит, установите переключатель **WIRELESS** в положение «включено».
- ❑ Использование функции Bluetooth невозможно, когда компьютер находится в энергосберегающем режиме. Переключите компьютер в обычный режим работы, затем установите переключатель **WIRELESS** в положение «включено».
- ❑ Возможно, компьютер и устройство расположены слишком далеко друг от друга. Беспроводная технология Bluetooth работает наилучшим образом, если устройства находятся на расстоянии менее 10 метров друг от друга.

## Почему другие устройства Bluetooth не доступны для обнаружения компьютером?

Если подключенное устройство подключено также к другим устройствам, оно может отсутствовать в списке служебного приложения Bluetooth; кроме того, установление соединения с таким устройством может быть невозможно.

<span id="page-158-0"></span>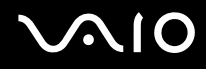

## Что делать, если не удается найти устройство Bluetooth, с которым требуется установить соединение

- □ Убедитесь в том, что в устройстве, с которым требуется установить соединение, включена функция Bluetooth. Дополнительная информация приведена в документации на устройство.
- Если устройство, с которым требуется установить соединение, уже подключено к другому устройству Bluetooth, обнаружение этого устройства либо установление соединения между этим устройством и компьютером невозможно.
- □ Для того, чтобы другие устройства Bluetooth могли установить соединение с компьютером, щелкните правой

кнопкой мыши на значке Bluetooth  $\ddot{\ddot{\bm{\epsilon}}}$  на панели задач и выберите **Параметры** (Options) в меню, чтобы открыть окно Параметры (Options). Затем на вкладке Безопасность (Security) проверьте, выбраны ли правильные режимы защиты. Подробнее о режимах защиты см. файл Справки служебного приложения Bluetooth. Подробнее об окне устройства Bluetooth см. Связь с другим устройством Bluetooth (стр. 71).

<span id="page-159-0"></span>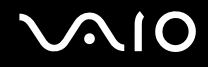

## Что делать, если другие устройства Bluetooth не могут установить соединение с моим компьютером?

- Проверьте, что другое устройство аутентифицировано.
- $\Box$ Возможно, компьютер не допускает подключения других устройств. Для включения возможности соединения с другими устройствами выполните следующие действия:
	- Щелкните правой кнопкой мыши значок Bluetooth **В** на панели задач.  $\mathbf{1}$
	- $2^{\circ}$ В меню выберите пункт Параметры (Options). Отображается окно Параметры (Options).
	- 3 Проверьте, что для уровня защиты Bluetooth на вкладке **Безопасность** (Security) выбрано значение Стандартный (Standard) или Низкий (Low).

Если выбран пользовательский уровень защиты Bluetooth, нажмите кнопку Уровень по умолчанию (Default level).

- 4 Нажмите кнопку ОК.
- Расстояние уверенной связи может быть меньше 10 м в зависимости от наличия препятствий между двумя устройствами, качества радиосигнала, используемой операционной системы и программного обеспечения. Расположите компьютер и устройства Bluetooth ближе друг к другу.
- Если устройство, с которым требуется установить соединение, уже подключено к другому устройству Bluetooth, обнаружение этого устройства либо установление соединения между этим устройством и компьютером **НАВОЗМОЖНО**
- □ Убедитесь в том, что в устройстве, с которым требуется установить соединение, включена функция Bluetooth. Дополнительная информация приведена в документации на устройство.

<span id="page-160-0"></span>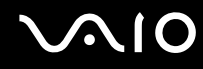

#### Чем объясняется низкая скорость передачи данных через соединение Bluetooth?

- Скорость передачи данных зависит не только от наличия препятствий и/или расстояния между двумя устройствами, но и от качества радиосигнала и используемой операционной системы и программного обеспечения. Расположите компьютер и устройства Bluetooth ближе друг к другу.
- □ Радиочастотный диапазон 2,4 ГГц, в котором работают устройства Bluetooth и WLAN, также используется устройствами других типов. В устройствах Bluetooth применяется технология защиты от помех, создаваемых устройствами, которые работают в том же частотном диапазоне, однако при наличии помех скорость передачи данных и расстояние уверенной связи могут снижаться. Помехи от других устройств могут привести к полному разрыву связи.
- □ Возможность подключения зависит от расстояния и наличия препятствий. Возможно, потребуется переместить компьютер дальше от препятствий или ближе к подключаемому устройству.
- □ Удалите препятствия между компьютером и устройством, с которым устанавливается соединение.
- Следует учитывать, что в силу ограничений стандарта Bluetooth возможно повреждение больших файлов при длительной передаче из-за воздействия внешних электромагнитных помех.

## Почему отображается сообщение с запросом на аутентификацию?

Другое устройство Bluetooth запрашивает аутентификацию соединения. Для установления соединения Bluetooth с этим устройством требуется взаимная аутентификация.

#### Почему нет доступа к службе, поддерживаемой другим устройством Bluetooth?

Подключение возможно только к тем службам, которые поддерживаются на компьютере с функцией Bluetooth. Дополнительную информацию см. в файле справки служебного приложения Bluetooth.

## <span id="page-161-0"></span>Можно ли использовать устройство с технологией Bluetooth в самолетах?

При использовании технологии Bluetooth компьютер передает данные в радиочастотном диапазоне 2,4 ГГц. В некоторых местах, например, в больницах или самолетах, возможны ограничения на использование устройств Bluetooth вследствие радиопомех. Обратитесь к обслуживающему персоналу за информацией, разрешено ли использование функции Bluetooth компьютера.

## Почему не удается установить соединение с устройством Bluetooth путем ввода IP-адреса устройства в персональной сети (PAN)?

В программном обеспечении Bluetooth для назначения IP-адресов активным беспроводным устройствам используется протокол динамической конфигурации хоста (DHCP). При вводе фиксированного IP-адреса для устройства, с которым требуется установить соединение, программное обеспечение не может назначить этому устройству динамический IP-адрес, в следствие чего происходит сбой. При использовании сети PAN вводить IP-адреса не следует.

### Почему нет доступа к функции Bluetooth при входе в систему с ограниченными полномочиями?

Функция Bluetooth может быть недоступной в компьютере для пользователей с ограниченными полномочиями. Войдите в систему как пользователь с полномочиями администратора.

### Почему не удается установить соединение с устройством Bluetooth в режиме пользователя персональной сети?

Установление соединения между компьютером и другим устройством невозможно в том случае, если устройство поддерживает соединения Bluetooth только в режиме пользователя персональной сети.

<span id="page-162-0"></span>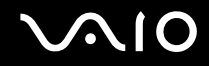

## Почему нет доступа к программному обеспечению функций Bluetooth при переключении пользователя?

При переключении пользователя без выхода из системы программное обеспечение функций Bluetooth работает неправильно. Перед переключением на другого пользователя необходимо выйти из системы. Для выхода из системы нажмите Пуск, затем Выход из системы.

<span id="page-163-0"></span>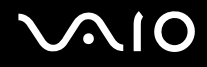

## Оптические диски

#### Почему компьютер останавливается при чтении диска?

Возможно, в компьютер установлен грязный или поврежденный диск. Выполните следующие действия:

- **1** Перезагрузите компьютер, нажав **Пуск**, **Выключение компьютера** и **Перезагрузка**.
- **2** Извлеките диск из дисковода оптических дисков.
- **3** Проверьте диск на наличие загрязнений и повреждений. Если диск загрязнен, инструкции по его очистке см. в разделе **При работе с оптическими дисками [\(стр. 134\)](#page-133-0)**.

#### Что делать, если лоток дисковода не открывается?

- ❑ Проверьте, что компьютер включен.
- ❑ Нажмите кнопку извлечения диска.
- ❑ Если кнопка извлечения диска не работает, нажмите **Пуск** и затем **Мой компьютер**. Нажмите правую клавишу мыши на значке дисковода оптических дисков и в контекстном меню выберите **Извлечь**.
- ❑ Если ни один из перечисленных выше вариантов не работает, вставьте тонкий прямой предмет (например, скрепку для бумаг) в отверстие ручного извлечения рядом с кнопкой извлечения диска.
- ❑ Попробуйте перезагрузить компьютер.

<span id="page-164-0"></span>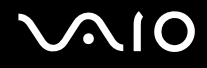

## Что делать, если компакт-диск или диск DVD воспроизводится на компьютере со сбоями?

- ❑ Убедитесь в том, что диск установлен в дисковод оптических дисков этикеткой вверх.
- ❑ Проверьте, что необходимые программы установлены в соответствии с инструкциями изготовителя.
- ❑ Если компакт-диск или диск DVD загрязнен или поврежден, компьютер перестает отвечать на команды. Выполните следующие действия:
	- **1** Перезагрузите компьютер, нажав клавиши **Ctrl+Alt+Delete** и выбрав **Перезагрузить** в меню **Завершение работы** окна **Диспетчер задач Windows**.
	- **2** Извлеките компакт-диск или диск DVD из дисковода оптических дисков.
	- **3** Проверьте диск на наличие загрязнений и повреждений. Если требуется очистить диск, см. инструкции в разделе **При работе с оптическими дисками [\(стр. 134\)](#page-133-0)**.
- ❑ Если при воспроизведении компакт-диска или диска DVD не слышен звук, выполните одно из следующих действий:
	- ❑ Дважды нажмите значок **Громкость** на панели задач и снимите флажки **Общая громкость: Выкл. все** и **Звукозапись: Выкл.**
	- ❑ Проверьте регулировку громкости «баланс звука».
	- ❑ Если используются внешние громкоговорители, проверьте регулировку громкости громкоговорителей и надежность соединения между громкоговорителями и компьютером.
	- ❑ Проверьте, что включена функция воспроизведения звуковых компакт-дисков и установлен правильный драйвер. Выполните следующие действия:
	- **1** Нажмите кнопку **Пуск**, затем **Панель управления**.
	- **2** Выберите **Производительность и обслуживание**.
- <span id="page-165-0"></span>**3** Нажмите значок **Система**. Отображается окно **Свойства системы**.
- **4** Откройте вкладку **Оборудование** и нажмите кнопку **Диспетчер устройств** в группе **Диспетчер устройств**. Открывается окно с перечнем аппаратных устройств компьютера. Если на устройстве в списке отображается знак «X» или восклицательный знак, необходимо разрешить работу устройства или переустановить его драйвер.
- **5** Дважды нажмите клавишу мыши на дисководе оптических дисков для открытия вложенного меню.
- **6** Дважды нажмите дисковод в списке и перейдите на вкладку **Свойства**.
- **7** Установите флажок **Использовать цифровое воспроизведение**, если он не установлен. Можно проверить драйвер, перейдя на вкладку **Драйвер** и нажав кнопку **Сведения о драйверах**.
- **8** Для закрытия окна нажмите кнопку **ОК**.
- ❑ Проверьте, нет ли на компакт-диске или диске DVD наклейки. Наклейка могла отклеиться внутри дисковода оптических дисков и повредить дисковод или вызвать его неисправность.
- ❑ Если появляется предупреждение о коде региона, диск может быть не совместим с дисководом оптических дисков. Проверьте на упаковке диска DVD, что код региона совместим с дисководом оптических дисков.
- ❑ При обнаружении конденсации влаги на компьютере не включайте компьютер в течение по меньшей мере одного часа. Конденсация влаги может вызвать неполадки в работе компьютера.
- ❑ Убедитесь в том, что питание компьютера подается от электросети, и повторите попытку использования диска.

<span id="page-166-0"></span>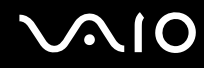

#### Что делать, если не удается выполнить запись данных на компакт-диск?

- Не запускайте и не допускайте автоматического запуска никаких приложений, даже экранной заставки.
- Не пользуйтесь клавиатурой.  $\Box$
- Не пользуйтесь дисками CD-R/RW, к которым прикреплены клейкие этикетки. Это может привести к ошибке  $\Box$ записи или другому повреждению.

#### Что делать, если не удается выполнить запись данных на DVD?

- Убедитесь, что используется правильный тип записываемого диска DVD.
- Проверьте, какие форматы дисков DVD с возможностью записи совместимы с данным дисководом оптических  $\Box$ дисков. Учитывайте, что некоторые фирменные записываемые диски DVD могут не работать.
- □ Установленное на компьютере программное обеспечение не поддерживает копирование фильмов DVD. Технология Macrovision или другая подобная технология защиты не позволяет пользователям копировать фильмы DVD. Копирование фильмов DVD является нарушением авторских прав и поэтому незаконно.

<span id="page-167-0"></span>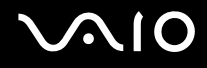

## Что делать, если не удается выполнить запись данных на DVD-RAM с помощью функций Windows?

Этот пункт относится только к некоторым моделям компьютера. См. интерактивный документ Спецификации для поиска типа дисковода оптических дисков, затем Чтение и запись оптических дисков (стр. 36) о поддерживаемых дисках.

Для изменения этих параметров выполните следующие действия:

- Нажмите Пуск, затем Мой компьютер. 1
- Щелкните правой кнопкой мыши значок дисковода оптических дисков и выберите Свойства.  $\mathbf{2}$
- Перейдите на вкладку Запись. 3
- Снимите флажок Разрешить запись CD на этом устройстве. 4
- Нажмите кнопку ОК. 5

При отмене флажка Разрешить запись CD на этом устройстве запрещается запись данных на диски CD-R и CD-RW. Для записи таких дисков проверьте, что этот флажок установлен.

Из-за различий в формате невозможно добавлять данные на диски DVD-RAM с существующими данными, записанными с помощью программного обеспечения Roxio DigitalMedia. Попытка добавления данных на такой диск приводит к переформатированию диска и потере всех записанных данных.

<span id="page-168-0"></span>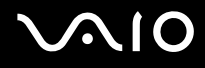

# Дисплей

## Почему экран компьютера гаснет?

- ❑ Экран компьютера может гаснуть, если питание компьютера отключилось или компьютер переключился в режим энергосбережения (режим ожидания или спящий режим). Если компьютер находится в режиме ожидания ЖКД (Видео) , нажмите любую клавишу для включения экрана компьютера. Подробнее см. раздел **Использование энергосберегающих режимов [\(стр. 112\)](#page-111-0)**.
- ❑ Проверьте, что компьютер надежно подключен к источнику питания и включен. Индикатор питания должен показывать, что питание включено.
- ❑ Если питание компьютера осуществляется от аккумуляторного блока, проверьте, что аккумулятор установлен надлежащим образом и заряжен. Подробнее см. раздел **Использование аккумулятора [\(стр. 24\)](#page-23-1)**.
- ❑ Если режим дисплея настроен на внешний дисплей, нажмите клавиши **Fn+F7**. Подробнее см. **Комбинации клавиш и их назначение для клавиши Fn [\(стр. 31\)](#page-30-0)**.

### Почему на экране телевизора при воспроизведении диска DVD изображение отображается не полностью?

Возможно, неправильно настроено разрешение экрана. Рекомендуется установить разрешение экрана 1024 x 768 или ниже в соответствии с размером экрана внешнего дисплея.

## Как настроить изображение на экране телевизора?

Для настройки изображения используйте органы управления внешнего дисплея. Подробнее см. руководство, прилагаемое к телевизору.

<span id="page-169-0"></span>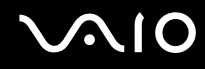

#### Как изменить разрешение экрана на экране телевизора?

- ❑ На экране телевизора может не отображаться полное изображение, если установлено разрешение экрана более 1024 x 768. Установите разрешение экрана 1024 x 768 или более низкое разрешение.
- ❑ При использовании выходного разъема видео- и звуковых сигналов подсоедините к компьютеру кабель видеои звуковых сигналов (AV) перед запуском компьютера.
- ❑ Для изменения разрешения видеоизображения выполните следующие шаги:
	- **1** Нажмите правую клавишу мыши на рабочем столе и в контекстном меню выберите **Свойства**.
	- **2** Перейдите на вкладку **Параметры**.
	- **3** Переместите регулятор разрешения экрана влево для уменьшения и вправо для увеличения разрешения экрана.

#### Как переключить вывод изображения с жидкокристаллического дисплея на телевизор?

#### См. **Выбор режимов отображения [\(стр. 94\)](#page-93-0)**.

Для просмотра изображения либо на экране компьютера, либо на телевизоре также можно нажимать клавиши **Fn+F7**. Подробнее см. **Комбинации клавиш и их назначение для клавиши Fn [\(стр. 31\)](#page-30-0)**.

#### Почему экран компьютера не отображает видеоизображение?

Если в качестве устройства вывода изображения выбран внешний дисплей и этот дисплей отсоединен, видеоизображение не отображается на экране компьютера. Остановите воспроизведение, задайте экран компьютера в качестве устройства вывода изображения и затем возобновите воспроизведение видеоизображения. См. **Выбор режимов отображения [\(стр. 94\)](#page-93-0)**. Или нажмите клавиши **Fn+F7** для изменения устройства вывода изображения. Подробнее см. **Комбинации клавиш и их назначение для клавиши Fn [\(стр. 31\)](#page-30-0)**.

<span id="page-170-0"></span>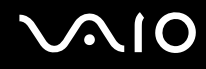

### Что делать, если экран компьютера темный?

Нажмите клавиши **Fn+F6** для повышения яркости экрана компьютера.

#### Что делать, если изменяется яркость экрана компьютера?

Яркость экрана, настроенная с помощью клавиш **Fn+F5/F6**, используется временно и заменяется на параметр вкладки **VAIO Power Management** при выборе другой схемы управления электропитанием. Для сохранения предпочтительной настройки яркости выполните следующие действия:

#### ✍

Для выполнения следующих действий необходимо обладать полномочиями администратора на этом компьютере.

- **1** Нажмите кнопку **Пуск**, затем **Панель управления**.
- **2** Выберите **Производительность и обслуживание**.
- **3** Нажмите кнопку **Электропитание**.
- **4** Выберите вкладку для схемы управления питанием.
- **5** Выберите требуемую схему управления электропитанием в раскрывающемся списке.
- **6** На вкладке **VAIO Power Management** выберите значение **No change** для параметра **LCD Brightness**.
- **7** Нажмите кнопку **ОК**.

Предпочтения для яркости, настроенные с помощью клавиш **Fn+F5/F6**, сохраняются, и яркость экрана компьютера не изменяется в зависимости от условий эксплуатации.

<span id="page-171-0"></span>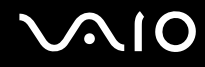

#### Что делать, если на внешнем дисплее не появляется изображение?

Если не удается изменить устройство вывода изображения с помощью клавиш **Fn+F7**, требуется изменить настройку вывода изображения на внешний дисплей с помощью приложения **VAIO Control Center**. Для изменения настройки запустите приложение **VAIO Control Center**, выберите управляющий элемент, соответствующий внешнему дисплею, а затем снимите флажок для включения автоматической функции выбора внешнего дисплея в качестве устройства вывода изображения. Затем попробуйте нажать клавиши **Fn+F7** для изменения устройства вывода изображения.

<span id="page-172-0"></span>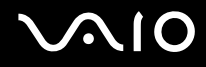

## Печать

## Что делать, если не удается распечатать документ?

- Проверьте, что принтер включен и что кабель принтера надежно подсоединен к разъемам принтера и □ компьютера.
- □ Проверьте, что принтер совместим с операционной системой Windows, установленной на компьютере.
- □ Возможно, для работы с принтером необходимо установить драйвер принтера. Подробнее см. руководство, прилагаемое к принтеру.
- □ Если принтер не работает после выхода из режима энергосбережения (режима ожидания или спящего режима), перезагрузите компьютер.
- Если принтер поддерживает функцию двусторонней связи, для устранения неполадок принтера можно попробовать отключить эту функцию. Выполните следующие действия:
	- Нажмите кнопку Пуск, затем Панель управления.  $\mathbf{1}$
	- Выберите Принтеры и другое оборудование.  $\overline{2}$
	- Нажмите Принтеры и факсы.  $\mathbf{3}$
	- Нажмите правой кнопкой мыши значок принтера и выберите Свойства. 4
	- 5 Перейдите на вкладку Порты.
	- Снимите флажок Разрешить двусторонний обмен данными. 6
	- Нажмите кнопку ОК. 7

При таком изменении параметров функции двусторонней связи с принтером (передача данных, контроль состояния и дистанционное управление) отключаются.

Если принтер подключен к установочной станции, проверьте, подключена ли установочная станция к источнику питания переменного тока.

<span id="page-173-0"></span>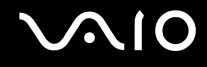

# Микрофон

## Что делать, если микрофон не работает?

При использовании внешнего микрофона проверьте, что он включен и правильно подключен к гнезду микрофона на компьютере.

<span id="page-174-0"></span>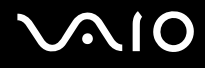

## Мышь

#### Что делать, если компьютер не распознает мышь?

- ❑ Проверьте, что мышь надежно подключена к разъему.
- ❑ Перезагрузите компьютер с подключенной мышью.

## Что делать, если указатель мыши не перемещается при работе с мышью?

- ❑ Проверьте, что не подсоединена другая мышь.
- ❑ При воспроизведении диска одновременно нажмите клавиши **Ctrl+Alt+Delete** для остановки воспроизведения и перезагрузите компьютер.
- ❑ Если указатель мыши все еще не перемещается, выполните одно из следующих действий:
	- ❑ Одновременно нажмите клавиши **Ctrl+Alt+Delete**. В окне **Диспетчер задач Windows** выберите **Перезагрузка** в меню **Завершение работы**, чтобы перезапустить компьютер.
	- ❑ Нажмите кнопку питания и удерживайте ее нажатой не менее четырех секунд. После выключения компьютера подождите 10 - 15 секунд, затем снова нажмите кнопку питания для перезагрузки компьютера.

<span id="page-175-0"></span>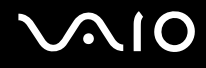

## Громкоговорители

### Что делать, если громкоговорители не работают?

- ❑ Проверьте, что громкоговорители правильно подключены и установлен достаточный уровень громкости.
- ❑ Убедитесь в том, что внешние громкоговорители предназначены для подключения к компьютеру.
- ❑ Если предусмотрена кнопка отключения звука, убедитесь в том, что эта кнопка не нажата.
- ❑ Если к разъему наушников подключен аудиокабель, отключите его и используйте кабель громкоговорителя из комплекта поставки громкоговорителей.
- ❑ Если питание осуществляется от аккумулятора, проверьте, что аккумуляторный блок правильно установлен и заряжен.
- ❑ Если для работы громкоговорителей требуется внешний источник питания, проверьте, что громкоговорители подключены к источнику питания. Подробнее см. руководство, прилагаемое к громкоговорителям.

#### Что делать, если не слышен звук громкоговорителей?

- ❑ Если питание компьютера осуществляется от аккумулятора, проверьте, что аккумуляторный блок установлен надлежащим образом и заряжен.
- ❑ При использовании программы, содержащей собственный регулятор громкости звука, проверьте, что на регуляторе громкости установлен достаточный уровень. Подробнее см. файл справки к программе.
- ❑ Убедитесь, что установлен достаточный уровень громкости громкоговорителей и включена функция аудио.
- ❑ Проверьте состояние органов управления звуком в Windows.

<span id="page-176-0"></span>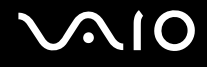

## Сенсорная панель

## Что делать, если сенсорная панель не работает?

❑ Возможно, сенсорная панель отключена, а мышь не подсоединена к компьютеру. См. **Использование сенсорной панели [\(стр. 33\)](#page-32-0)**.

#### ❑ Перезагрузите компьютер.

Одновременно нажмите клавиши **Ctrl+Alt+Delete**.

В окне **Диспетчер задач Windows** выберите **Перезагрузка** в меню **Завершение работы**, чтобы перезапустить компьютер.

- ❑ Если указатель не перемещается при воспроизведении диска, одновременно нажмите клавиши **Ctrl+Alt+Delete** для остановки воспроизведения и перезагрузите компьютер.
- ❑ Если неполадка не устраняется, проверьте, что не установлена мышь.

## Как изменить назначение левой и правой кнопки?

Если компьютер воспринимает одиночное нажатие, как двойное нажатие, можно изменить назначение кнопки. Выполните следующие действия:

- **1** Нажмите кнопку **Пуск**, затем **Панель управления**.
- **2** Выберите **Принтеры и другое оборудование**.
- **3** Выберите **Мышь**.
- **4** Перейдите на вкладку **Кнопки**.
- **5** Выберите предпочтения в поле **Выбор кнопок**, затем нажмите кнопку **Применить** для ввода изменений в действие. Для осуществления выбора используйте клавишу **Tab**, а также клавиши  $\blacklozenge$  и  $\blacklozenge$ .
- **6** Для закрытия окна нажмите кнопку **ОК**.

<span id="page-177-0"></span>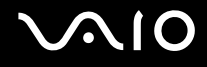

## Клавиатура

## Что делать при неправильной конфигурации клавиатуры?

- ❑ Язык раскладки клавиатуры компьютера указан на коробки. Если при установке Windows выбрана клавиатура для другого региона, конфигурация клавиатуры не совпадает.
- ❑ Для изменения конфигурации клавиатуры выполните следующие инструкции:
	- **1** Нажмите кнопку **Пуск**, затем **Панель управления**.
	- **2** Нажмите **Дата, время, язык и региональные стандарты** и нажмите **Язык и региональные стандарты**.
	- **3** Установите параметры в соответствии со своими потребностями.

#### Что делать, если не удается ввести определенные символы с клавиатуры?

Если не удается ввести **U**, **I**, **O**, **P**, **J**, **K**, **L**, **M** и т.п., возможно, нажата клавиша **Num Lk**. Проверьте, что индикатор Num lock не горит. Если индикатор Num lock горит, нажмите клавишу **Num Lk** для его выключения перед вводом этих букв.

## <span id="page-178-0"></span>Гибкие диски

## Почему, когда подключен дисковод гибких дисков, на панели задач не отображается значок «Безопасное извлечение устройства»?

Компьютер на распознает дисковод гибких дисков. Сначала проверьте, что кабель USB правильно подключен к порту USB. Если требуется установить соединение, подождите некоторое время, пока компьютер распознает устройство. Если значок все еще не появляется, выполните следующие действия:

- **1** Закройте все программы, которые обращаются к дисководу гибких дисков.
- **2** Дождитесь выключения светодиодного индикатора на дисководе гибких дисков.
- **3** Нажмите кнопку извлечения, извлеките дискету и отключите USB-дисковод гибких дисков от компьютера.
- **4** Вновь подключите дисковод гибких дисков, вставив разъем USB (значком USB вверх) в порт USB.
- **5** Перезагрузите компьютер, нажав **Пуск**, **Выключение компьютера** и затем **Перезагрузка**.

#### Что делать, если не удается выполнить запись данных на дискету?

- ❑ Проверьте, что дискета правильно установлена в дисковод гибких дисков.
- ❑ Если дискета установлена правильно, но выполнить запись данных на нее не удается, возможно, дискета заполнена или защищена от записи. Используйте дискету, не защищенную от записи, или снимите защиту от записи.

<span id="page-179-0"></span>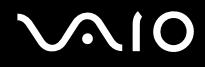

# Аудио/видео

#### Что делать, если не удается использовать видеокамеру DV?

Если отображается сообщение «Оборудование DV отсоединено или выключено», кабель i.LINK ненадежно подсоединен к разъему на компьютере или камере. Отсоедините и вновь подсоедините разъемы. Подробнее см. Подсоединение устройства i.LINK (стр. 103).

Æπ

i.LINK является торговой маркой корпорации Sony, используемой исключительно для обозначения того, что изделие содержит коммуникационное устройство стандарта IEEE 1394. Процедура установления соединения i.LINK зависит от используемых приложений, операционной системы и i.LINKсовместимых устройств. Не все изделия i.LINK могут взаимодействовать друг с другом. Подробнее об условиях эксплуатации и правильном подключении см. руководство, поставляемое с совместимым устройством i.LINK. Перед подсоединением к системе совместимого периферийного компьютерного устройства i.LINK, например, дисковода CD-RW или жесткого диска, проверьте его совместимость с операционной системой и требования к условиям эксплуатации.
# <span id="page-180-0"></span>Карта памяти Memory Stick

# Что делать, если не удается открыть файлы изображений?

Возможно, требуется отформатировать карту памяти Memory Stick.

При форматировании карты памяти Memory Stick все ранее записанные на нее данные, включая музыкальные данные, удаляются. Перед форматированием карты памяти Memory Stick выполните резервное копирование важных данных и убедитесь, что карта не содержит файлов, которые требуется сохранить.

- Для сохранения данных и изображений скопируйте данные с карты памяти Memory Stick на жесткий диск 1. компьютера.
- 2 Отформатируйте карту памяти Memory Stick с помощью программного обеспечения Memory Stick Formatter, установленного на компьютере. Инструкции о форматировании карты памяти Memory Stick см. в справочной системе программного обеспечения Memory Stick Formatter.

# Почему не удается сохранить музыкальные файлы на карту памяти Memory Stick?

Музыкальные произведения с защитой авторских прав невозможно скопировать для использования на любые карты памяти Memory Stick, кроме карт с логотипом MagicGate.

Для использования музыкальных записей требуется разрешение держателей авторских прав.

Компания Sony не несет ответственности за музыкальные файлы, которые невозможно записать с компакт-диска или загрузить из других источников.

### Можно ли копировать изображения с цифровой видеокамеры с помощью карты памяти Memory Stick?

Да, и можно также просматривать видеоклипы, записанные на цифровых камерах, совместимых с картами памяти Memory Stick.

# <span id="page-181-0"></span>Периферийные устройства

## Что делать, если не удается подключить устройство USB?

- По возможности проверьте, что устройство USB включено и использует собственный источник питания.  $\Box$ Например, при использовании цифровой камеры проверьте, что ее аккумулятор заряжен. При работе с принтером проверьте, что кабель питания правильно подключен к сетевой розетке.
- Попробуйте использовать другой порт USB на компьютере. Драйвер можно установить на определенный порт, который используется при первом подключении устройства.
- □ Подробнее см. руководство, прилагаемое к устройству USB. Возможно, перед подключением устройства необходимо установить программное обеспечение.
- Для проверки исправности порта попробуйте подключить к нему простое маломощное устройство, например, МЫШЬ.
- Концентраторы USB могут мешать работе устройства в результате распределения мощности. Рекомендуется  $\Box$ подключать устройство непосредственно к компьютеру без использования концентратора.

<span id="page-182-0"></span>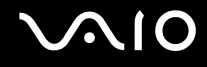

# Установочная станция

# Почему не работает монитор TFT/DVI, подсоединенный к порту DVI-D?

Порт **DVI-D** включен только при подсоединении к установочной станции модели с видеоконтроллером NVIDIA.

#### Что следует делать, если при нажатии кнопки отсоединения компьютера UNDOCK или при выборе в меню «Пуск» пункта «Отстыковать компьютер» появляется сообщение об ошибке?

- ❑ Запрещено отсоединение компьютера от установочной станции во время работы любого устройства, вставленного в установочную станцию или подсоединенного к ней. Сохраните несохраненные данные, закройте приложения, использующие эти устройства, а затем повторите попытку. Если устранить неполадку не удалось, выключите компьютер и отсоедините его от установочной станции.
- ❑ Пользователь при отсоединении компьютера от установочной станции должен совпадать с пользователем при первоначальном входе в систему. Попытка отсоединения компьютера при установленном другом пользователе может привести к сбоям.

Подробнее о переключении пользователей см. в разделе **Центр справки и поддержки**.

# <span id="page-183-0"></span>Техническая поддержка

В этом разделе содержится информация о том, где можно получить ответы на вопросы по компьютеру.

# Информация о технической поддержке Sony

Ответы на вопросы следует искать в источниках согласно указанной ниже последовательности.

Подробная информация об электронной и печатной документации, поставляемой в комплекте с компьютером, а также о дополнительных источниках информации приведена в разделе Документация (стр. 8).

- Инструкции по работе с программным обеспечением можно найти в файлах справки, поставляемых вместе с программным обеспечением.
- Или воспользуйтесь функцией поиска в приложении Центр справки и поддержки, нажав клавишу Microsoft

Windows  $\mathbf{A}$  и клавишу F1.

- Web-узел службы VAIO-Link: при возникновении неполадок компьютера можно обратиться к web-узлу VAIO-Link для их устранения. Перейдите по адресу http://www.vaio-link.com.
- Электронная поддержка: этот интерактивный раздел web-узла http://www.vaio-link.com позволяет обратиться в специальную группу поддержки в сети Интернет. Персональная учетная запись упрощает регистрацию технических запросов.
- Получение справок VAIO-Link: перед обращением в службу VAIO-Link по телефону попробуйте устранить неполадку самостоятельно, ознакомившись с электронной и печатной документацией.
- Посетите другие web-узлы компании Sony:  $\Box$ 
	- www.club-vaio.com, чтобы узнать больше о компьютерах VAIO и стать участником растущего сообщества VAIO;  $\Box$
	- www.sonystyle-europe.com для интерактивных покупок; ❏
	- www.sony.net для справки о других изделиях корпорации Sony.  $\Box$

#### ๕

Для доступа к интерактивным функциям, которые рассматриваются ниже, требуется подключение к сети Интернет.

<span id="page-184-0"></span>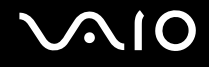

# Электронная поддержка

# Что такое e-Support?

Просмотрены все руководства пользователя и web-yзел (www.vaio-link.com), а ответ на вопрос не найден? Тогда e-Support - это то, что нужно!

Сетевой портал e-Support – это интерактивный web-узел, на который можно передать любой технический вопрос о компьютере и получить ответ от специальной группы поддержки.

Для каждого запроса генерируется уникальный «номер запроса», что обеспечивает беспрепятственное общение с группой поддержки e-Support.

# Кто может воспользоваться e-Support?

У всех зарегистрированных клиентов VAIO есть право на неограниченный доступ к сетевому порталу e-Support службы VAIO-Link.

# Как получить доступ к порталу e-Support?

Через несколько часов после регистрации компьютера автоматически передается сообщение электронной почты со ссылкой на сетевой портал e-Support, идентификационным номером клиента и некоторыми общими пояснениями

Для активизации учетной записи достаточно выбрать ссылку, указанную в этом сообщении.

Теперь можно создать первый запрос!

Получить доступ к сетевому порталу e-Support можно с любого компьютера, подключенного к сети Интернет.

На сетевом портале e-Support имеется полный файл справки, содержащий сведения об использовании службы e-Support.

<span id="page-185-0"></span>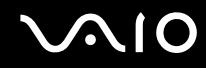

#### Можно ли задавать вопросы на родном языке?

Взаимодействие с группой поддержки e-Support осуществляется через портал, который соединяется напрямую с нашей центральной базой данных, поэтому e-Support принимает и обрабатывает запросы только на английском, немецком и французском языках.

#### Можно ли отправлять вопросы в любое время?

Да, вопросы можно отправлять круглосуточно в любой день недели, однако необходимо иметь в виду, что группа поддержки e-Support обрабатывает запросы только с понедельника по пятницу с 8 до 18 ч.

# Каковы затраты при обращении в e-Support?

Эта служба совершенно бесплатна для всех зарегистрированных клиентов VAIO!

# Как узнать, обработан ли запрос группой поддержки e-Support?

Сразу же после обработки запроса группой поддержки e-Support вы получите сообщение электронной почты с соответствующим уведомлением.

# <span id="page-186-0"></span>Торговые марки

Sony, Battery Checker, Click to DVD, DVgate Plus, HotKey Utility, Memory Stick Formatter, Prepare your VAIO, SonicStage, SonicStage Mastering Studio, VAIO Control Center, VAIO Edit Components, VAIO Media, VAIO Power Management, Image Converter, My Club VAIO, VAIO Update, Memory Stick, логотип Memory Stick, VAIO и логотип VAIO являются торговыми марками корпорации Sony.

Intel, Pentium и Intel SpeedStep являются торговыми марками или зарегистрированными торговыми марками корпорации Intel.

Microsoft, Internet Explorer, Windows Movie Maker, Windows Media Player, Windows XP Professional, Windows XP Home Edition, Windows Media Center Edition, MS Works, Microsoft Office Student & Teacher 2003 Trial, Microsoft Office Small Business Edition 2003 Trial и логотип Windows являются торговыми марками или зарегистрированными торговыми марками корпорации Microsoft в США и других странах.

i.LINK является торговой маркой корпорации Sony, используемой исключительно для обозначения того, что изделие содержит коммуникационное устройство стандарта IEEE 1394.

Adobe, Adobe Acrobat Elements, Adobe Reader, Adobe Premiere Elements и Adobe Photoshop Elements являются торговыми марками корпорации Adobe Systems.

Norton Internet Security 2006 и Norton Ghost 10 (Try & Buy) являются торговыми марками или зарегистрированными торговыми марками корпорации Symantec.

Roxio DigitalMedia SE является торговой маркой компании Sonic Solutions.

WinDVD for VAIO является торговой маркой корпорации InterVideo.

Sun Java VM является торговой маркой корпорации Sun Microsystems.

Google Toolbar, Google Desktop Search, Google Earth и Google Picasa являются торговыми марками компании Google.

Skype является торговой маркой компании Skype Limited.

WebEx является торговой маркой компании WebEx.

<span id="page-187-0"></span>My Club VAIO содержит программное обеспечение Macromedia Flash™ корпорации Player Macromedia, © Корпорация Macromedia, 1995-2003 гг. С сохранением всех прав. Macromedia и Flash являются торговыми марками корпорации Macromedia.

Наименование и логотипы ExpressCard принадлежат PCMCIA и используются корпорацией Sony на основании лицензии. Все прочие торговые марки и наименования являются собственностью соответствующих владельцев.

SD является зарегистрированной торговой маркой корпорации Toshiba.

MultiMediaCard™ является торговой маркой MultiMediaCard Association.

xD-Picture Card™ является торговой маркой Fuji Photo Film Co., Ltd.

Все прочие названия систем, изделий и услуг являются торговыми марками, принадлежащими соответствующим владельцам. В настоящем руководстве символы ™ или ® не указаны.

Спецификации могут быть изменены без предварительного уведомления. Все прочие торговые марки являются торговыми марками, принадлежащими соответствующим владельцам.

Информация о программном обеспечении, установленном в компьютере конкретной модели, приведена в интерактивных документах в разделе **Спецификации**.

#### <span id="page-188-0"></span>Название:

Фоксконн Прецижн Компонент (Шенжен) Ко., Лтд. (Foxconn Precision Component (Shenzhen) Co., Ltd.)

Адрес:

№ 2 Донгхуан Рд., 10й промышленный район Йоусонг, Бао'ан Лонг Хуа Таун, Шенжен, Гуангдонг, КНР

(2 Donghuan Rd, Yousong 10th Industrial District, Bao'an, Long Hua Town, Shenzhen, Guangdong, P.R.C.)

[n](#page-187-0)